# 安科耐特-1280 模拟接入网关<br><>>>>>>>>>>>>>>>>>>>>>>>>>>> **用户手册 V1.0**

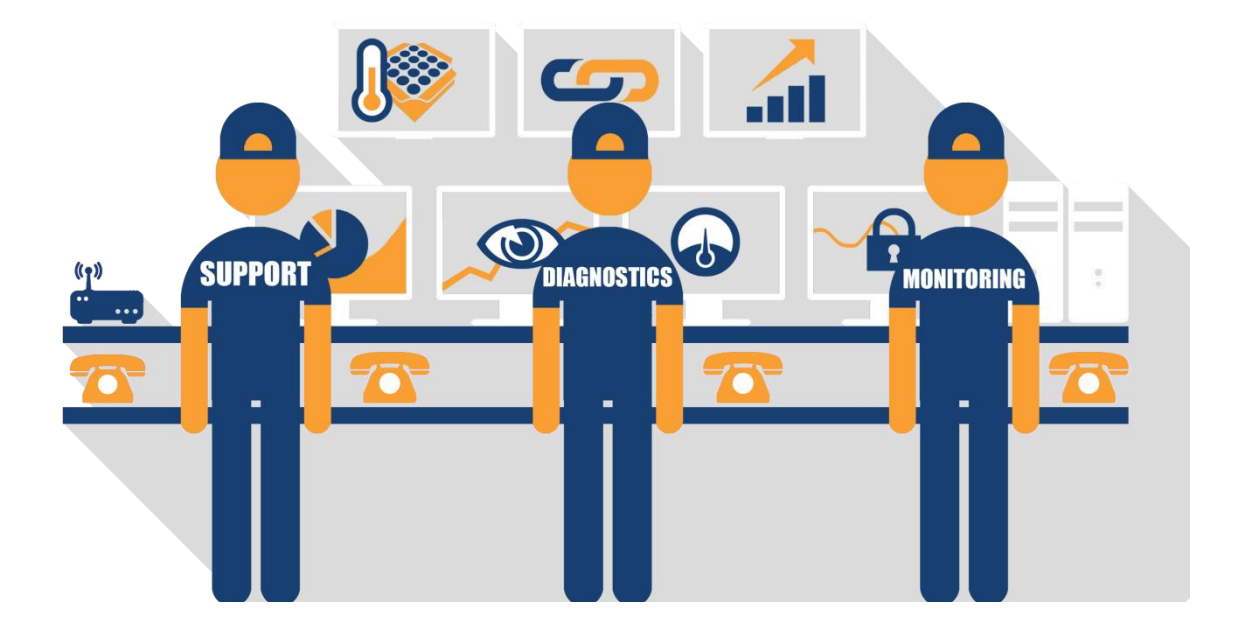

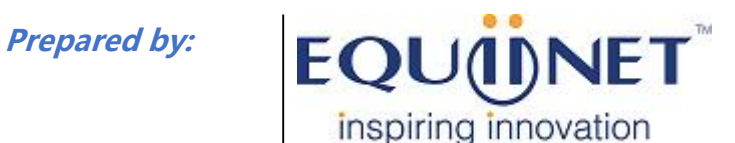

**Voice | IP EquIPment Business Phone System |VPN | PrivateCloud | Unified Threat Management**

1

「内密

移动

 $\mathbf{I}$ 

、语写

 $\frac{1}{2}$ 

电话会议

 $C - C$ 

来电转接

何

来电显示

协同办公

 $C$ 

国际电话系统

lО

同时多

 $\bigoplus$ 

**VPN** 

防病毒

**COMMERCIAL IN CONFIDENCE** 

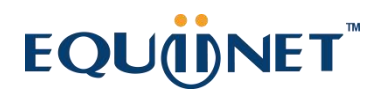

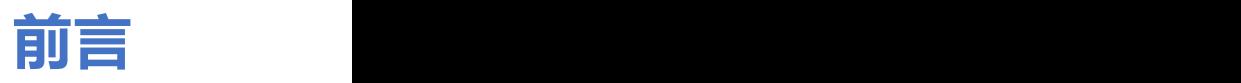

 $1.1.1.1$ 

## **欢迎选购**

欢迎您选购 EQ 128O 模拟接入网关, 北京安科耐特网络科技有限公司将为您提供全方位的技术 支持 しょうしょう しゅうしょう しょうしょく

## **内容介绍**

为了更好地帮助您了解和使用 EQ 128O 模拟接入网关, 我们编写了该产品的用户手册, 本文档 主要描述综合接入网关设备的外观、功能特性、配置及维护操作方法等。

在使用 EQ\_128O 模拟接入网关的过程中,请仔细阅读本手册。

## **适用对象**

本手册适合下列人员阅读:

- 用户
- 安装、配置和维护 EQ 128O 模拟接入网关的工程师

## **修订记录**

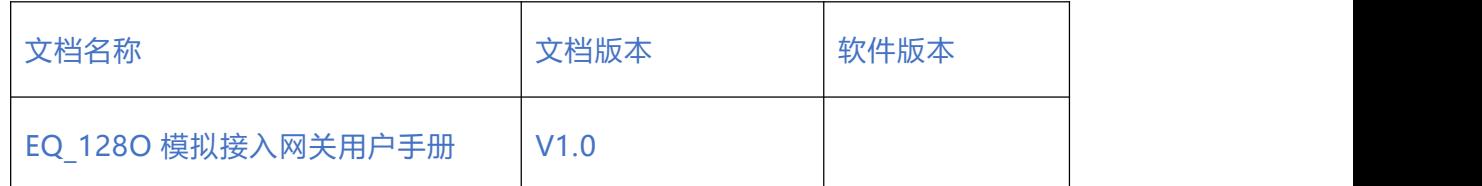

## **文档约定**

本文档中所提及的网关或设备均指 EQ 128O 模拟接入网关;文档中标明注意或说明的内容为需 要用户特别注意的内容。

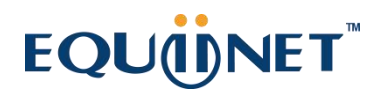

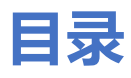

. . . . . . . *.* . . . . .

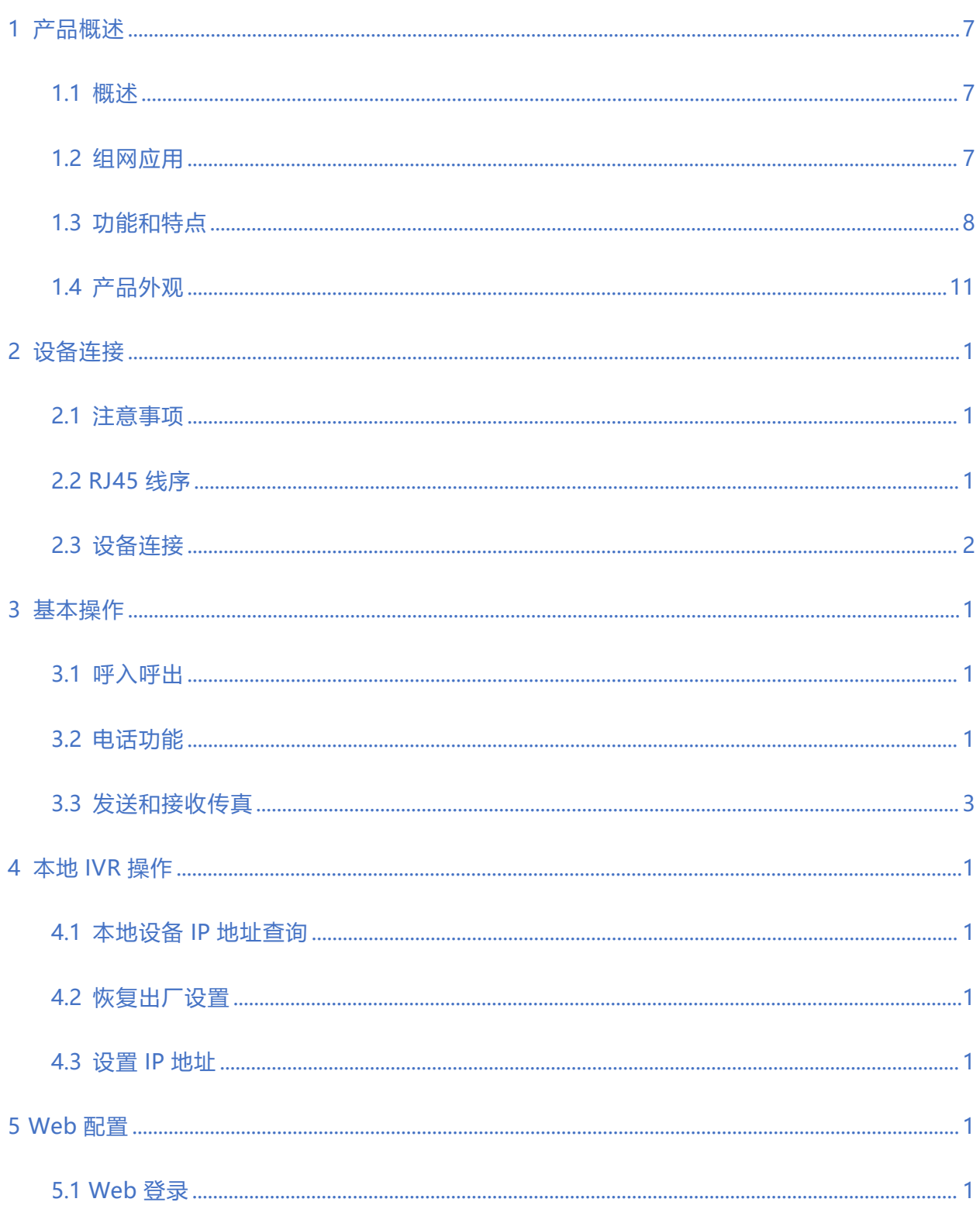

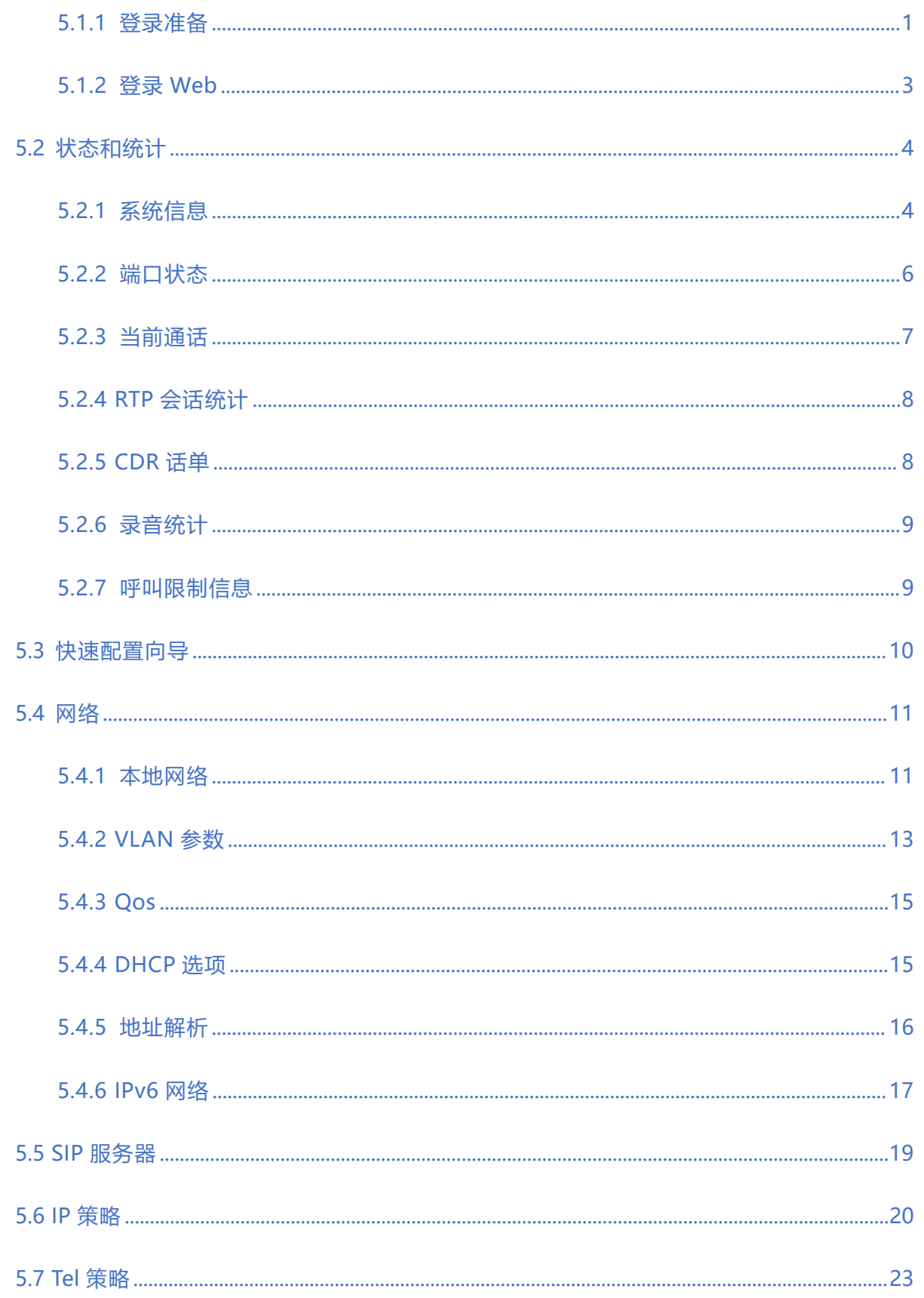

 $3 \cdot \cdot \cdot \cdot$ 

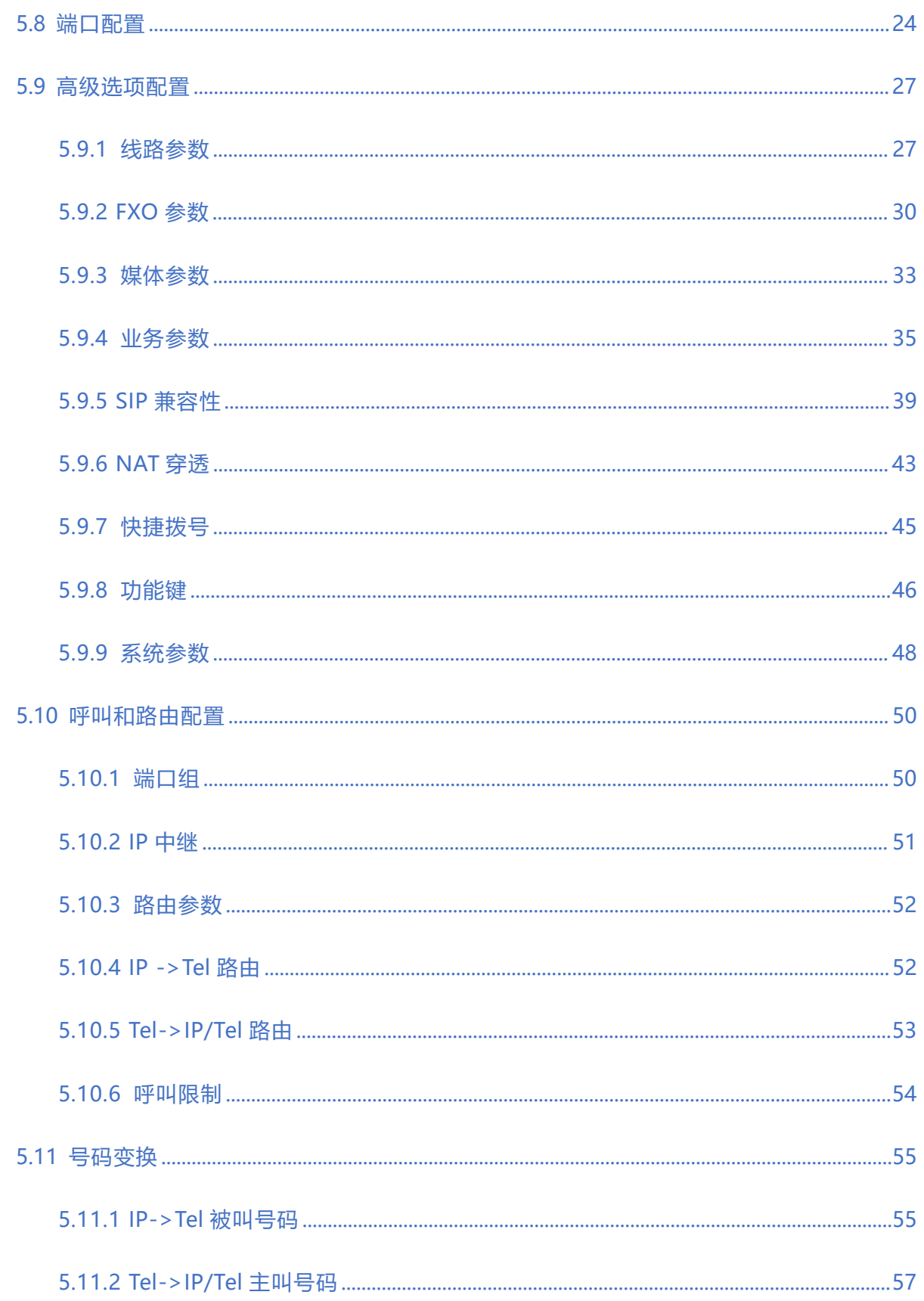

 $\ddot{\phantom{a}}$ 

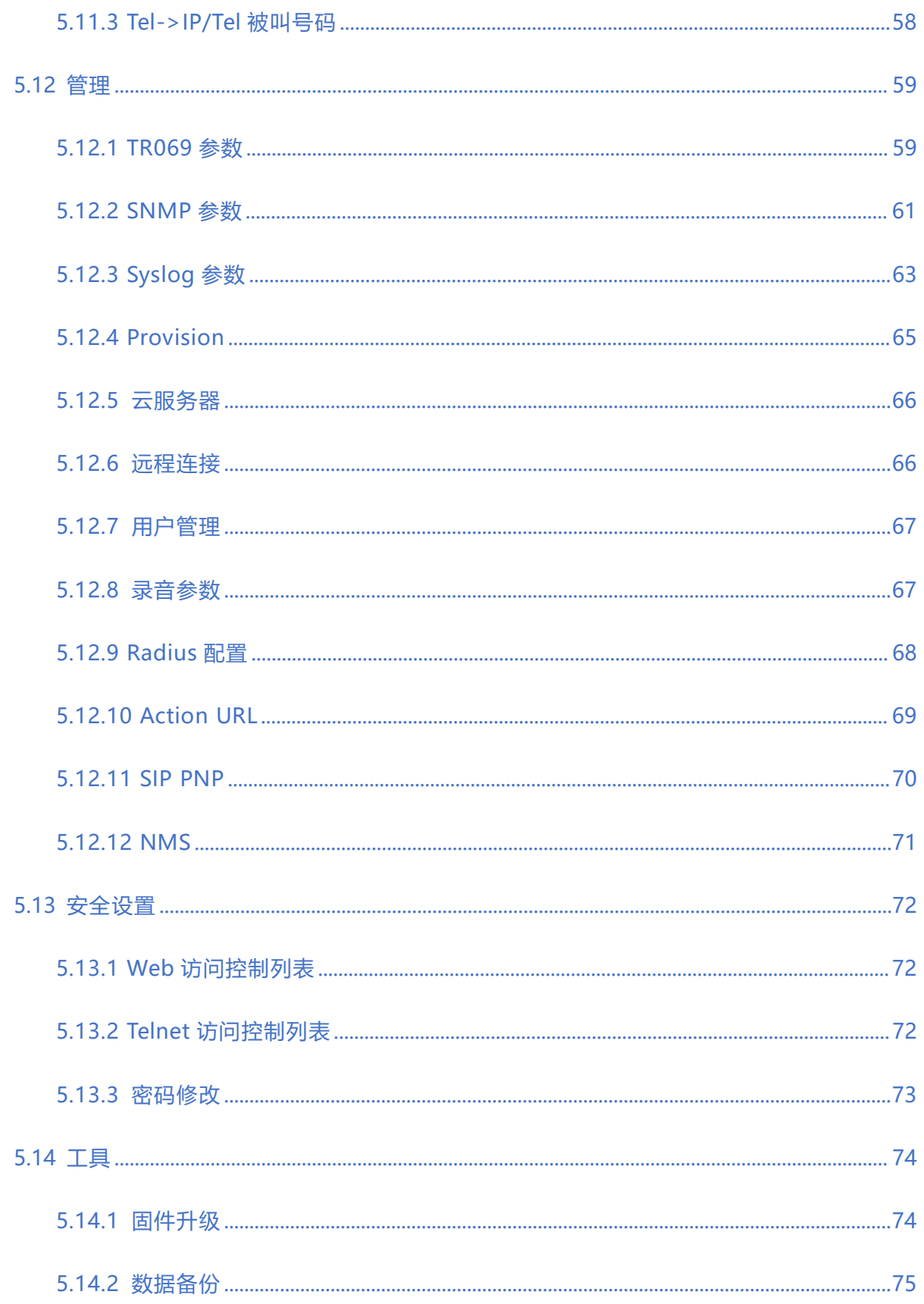

 $5. . . . .$ 

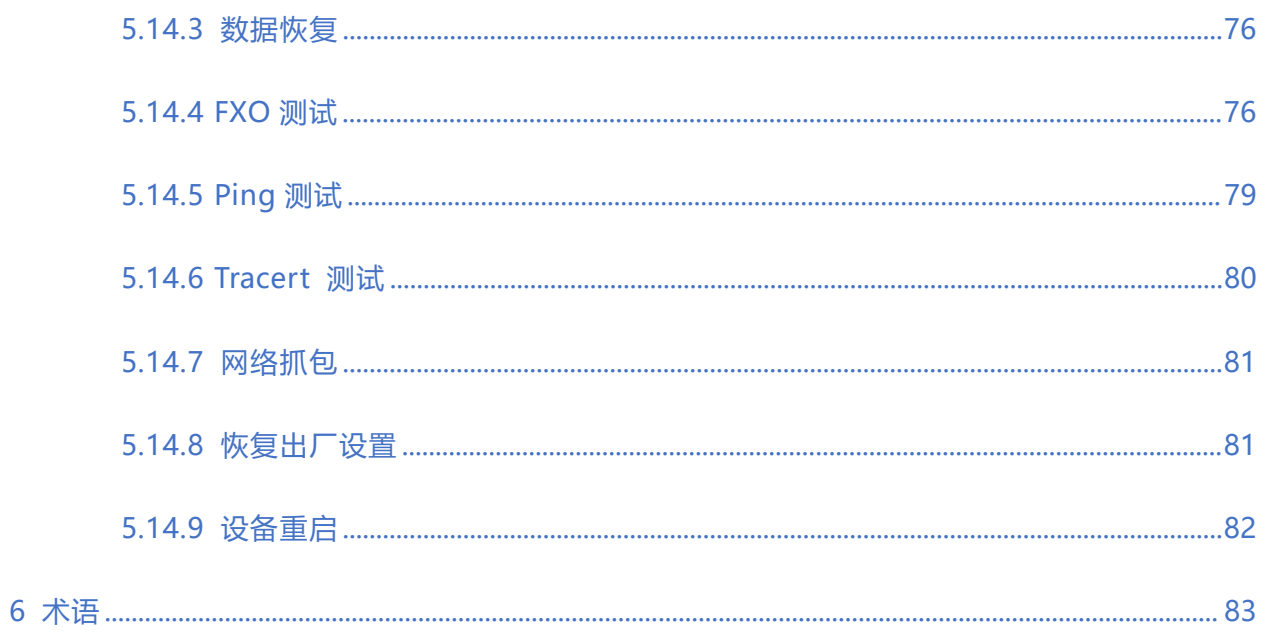

 $6.$ 

 $\ddot{\phantom{a}}$ 

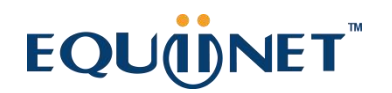

# <span id="page-7-0"></span>**1 产品概述**

7. . . . .

## <span id="page-7-1"></span>1.1 **概述**

EQ 128FXO 是一款多功能语音网关,模拟语音网关是基于 IP 网络的接入型网关, 它采用紧凑式 结构化设计,通过搭配单板进行灵活扩 容,支持 16 个槽位, 在 3U 高的尺寸下最大支持 128 个 FXO 语音接口,与传统 PSTN 线、模拟 PBX 连接,为运营商、企业、小区住宅用户和企业提供高 效、高质量的 IP 话音业务。

## <span id="page-7-2"></span>1.2 **组网应用**

组网应用拓扑图,如下:

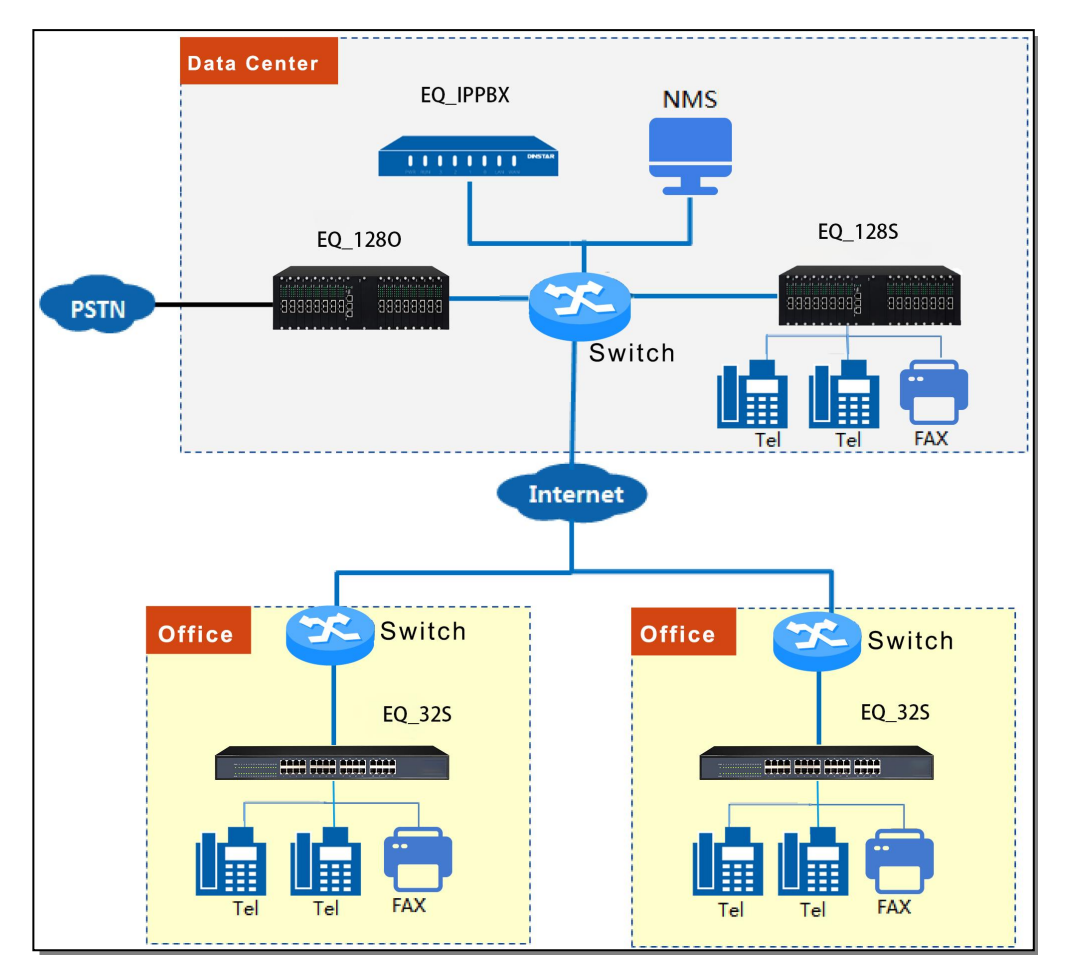

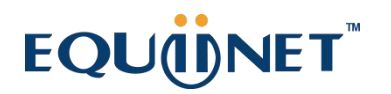

# <span id="page-8-0"></span>1.3 **功能和特点**

#### **关键特性**

- 多功能高性价比语音网关,最大支持 128 FXO 语音接口
- 内置加密与带宽压缩功能,适应复杂的使用场景
- 支持 SNMP/TR069 标准网管协议
- 同时支持 IPv4 和 IPv6, 方便以后的网络升级
- 支持 G.711、G.729、G.723, G.726, AMR 等编码
- 采用标准的 SIP 协议, 完美兼容 IMS/NGN 和主流的软交换平台
- **功能特性**
- 忙音检测
- 无电流拆线检测
- 语音中断检测
- 一次性拨号
- 二次拨号
- PSTN 外线端口轮询
- 支持反极信号
- FAS(假计费校正)
- AC/DC 阻抗配置
- 来电检测(Bellcore Type 1&2, ETSI, DTMF)

### **COMMERCIAL IN CONFIDENCE**

. . . . . . <sup>8</sup>. . . . .

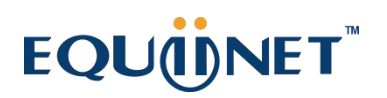

抗干扰/防雷击保护

### **语音&传真**

- G.711A/U law, G.723.1, G.729A/B、G.726, AMR, iLBC
- 舒适噪音生成(CNG)
- 语音活动检测 (VAD)
- 回声消除(G.168)
- 自适应动态抖动缓冲
- DTMF 检测
- 语音和传真增益控制
- T.38/Pass-through
- DTMF 模式: Signal/RFC2833/INBAND

#### **支持协议**

- SIP V2.0 (RFC 3261,3262,3264)
- SDP (RFC 2327)
- REFER (RFC 3515)
- **•** RTP/RTCP (RFC 1889,1890)
- STUN (RFC 3489)
- ARP/RARP (RFC 826/903)

### **COMMERCIAL IN CONFIDENCE**

. . . . . . *9*. . . . .

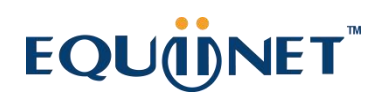

- SNTP (RFC 2030)
- DHCP/PPPoE
- TFTP/HTTP/HTTPS
- DNS/DNS SRV (RFC 1706/RFC 2782)
- VLAN 802.1P/802.1Q
- Diff Serve

#### **管理维护**

- $\bullet$  SNMP v1/v2/v3
- $\bullet$  TR069
- 自动升级/配置
- Web/Telnet
- 配置备份/恢复
- HTTP 程序升级
- 呼叫话单
- **.** Syslog
- Ping/Tracert 测试
- 网络抓包
- 线路诊断(GR909)
- NTP/夏令时

### **COMMERCIAL IN CONFIDENCE**

. . . . . . . 10 . . . . .

. . . . . . . .

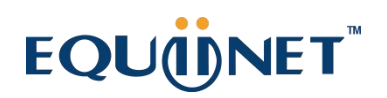

- IVR 语音维护
- 云端集中式维护

# <span id="page-11-0"></span>1.4 **产品外观**

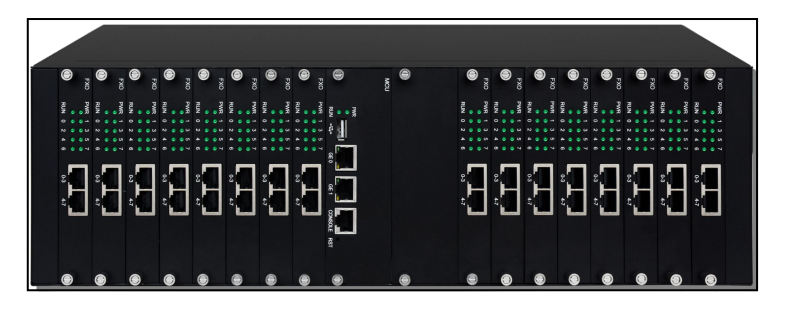

### EQ\_128O 正视图

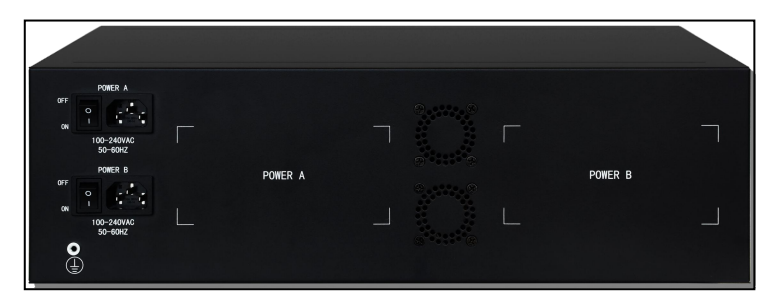

EQ\_128O 后视图

### **COMMERCIAL IN CONFIDENCE**

11

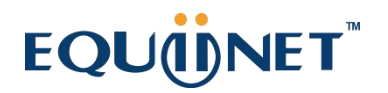

### **接口及指示灯介绍**

本节主要介绍接入网关的接口及接口相关功能和指示灯相关说明。

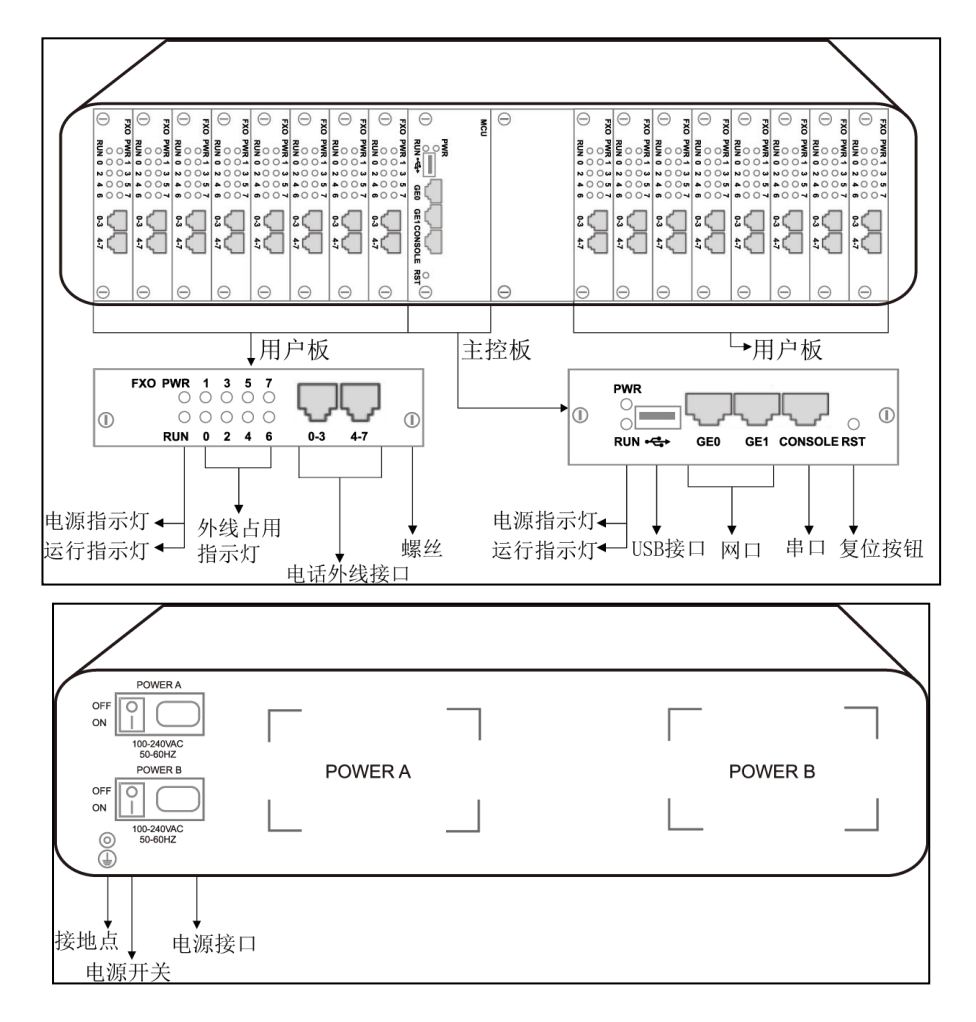

#### **指示灯说明**

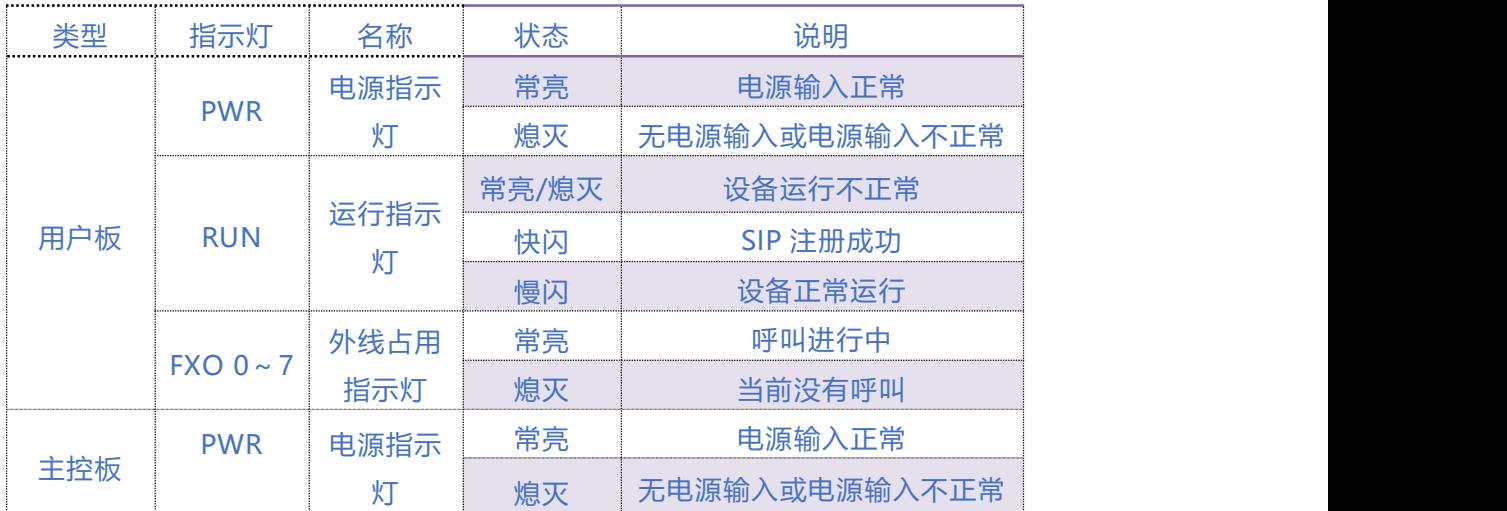

 $\cdot$ <sup>12</sup>  $\cdot$   $\cdot$   $\cdot$   $\cdot$ 

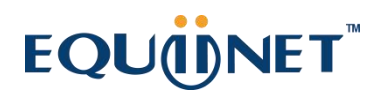

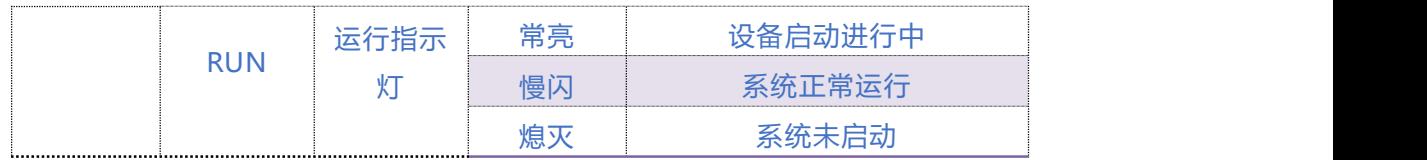

### **接口说明**

<span id="page-13-0"></span>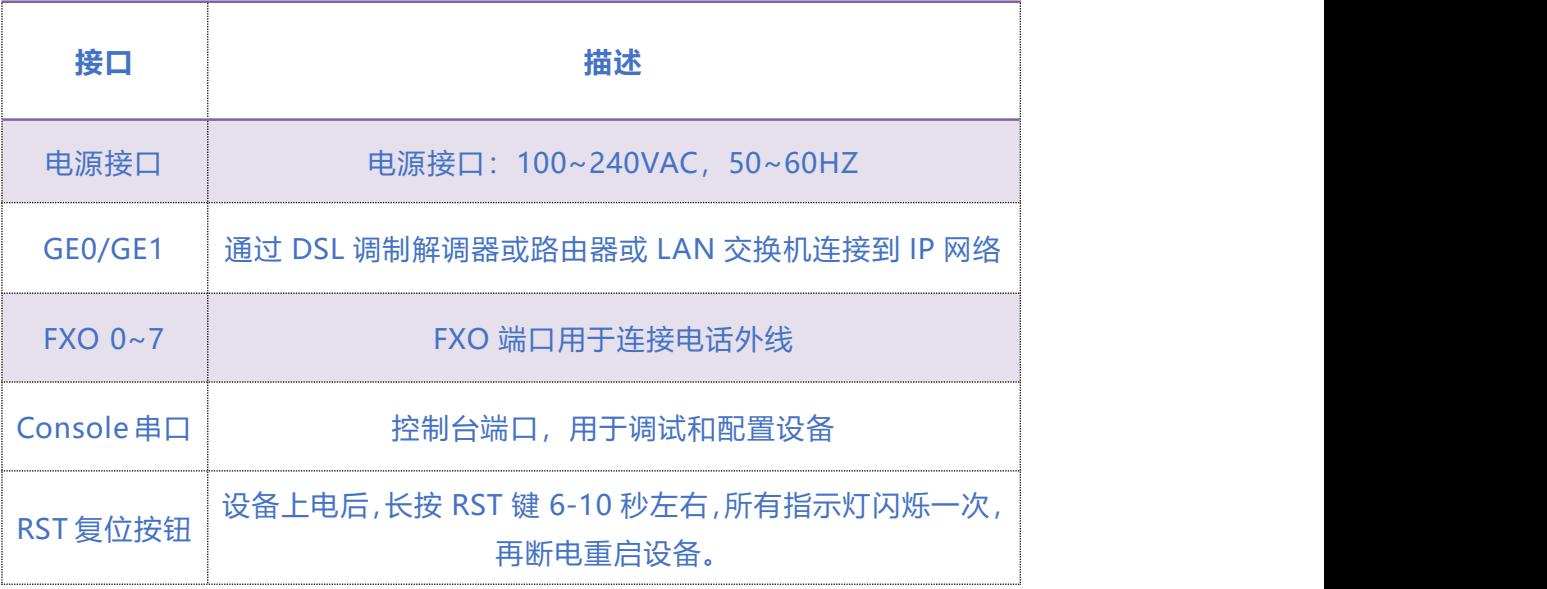

. . . . . . . <sup>13</sup>. . . . .

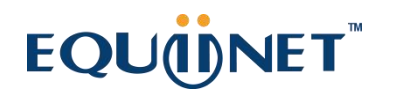

# **2 设备连接**

 $1.1.1.1$ 

## <span id="page-14-0"></span>2.1 **注意事项**

- EQ\_128O 外线接口类型为 RJ45
- 电话布线时,请与强电布线分开,以减少对 PSTN 外线的干扰;
- 设备采用 100-240V 交流供电, 请确保电源接地良好, 保证稳定安全的供电;
- 为了确保设备能够稳定运行,请保证网络有足够的宽带;
- 为了保证设备正常工作,请尽量将设备安装在机房内并维持适当的环境温度和湿度;
- 请尽可能将设备放置于平坦的表面上或机柜里,勿将设备堆叠摆放以免影响散热。

## <span id="page-14-1"></span>2.2 **RJ45 线序**

EQ\_128O 的电话线接口为 RJ45 接口。本网关使用标准平行网线线序,每个接口对应 4 个 FXO 语 音接口,线序为: Pin1 和 Pin2 为第一路 (白橙/橙), Pin3 和 Pin4 为第二路 (蓝白/蓝), Pin5 和 Pin6 为第三路 (绿白/绿), Pin7 和 Pin8 为第四路 (棕白/棕), 如图 2.2-1。采用标准的 5 类水晶头,另外一端采用 RJ11 接口与模拟话机链接, 如图 2.2-2。

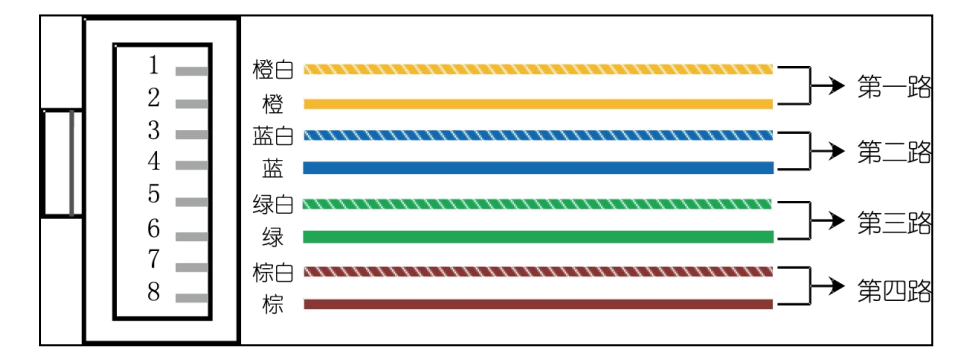

图 2.2-1 RJ45 线序

### **COMMERCIAL IN CONFIDENCE**

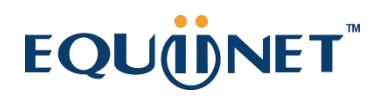

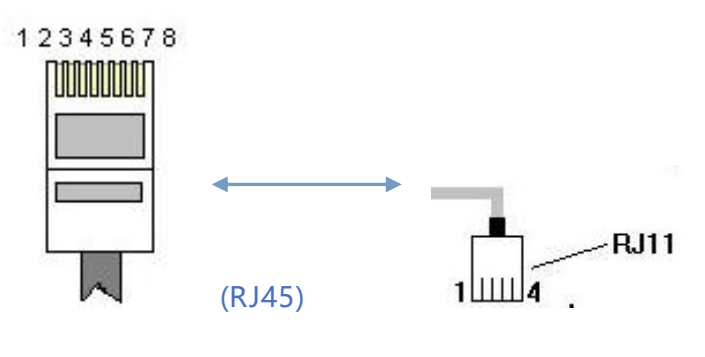

图 2.2-2 接口

# <span id="page-15-0"></span>2.3 **设备连接**

#### 第一步:接入网络

将网络接入到设备的 GE1 或 GE0 口。

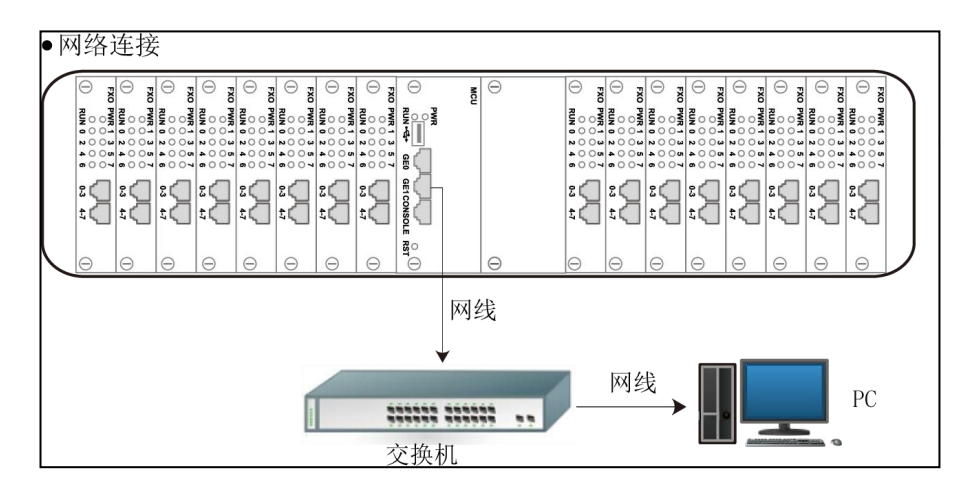

### **第二步:连接话机**

将电话外线接入到设备的电话外线接口。

### **COMMERCIAL IN CONFIDENCE**

 $2.1$ 

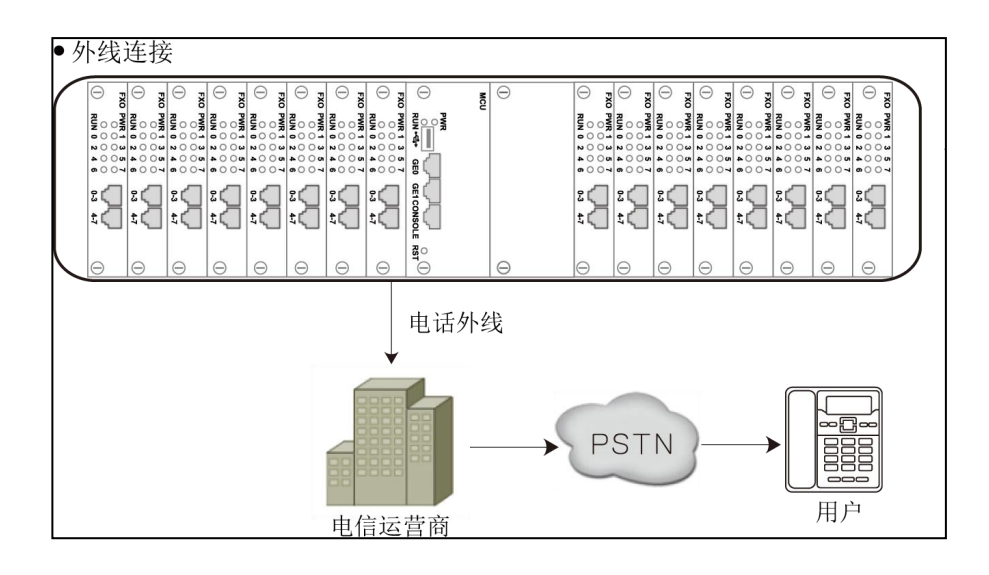

#### **第三步:连接电源**

如下图所示: 将设备接入到 100-240V 交流电源上并接地;

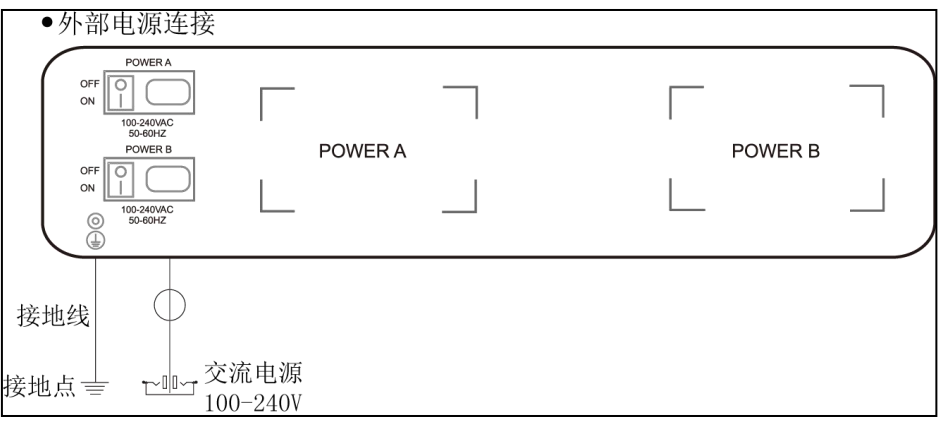

### **COMMERCIAL IN CONFIDENCE**

 $3<sub>1</sub>$ 

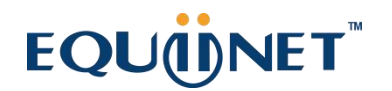

# <span id="page-17-0"></span>**3 基本操作**

 $1.1.1.1$ 

## <span id="page-17-1"></span>3.1 **呼入呼出**

**1)FXO 呼出**

• **一次拨号:**收到从软交换/IPPBX 发送的号码后,通过一定的选择规则比如轮选/大到小 的顺序,选择一条 PSTN 外线呼出。

• **二次拨号**:IPPBX 分机先拨打 FXO 端口 SIP 账号,听到拨号音后拨打外线号码。

#### **2)FXO 呼入**

拔打 FXO 连接的外线电话号码: 听语音提示"请拨分机号"或二次拨号音后, 拨打被叫 号码如分机号或电话号码;拨号完成,通过信令将被叫发送到 IP 服务器侧, 如软交换或 IPPBX。

热线代拨: 拨打 FXO 连接的外线电话号码, 设备将根据预设的热线号码自动连接到指定 的分机或队列。

## <span id="page-17-2"></span>3.2 **电话功能**

设备支持所有传统的和高级的电话功能,为用户提供便捷的管理和电话功能接入码,如下表:

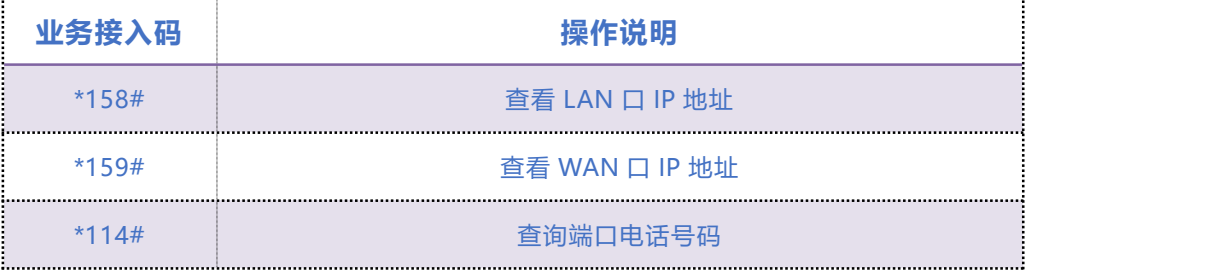

### **COMMERCIAL IN CONFIDENCE**

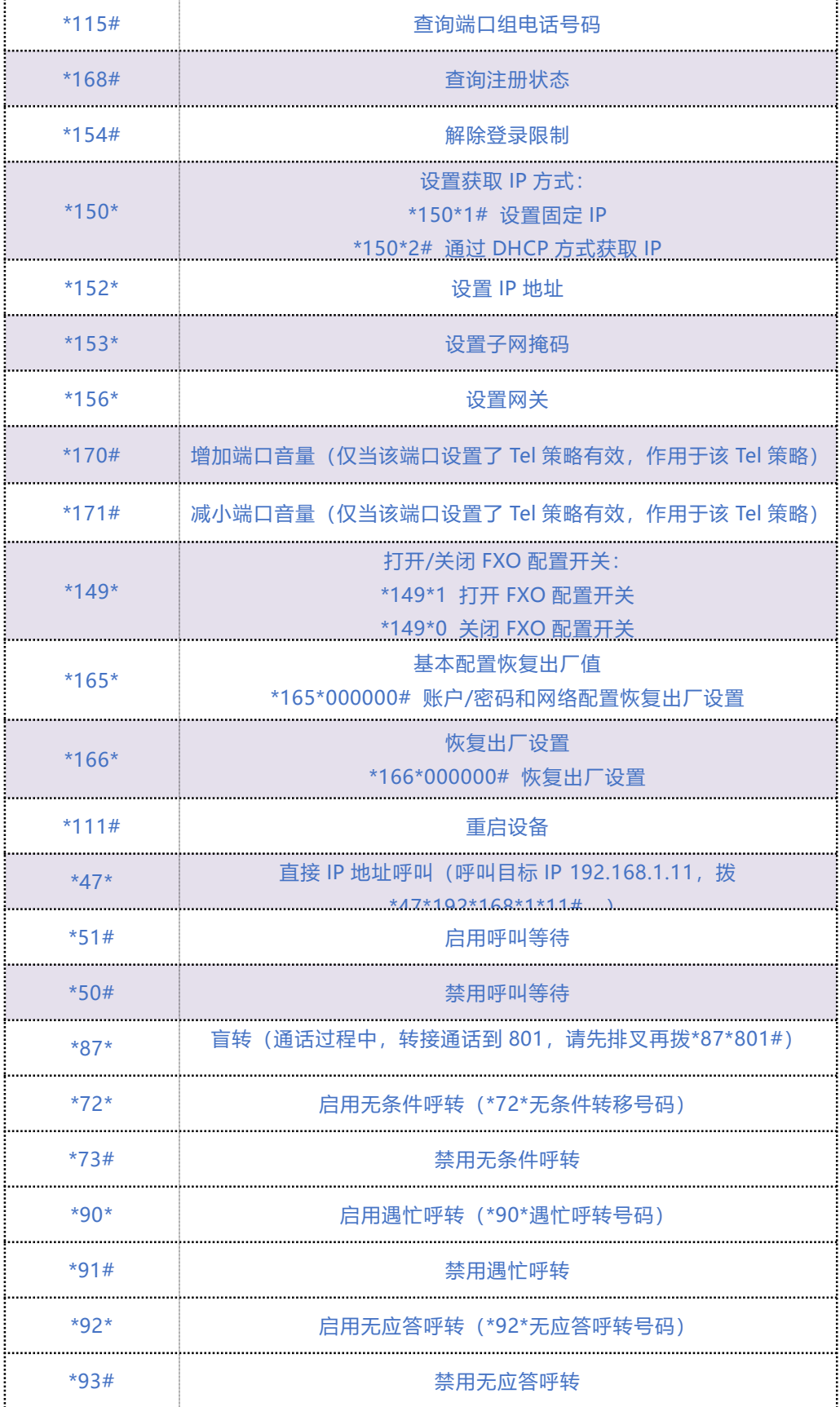

COMMERCIAL IN CONFIDENCE

. . . . . . . . . . *.* . . . . .

 $\mathbf{A}$ 

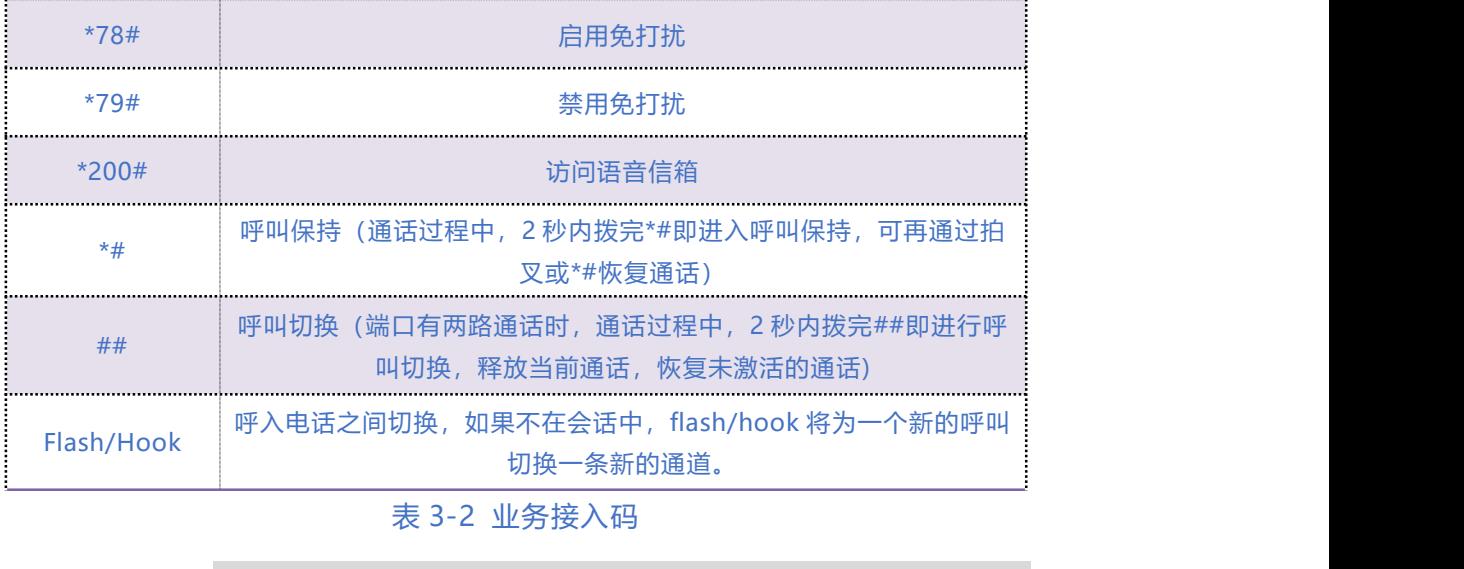

以上部分功能操作码需要平台配合处理信令才能实现。

<span id="page-19-0"></span>3.3 **发送和接收传真**

注意

#### **支持三种传真模式:**

- 1)T.38(基于 IP 的传真)
- 2) Pass-Through (VBD)
- 3)adaptive 网关设备会自适应传真模式。

### **T. 38 和 Pass-Through 传真的区别**

1) Pass-Through 的传真信号通过 IP 网络有两种模式

**VBD 模式:**MG 不对 T30 传真信号做任何处理直接打包在 RTP 协议中,以 RTP 流的方式发送(这 种方式传真信号是同语音流,所以需要将语音编码方式协商成 G711 无损编码方式,以减小对传 真信号的损害)

### **COMMERCIAL IN CONFIDENCE**

 $3 \cdot \cdot \cdot$ 

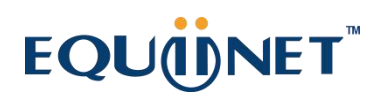

**T38 模式:**MG 将 Pass-Through 传真信号进行分解成原始的传真信号重新打包成 Pass-Through 报文(安照 Pass-Through 协议进行分解信号并打包成可以在 IP 网络上传输的报文)以 T38 报文的 方式发送(这种方式传真与语音无关所以无须修改语音的编码方式)。

2) 传真模式只有两种:

Pass-Through: PSTN 到 PSTN 在该网络环境中直接以传真信号的方式直接发送给接收传真机。 **网络传真:**PSTN 到 PSTN 在该环境中主叫 MG 将 Pass-Through 传真信号转换为 IP 数据包(转 换的方式有 VBD 和 T38 两种方式), 在 IP 网络中发送给对方 MG, 对方 MG 重新还原出传真信号 并发送给接收传真机。

 $4.1.1.1$ 

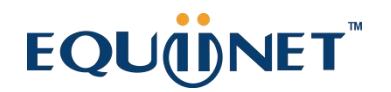

# <span id="page-21-0"></span>**4 本地 IVR 操作**

## <span id="page-21-1"></span>4.1 **本地设备 IP 地址查询**

外线连接设备 FXO 端口,使用手机或其他固定电话拨打 FXO 外线号码,听拨号音或 IVR 后拨\*158# 查询设备 IP 地址。

# <span id="page-21-2"></span>4.2 **恢复出厂设置**

外线连接设备 FXO 端口, 使用手机或其他固定电话拨打 FXO 外线号码, 听拨号音或 IVR, 拨 \*166\*000000#,听到"设置成功"提示音后挂机重启。

## <span id="page-21-3"></span>4.3 **设置 IP 地址**

在配置前,请确保:

- 1) 设备电源已开启;
- 2) 设备已接入网络;
- 3) 已连接外线至 FXO 端口。
- **通过 DHCP 配置动态 IP 地址:**
- 1) 摘机;
- 2) 拨"\*150\*2#";
- 3) 挂机;
- 4) 如果提示音提示设置成功,10 秒后重启设备。
- **静态 IP 设置**
- 1) 摘机;

### **COMMERCIAL IN CONFIDENCE**

 $1.1.1.1$ 

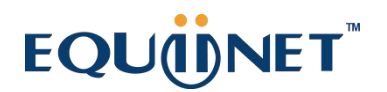

- 2) 拨"\*150\*1#";
- 3) 挂机;
- 4) 网络配置:
- **配置 IP 地址:**

摘机;拨"\*152\*172\*30\*66\*20#";挂机。

• 配置子网掩码:

摘机;拨"\*153\*255\*255\*0\*0#";挂机。

• 配置默认网关:

摘机:拨"\*156\*172\*30\*1\*1#";挂机。

- **确认设备的 IP 地址:**
- 1) 摘机;
- 2) 拨"\*158#"
- **PPPoE 方式获得 IP 地址**

如果设备使用 PPPoE 方式获得 IP 地址, 需在 web 页面中配置。

. . . . 2. . . . .

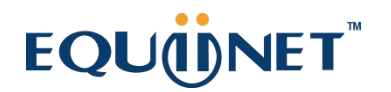

<span id="page-23-0"></span>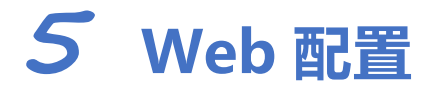

 $1.1.1.1$ 

## <span id="page-23-1"></span>5.1 **Web 登录**

连接设备到网络中,可参照 5.1-1 网络拓扑图进行连接。参考第 4 章操作说明摘机拨打\*158#查 询设备 IP 地址。

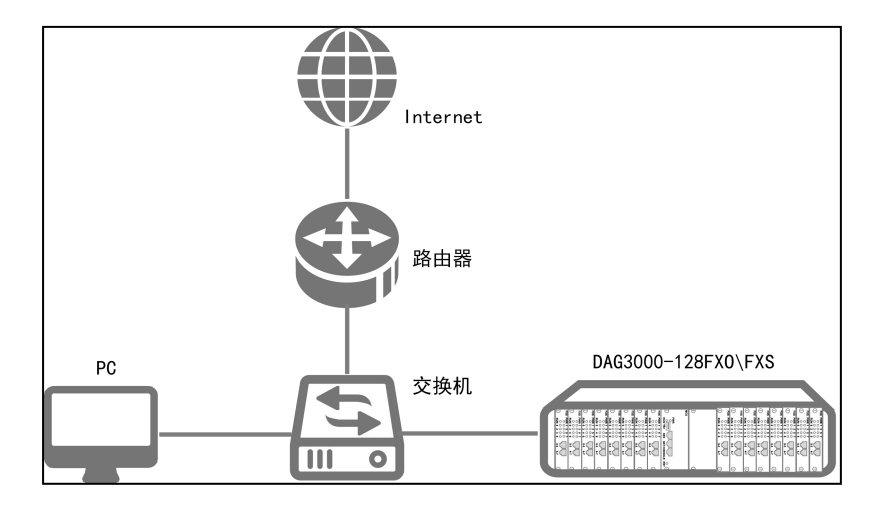

#### 图 5.1-1 典型网络拓扑连接图

## <span id="page-23-2"></span>5.1.1 **登录准备**

设备默认 IP 地址是 192.168.11.1, 建议先修改本地计算机的 IP 地址确保与设备处于同一网段,

以 windows 7 为例, 将本地计算机 IP 地址修改为 192.168.11.10:

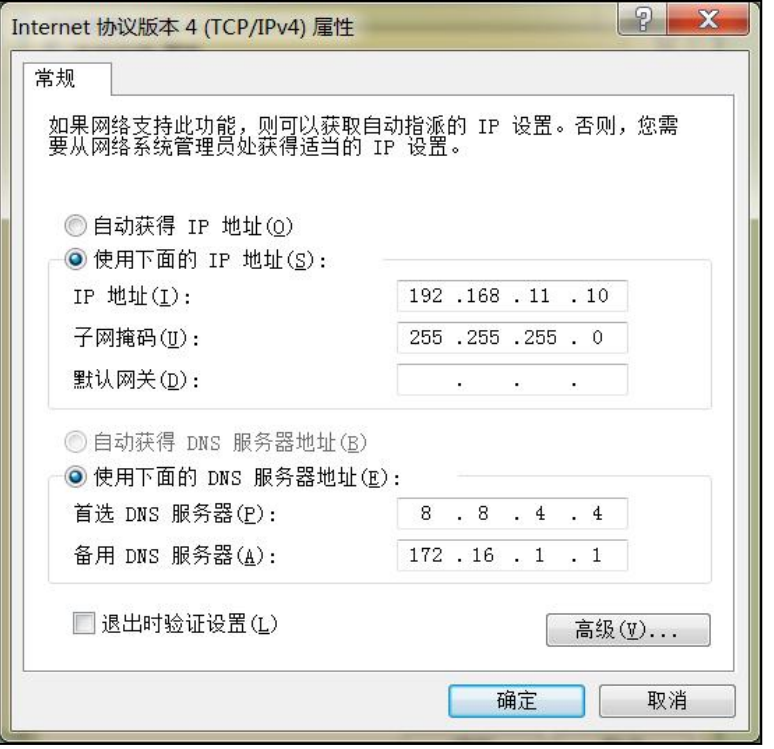

图 5.1-2 本地 PC IP 地址修改

检查计算机与设备的连通性,点击"开始--运行—输入 cmd", 执行 Ping 192.168.11.1 命令检 查设备 IP 地址是否正常。

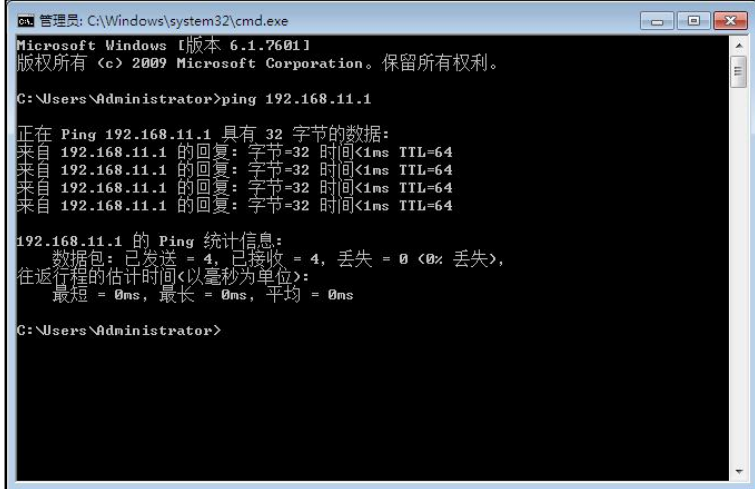

图 5.1-3 ping 测试连通性

### COMMERCIAL IN CONFIDENCE

 $\ldots$  . . . . .

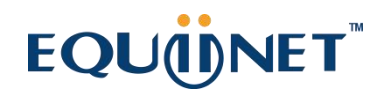

## <span id="page-25-0"></span>5.1.2 **登录 Web**

打开浏览器,输入设备 IP 地址,回车后进入 Web 登录界面:

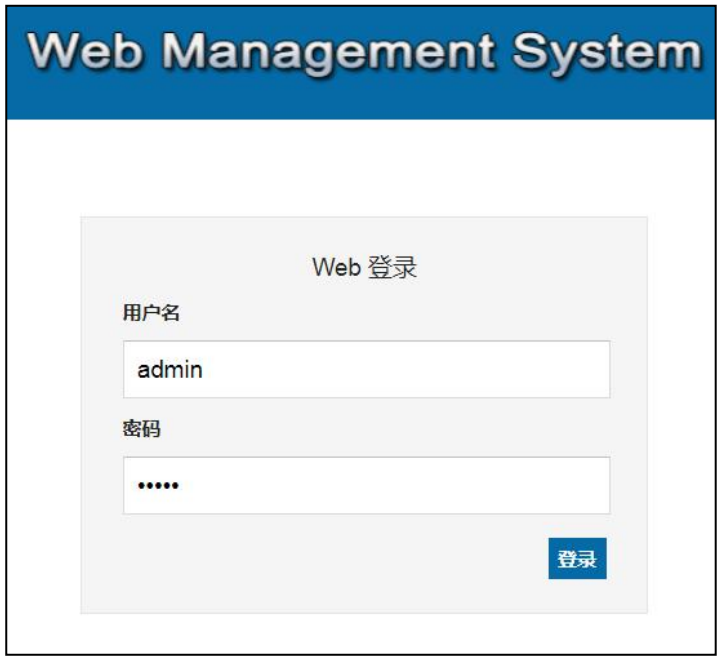

图 5.1-4 登录界面

默认的用户名和密码: admin/admin@123#, 点击"登录"按钮后进入 Web 管理界面。

. . . . . . . . . . . . . . . . 3. . . . .

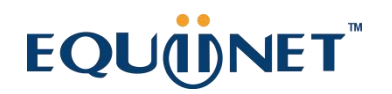

# <span id="page-26-0"></span>5.2 **状态和统计**

## <span id="page-26-1"></span>5.2.1 **系统信息**

 $\begin{array}{cccccccccccccc} \bullet & \bullet & \bullet & \bullet & \bullet & \bullet \end{array}$ 

进入 Web 界面显示系统的运行信息如下图 5.2-1 所示:

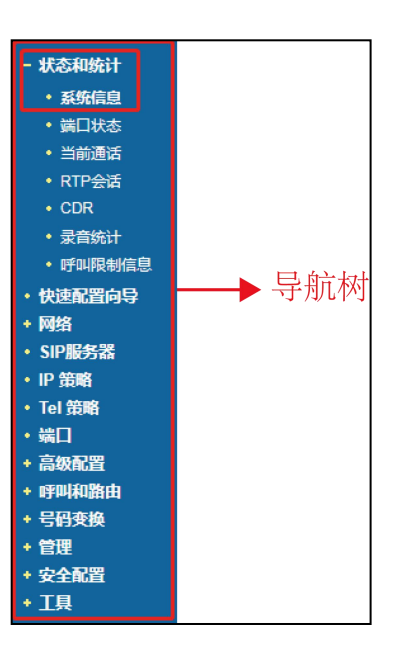

. . . . 4 . . . . .

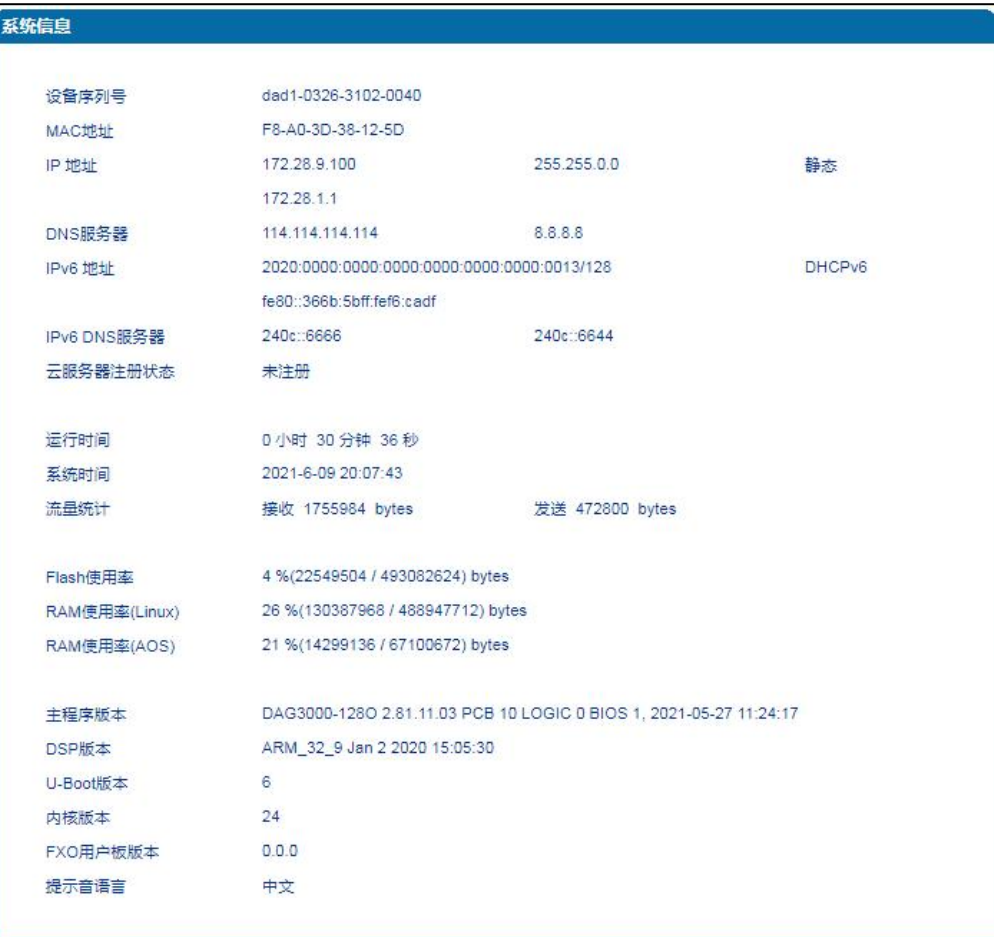

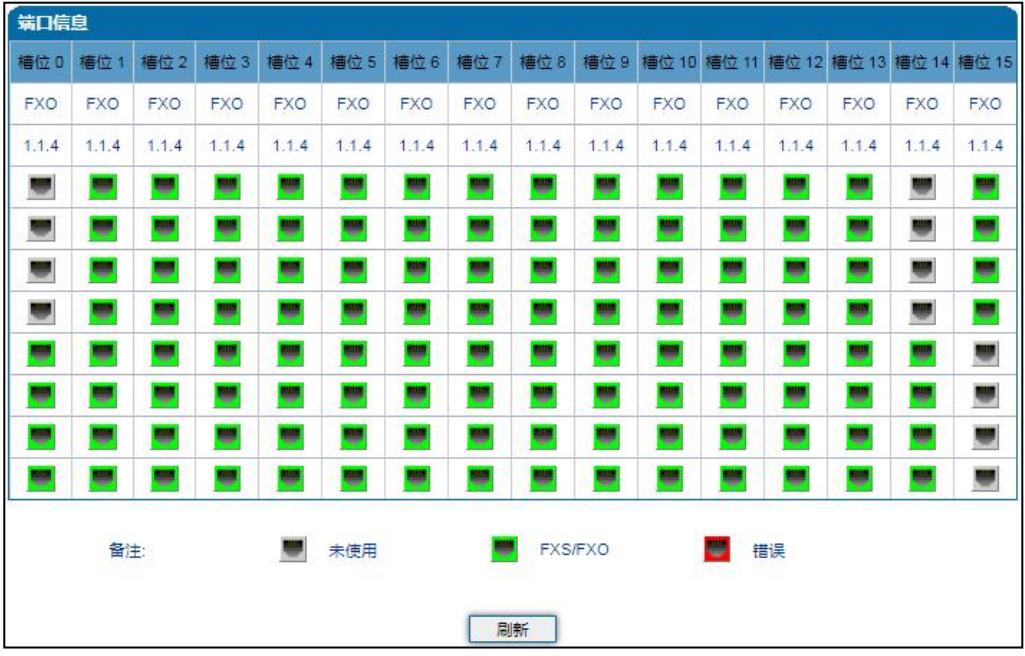

图 5.2-1 系统信息

## COMMERCIAL IN CONFIDENCE

5. . . . .

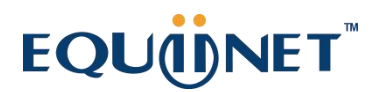

系统信息描述如下表:

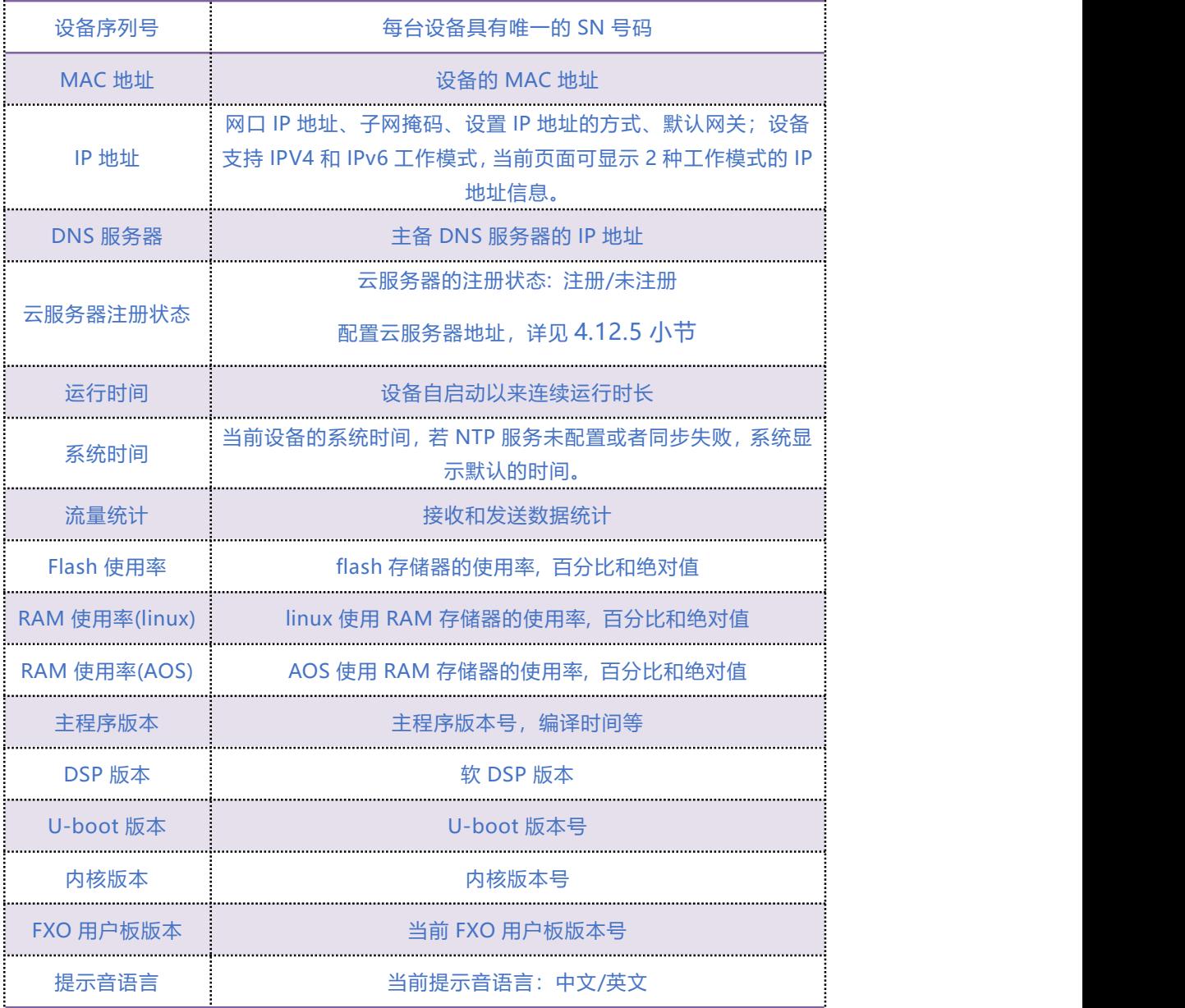

## <span id="page-28-0"></span>5.2.2 **端口状态**

如下图所示为端口和端口组的注册信息,用户可以通过此页面查看网关设备各个端口和端口组的

注册状态。

端口和端口组说明如下:

. . . . . . <sup>6</sup>. . . . .

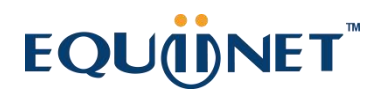

**端口**:代表每一个电话接口。

**端口组:**由若干个电话端口组成,多个端口可以划分到同一个端口组。在账号允许的情况下,多

个端口可使用相同的账号注册并使用同一个电话号码呼入和呼出。

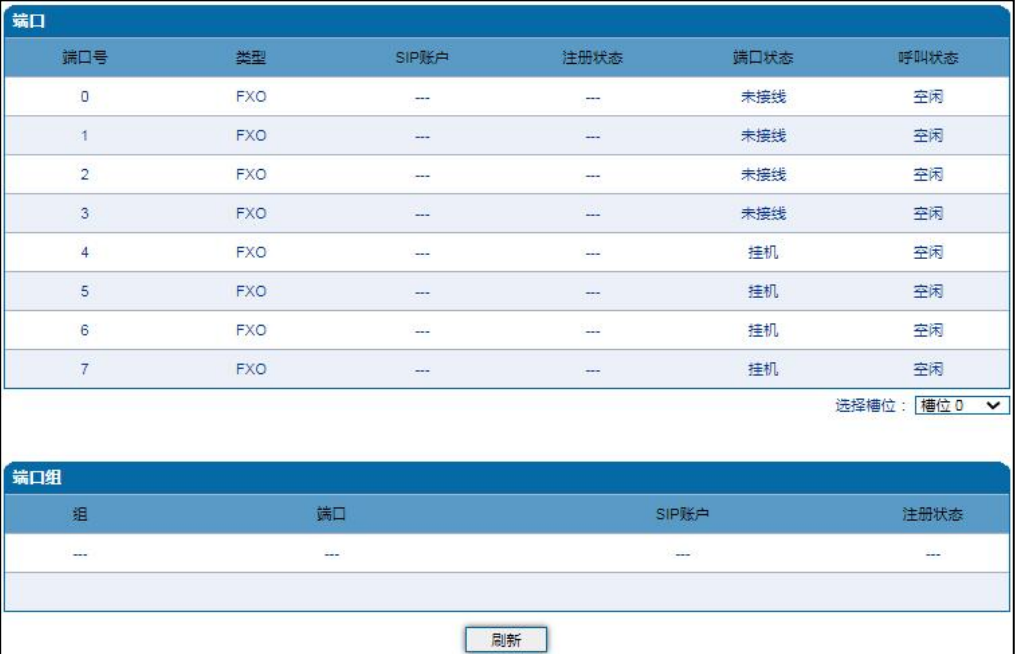

## <span id="page-29-0"></span>5.2.3 **当前通话**

设备各端口的呼叫统计信息,包括:端口号,端口类型、主叫号码、被叫号码、接续时间,持续

时间。

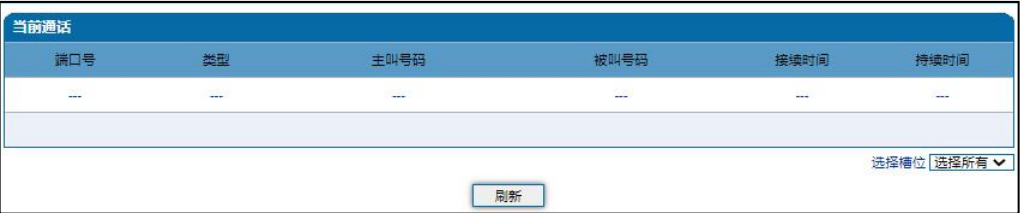

#### 图 5.2-3 当前通话统计信息

. . . . . . 7. . . . .

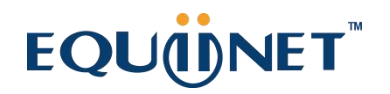

# <span id="page-30-0"></span>5.2.4 **RTP 会话统计**

图 5.2-4 显示实时 RTP 会话流的数据信息,包括:端口、编解码类型、打包时长、本地端口、对 端 IP、对端端口、发送数据包数、接收数据包数、丢失包数、抖动和通话时间。

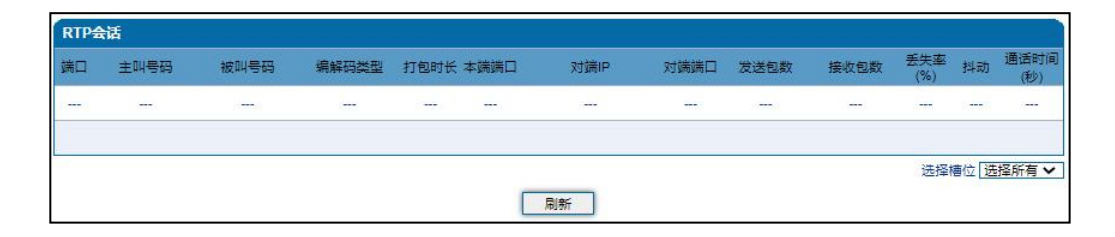

图 5.2-4 RTP 会话统计信息

## <span id="page-30-1"></span>5.2.5 **CDR 话单**

通话结束后的话单信息包括:端口、呼叫时间、应答时间、呼叫方向、主叫号码、被叫号码、对 端 IP、编解码、拆线原因、通话时间。

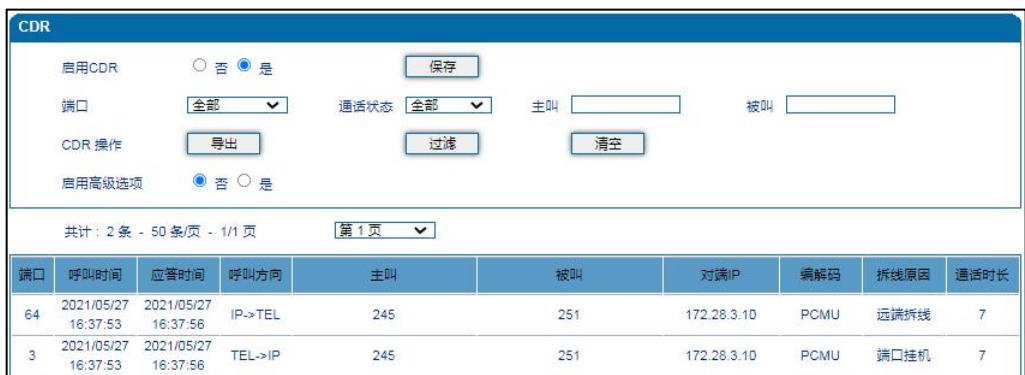

#### 图 5.2-5 CDR 话单信息

CDR 参数说明:

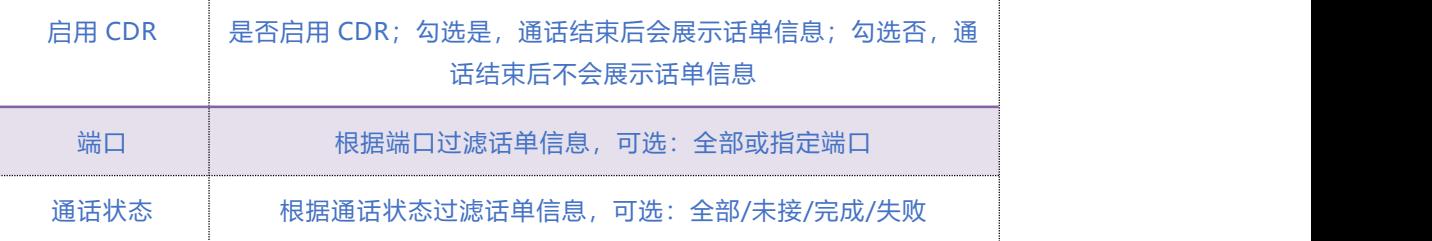

### **COMMERCIAL IN CONFIDENCE**

 $8.1$ 

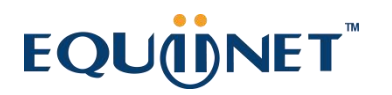

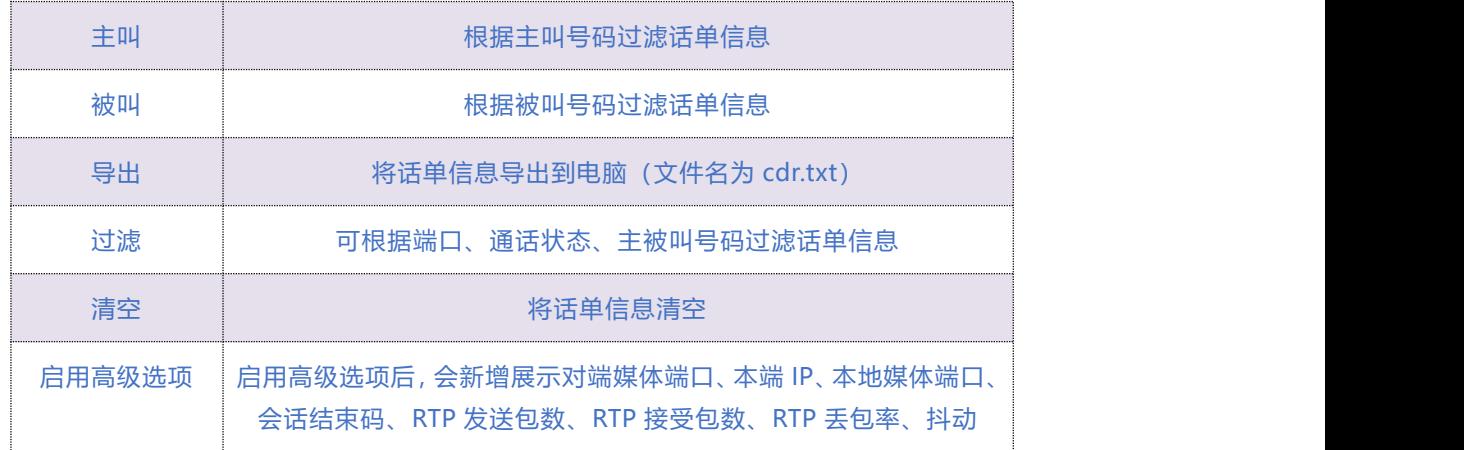

## <span id="page-31-0"></span>5.2.6 **录音统计**

通话录音信息,包括:服务器状态、当前录音数、无响应次数、服务器返回错误数、Start、StartAck、 Stop、StopAck。

当录音服务器连接异常时展示如下统计信息,包括:心跳检测无响应、Start 请求超时、StartAck 前释放呼叫、Stop 请求超时。

| 录音统计          |       |                         |          |       |          |      |         |
|---------------|-------|-------------------------|----------|-------|----------|------|---------|
| 服务器状态         | 当前录音数 | 无响应次数                   | 服务器返回错误数 | Start | StartAck | Stop | StopAck |
| 未配置           | 0     | 0                       | 0        | 0     | 0        | 0    | $\circ$ |
| 无响应原因统计       |       |                         |          |       |          |      |         |
| 心跳检测无响应       |       | $\overline{0}$          |          |       |          |      |         |
| Start请求超时     |       | $\overline{\mathbf{0}}$ |          |       |          |      |         |
| StartAck前释放呼叫 |       | $\overline{0}$          |          |       |          |      |         |
| Stop请求超时      |       | $\overline{0}$          |          |       |          |      |         |
|               |       |                         | 重置<br>刷新 |       |          |      |         |

图 5.2-6 录音统计信息

## <span id="page-31-1"></span>5.2.7 **呼叫限制信息**

如您在"呼叫和路由->呼叫限制"中对端口配置了呼叫限制,则您可用此功能查看已配置端口的 剩余通话时长、通话次数等信息。

### **COMMERCIAL IN CONFIDENCE**

 $9.1$ 

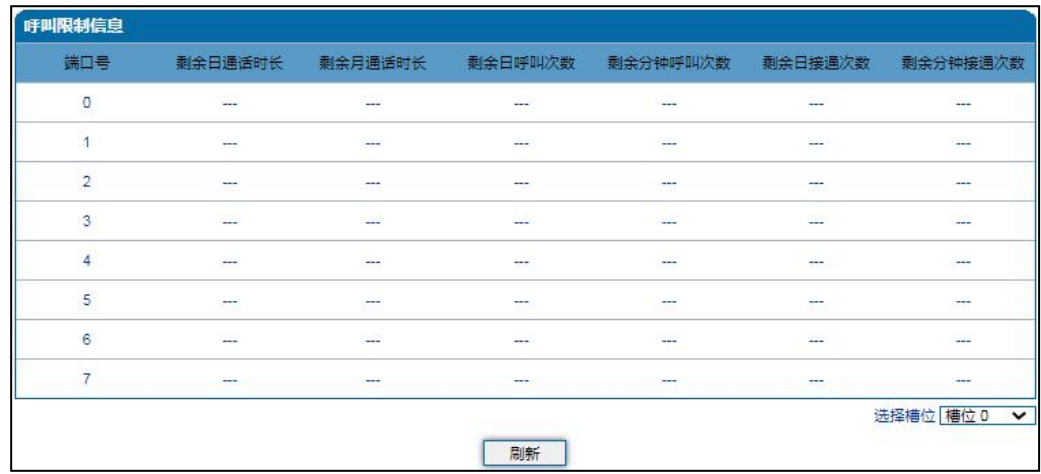

# <span id="page-32-0"></span>5.3 **快速配置向导**

通过快速配置向导能够快速启用设备。用户根据快速配置向导依次配置网络、SIP 服务器和端口 数据便能启用设备。

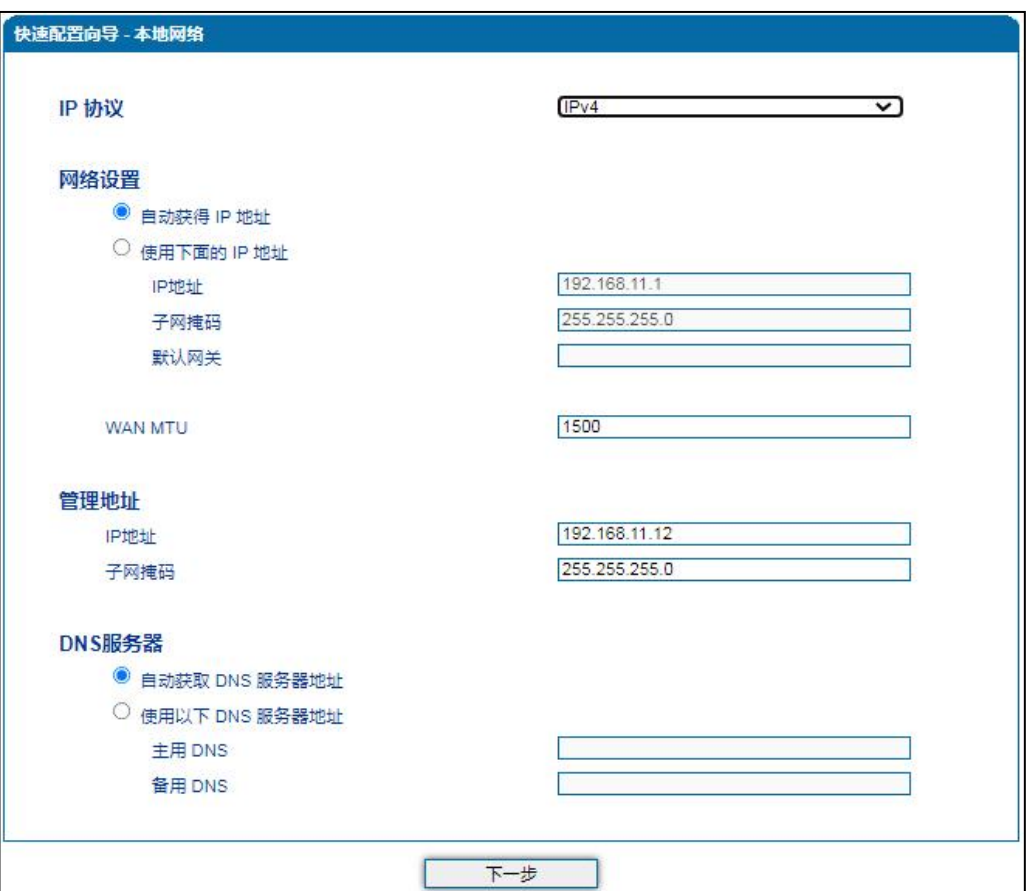

### COMMERCIAL IN CONFIDENCE

. . . .  $10.$  . . . . .

#### 图 5.3-1 快速配置向导-本地网络

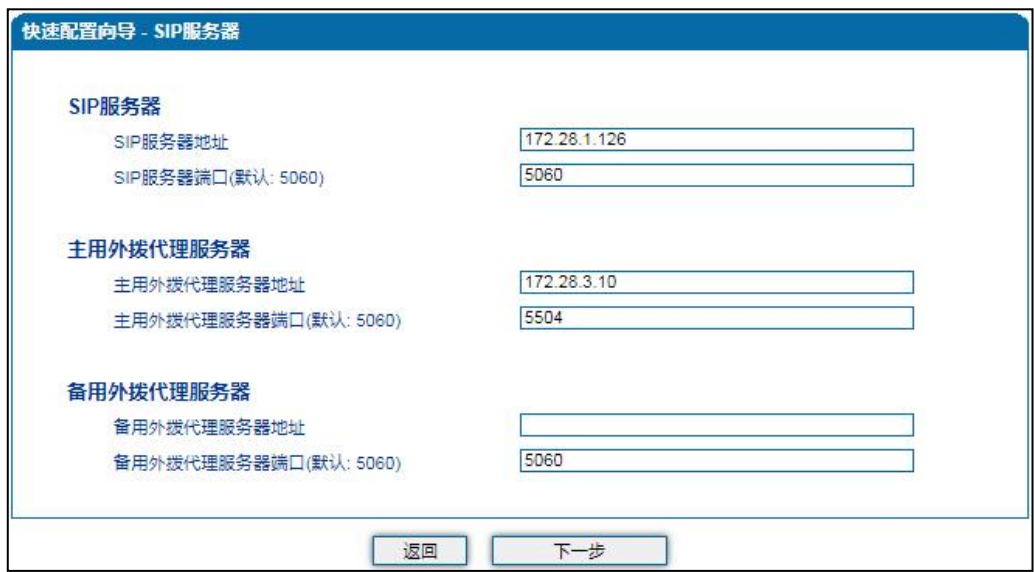

#### 图 5.3-2 快速配置向导-SIP 服务器

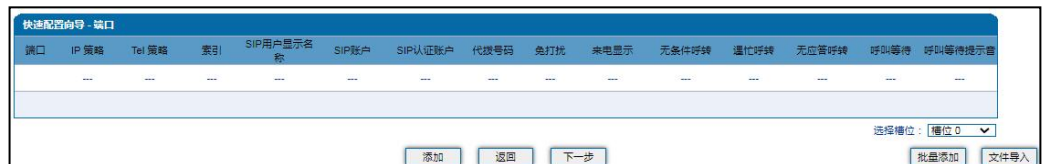

#### 图 5.3-3 快速配置向导-端口

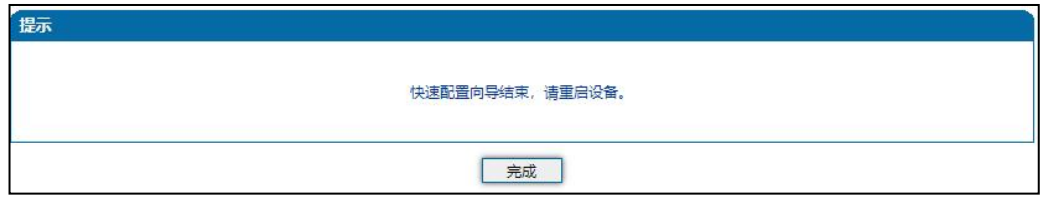

图 5.3-4 快速配置向导-完成

# <span id="page-33-0"></span>5.4 **网络**

## <span id="page-33-1"></span>5.4.1 **本地网络**

用户可在 "网络→本地网络" 页面配置 DAG3000 设备的 IP 协议、IP 获取方式和管理地址及 DNS 服务器的地址。

### **COMMERCIAL IN CONFIDENCE**

. . . . . . <sup>11</sup>. . . . .

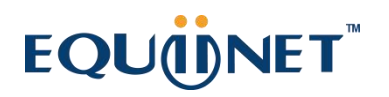

DAG3000 模拟接入网关支持 IPv4 和 IPv4&IPv6 两种 IP 协议以及支持三种 IP 获取方式(即通过

DHCP 服务器自动获取、设置静态 IP 地址及通过 PPPoE 拨号获取)。

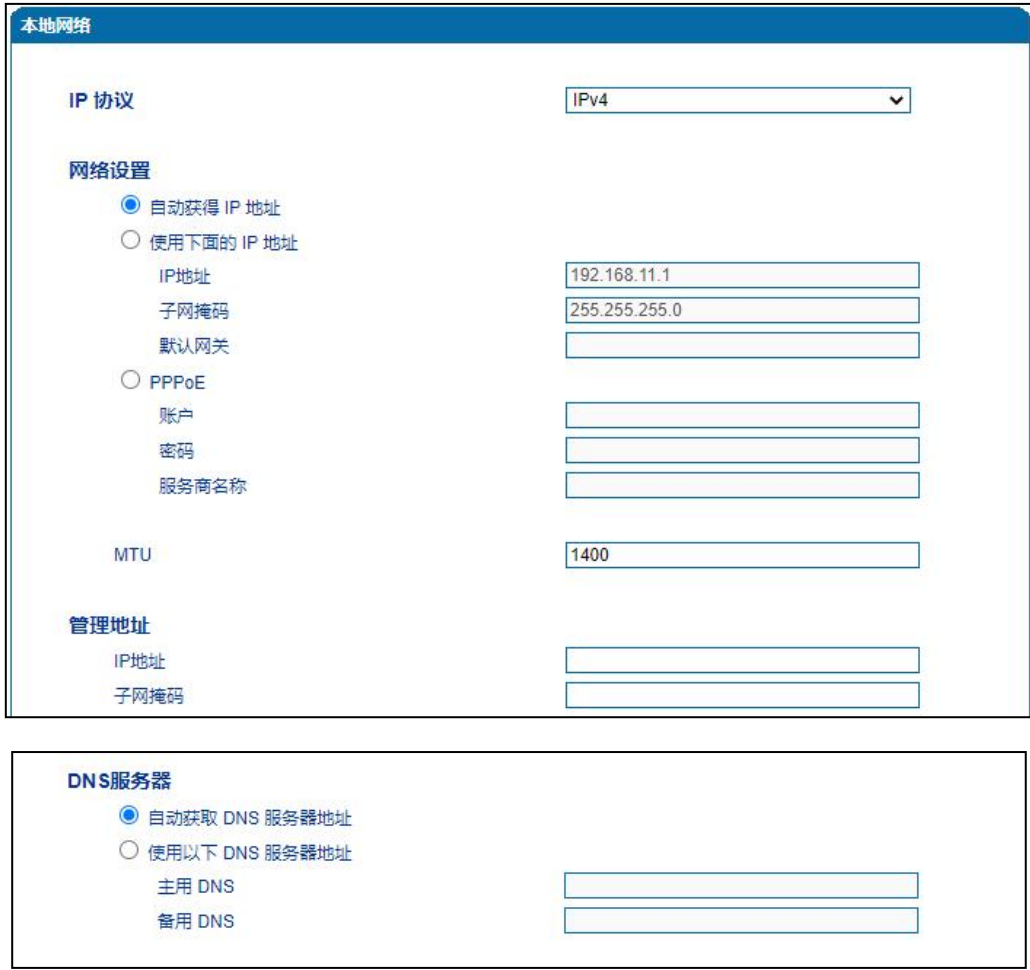

#### 图 5.4-1 本地网络配置页面

#### 本地网络参数具体描述:

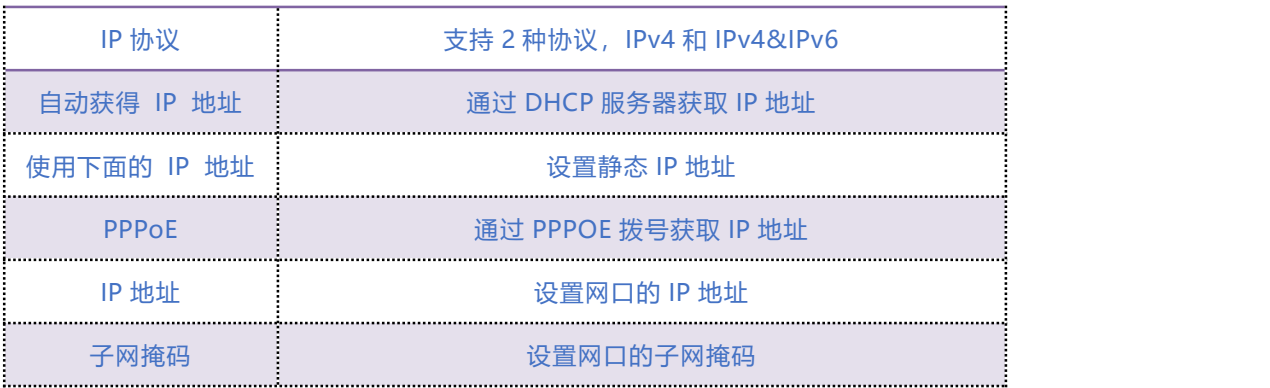

. . . . . . . . . . <sup>12</sup>. . . . .

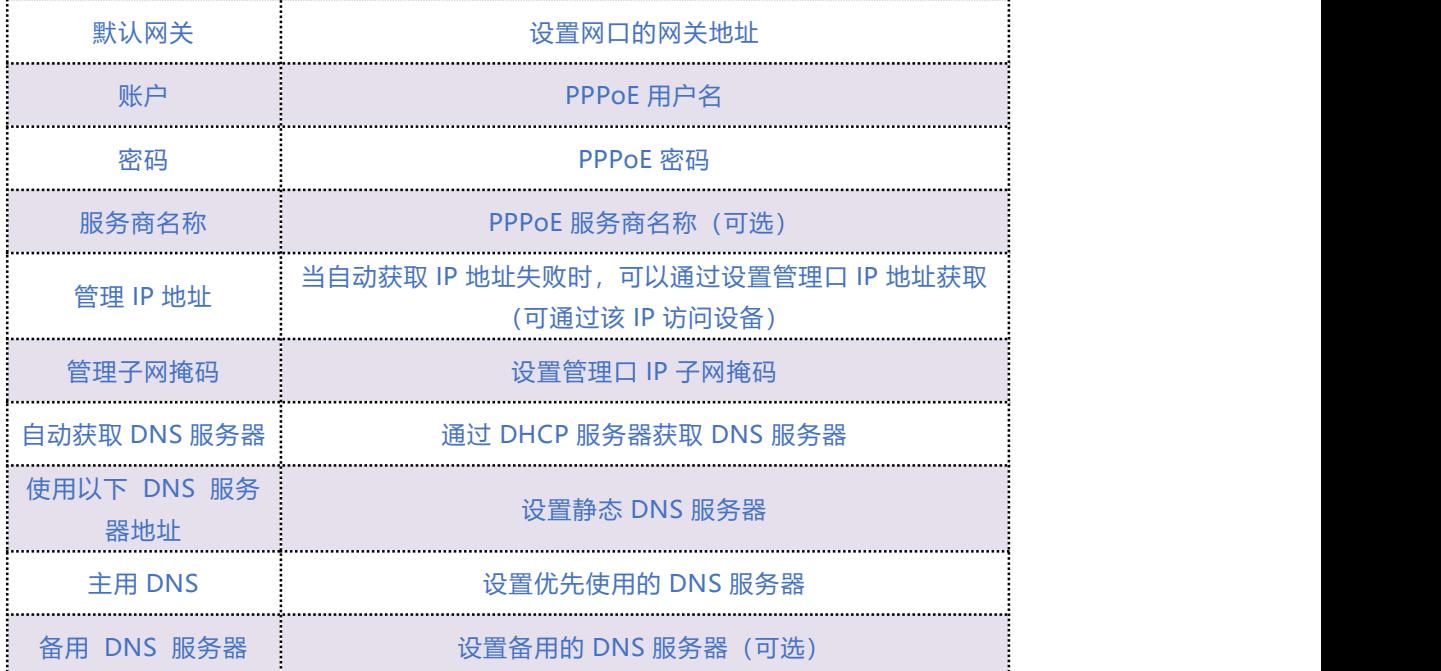

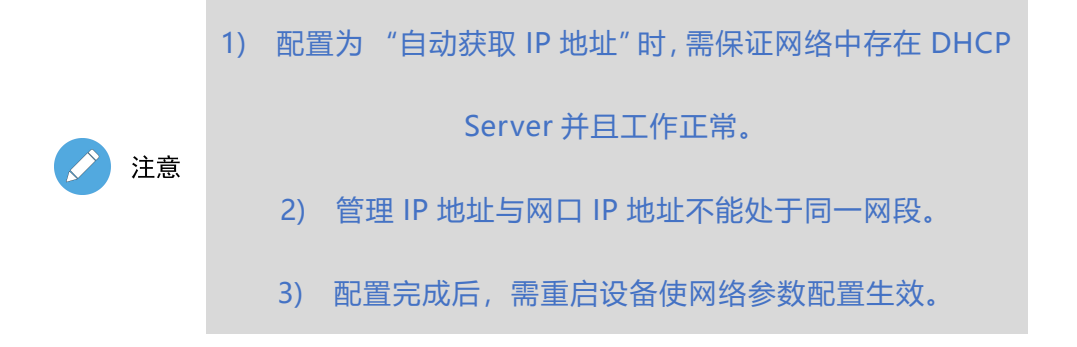

## <span id="page-35-0"></span>5.4.2 **VLAN 参数**

为减少局域网广播风暴的影响及对局域网进行分组隔离时,可以划分 VLAN 进行管理。根据报文 的不同,DAG 可以支持 3 种类型的 VLAN 类型,包括:数据 VLAN、语音 VLAN、管理 VLAN。 管理 VLAN 传输的报文类型是对设备进行管理的报文, 例如 SNMP/TR069/Web/TELNET 等, 语 音 VLAN 传输的是设备自身产生的呼叫信令及语音,数据 VLAN 传输的是设备自身以外的数据报 文。VLAN 配置界面如图 5.4-2 所示:

### **COMMERCIAL IN CONFIDENCE**

 $13.11$
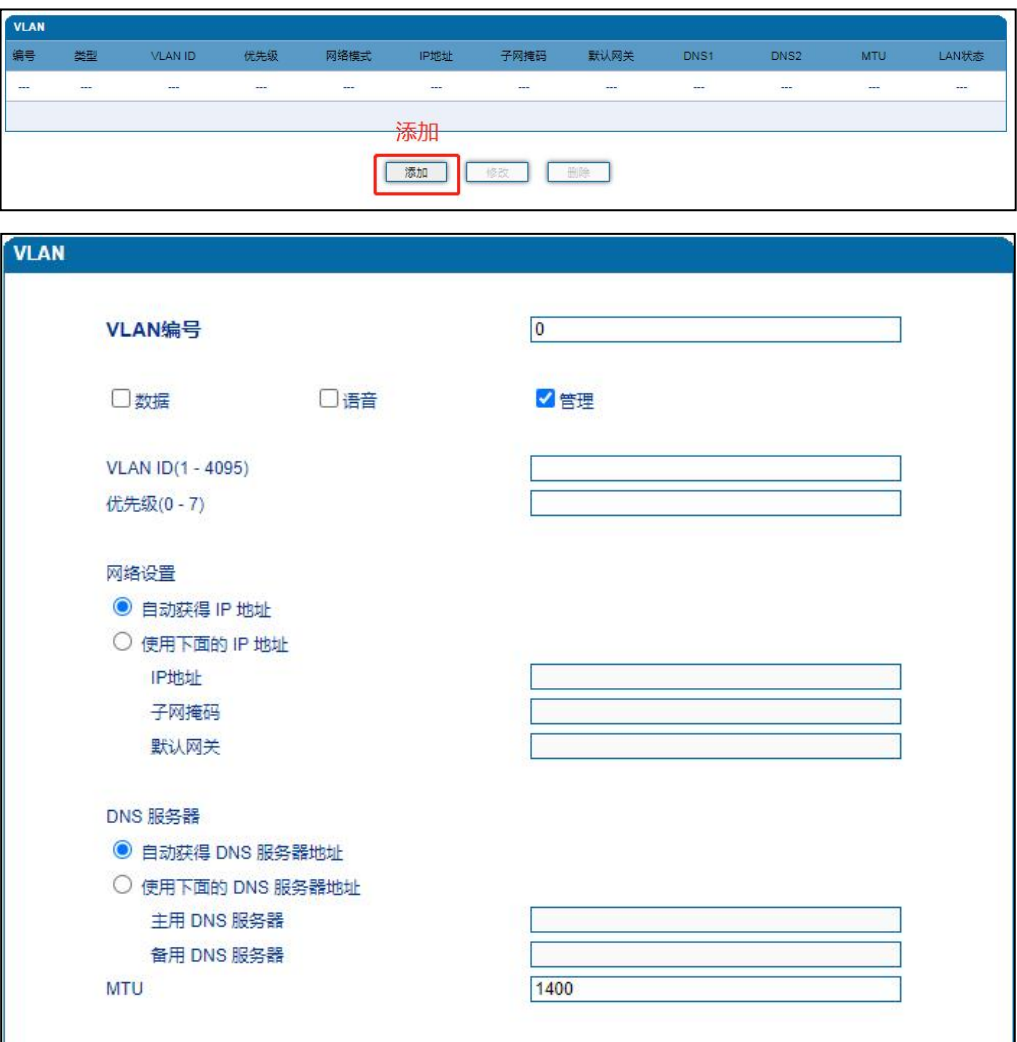

#### 图 5.4-2 VLAN 参数配置

VLAN 参数具体描述:

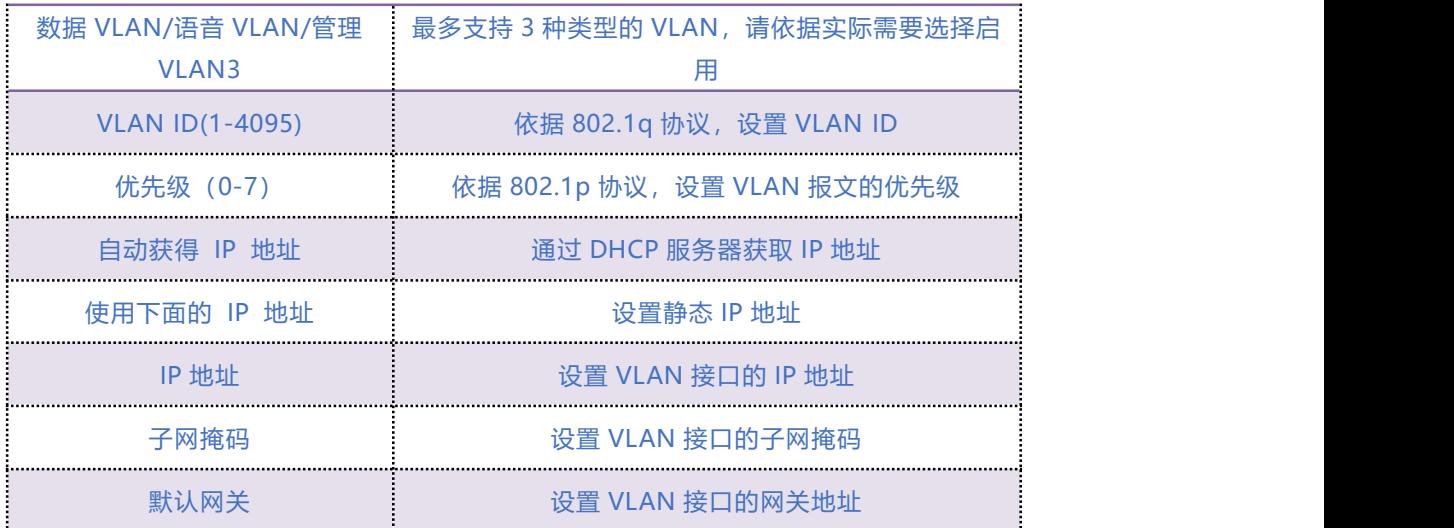

. . . . . <sup>14</sup>. . . . .

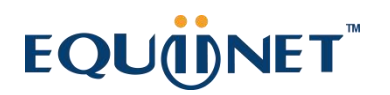

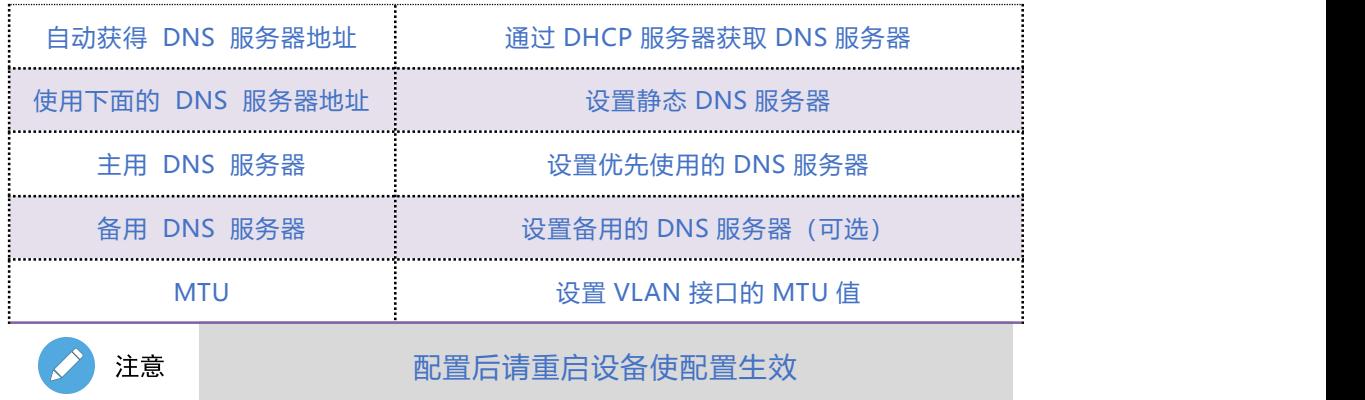

## 5.4.3 **Qos**

DAG 网关可以对发出的 IP 报文打上 Qos 优先级标签。可以分别对 Web/telnet 管理报文、语音

报文、SIP 信令报文打上不同的 Qos 标签。QoS 配置界面如图 5.4-3 所示:

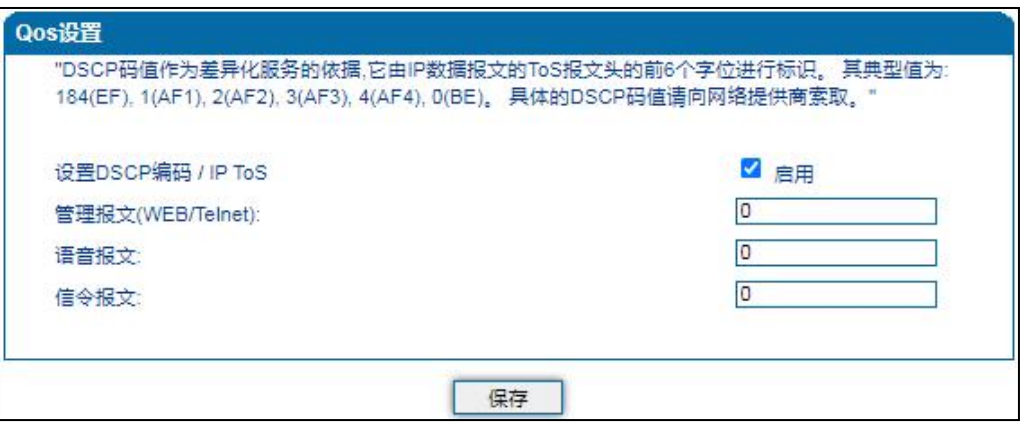

图 5.4-3 Oos 配置界面

## 5.4.4 **DHCP 选项**

DAG 网关作为 DHCP 客户端时, 可携带以下参数向 DHCP 服务器请求指定的参数值。DHCP 选

项配置界面如图 5.4-4 所示。

1) 通过选项 42 获取到 NTP 服务器 IP 地址后,会应用到主 NTP 服务器地址中;

#### **COMMERCIAL IN CONFIDENCE**

15

- 2) 通过选项 66 获取到 TFTP 服务器 IP 地址后, 会向该 IP 地址发起 Provision 配置流程;
- 3) 通过选项 120 获取到 SIP 服务器 IP 地址后, 会应用到 SIP 服务器地址中;

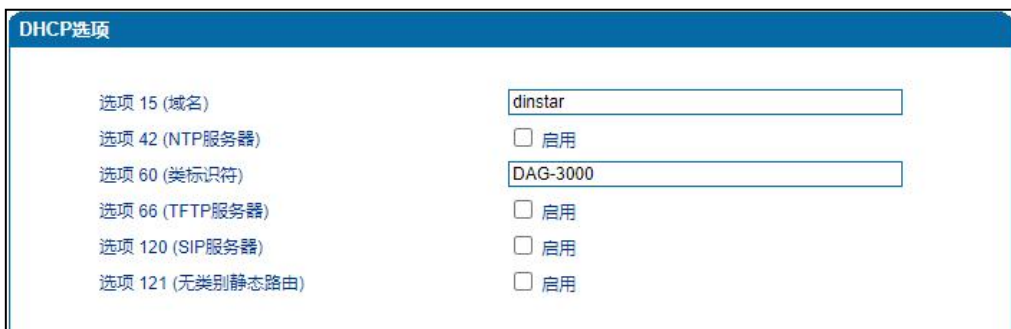

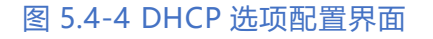

注意

配置后请重启设备使配置生效

### 5.4.5 **地址解析**

**ARP 简单说明:**

ARP,即地址解析协议,实现通过 IP 地址得知其物理地址(MAC 地址)。在 TCP/IP 网络环境下, 每个主机都分配了一个 32bit 位的 IP 地址, 这种地址是在网络范围标识主机的一种逻辑地址。为 了让报文在物理网路上传送,必须知道对方目的主机的物理地址。这样就存在把 IP 地址变换成物 理地址的地址转换问题。

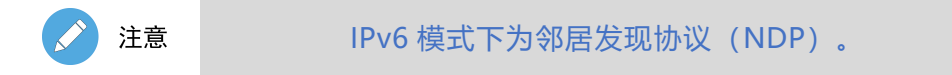

ARP 配置界面如下图 5.4-5 所示:

 $16$ ...

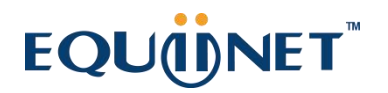

| 类型 | ◎静态◎动态         |                   |
|----|----------------|-------------------|
|    | IP地址           | MAC 地址            |
| 8  | 172.16.50.75   | 00-CF-E0-2E-CB-63 |
| e  | 172.16.125.125 | B8-97-5A-4C-4D-BC |
| œ  | 172.16.100.125 | BC-AE-C5-D8-8C-41 |
|    |                | 第1页<br>共计: 3条     |

图 5.4-5 地址解析配置页面

## 5.4.6 **IPv6 网络**

当本地网络中 IP 协议选择 IPv4&IPv6 时, 可配置 IPv6 地址、前缀长度、默认网关、主备 DNS 服务器等信息。IPv6 网络配置界面如下图 5.4-6 所示:

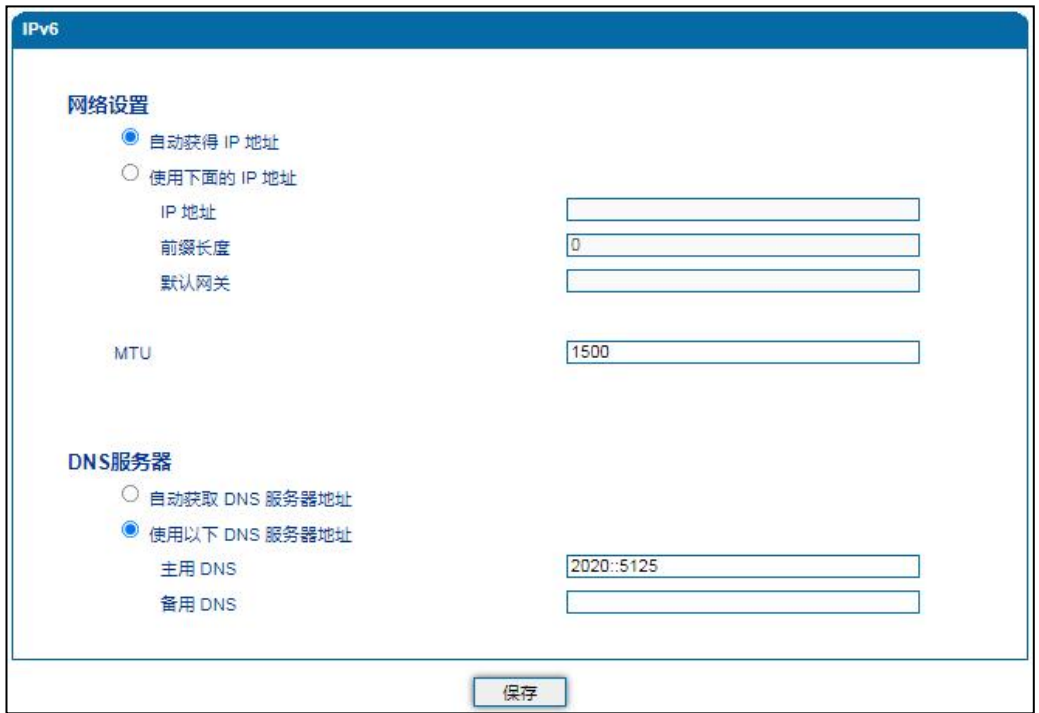

图 5.4-6 IPv6 网络配置页面

17

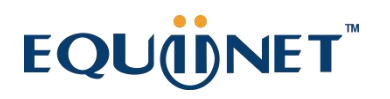

IPv6 网络参数描述如下表:

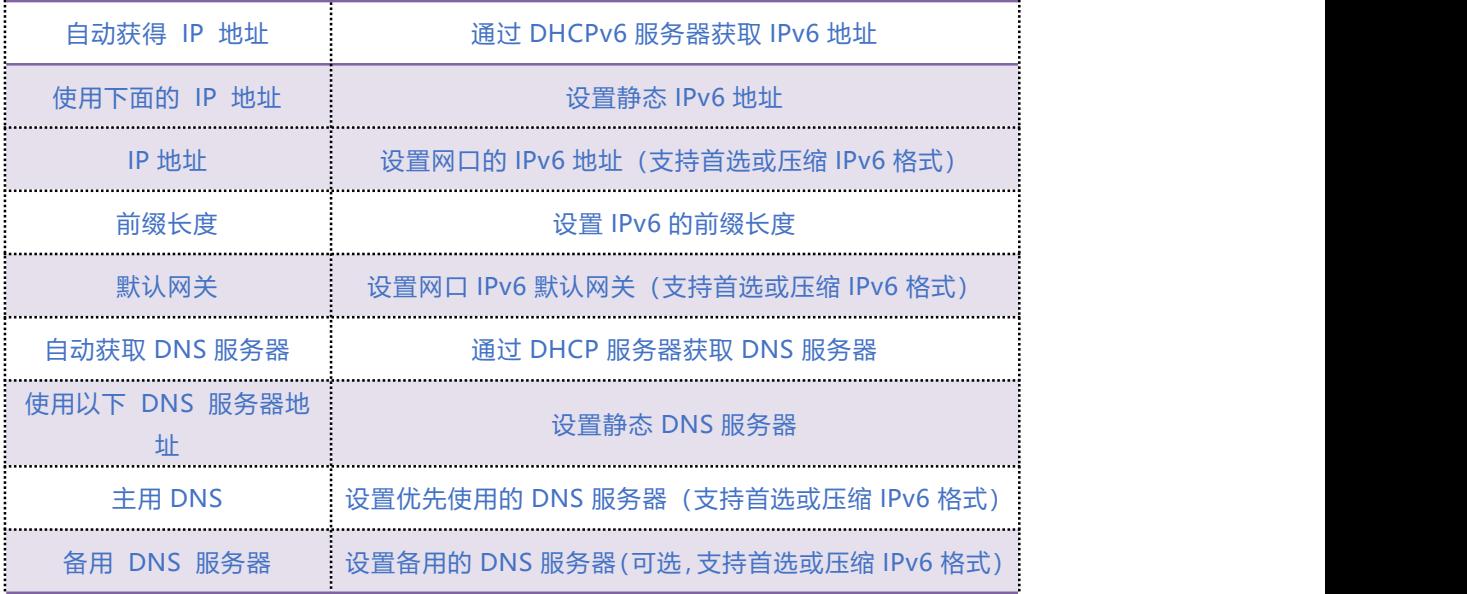

. . . . . . . <sup>18</sup>. . . . . .

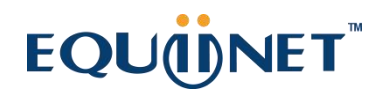

## 5.5 **SIP 服务器**

SIP 服务器是 VoIP 网络中的主要组件,负责建立网络中所有的 SIP 电话通话。SIP 服务器也叫 SIP

代理服务器或注册服务器。根据不同的规格,IPPBX、软交换都可以充当 SIP 服务器的角色。

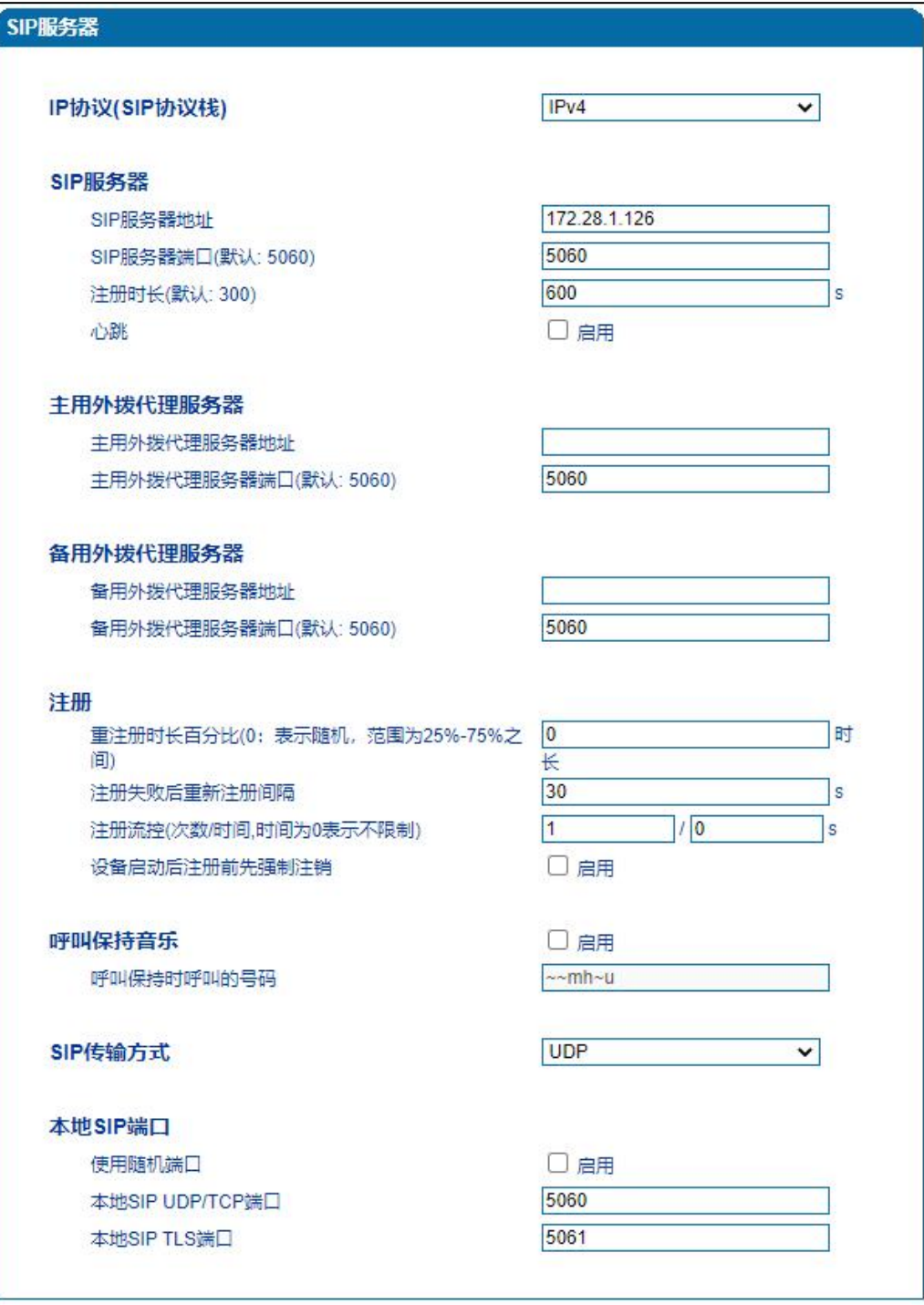

 $\cdots$ <sup>19</sup>. . . . .

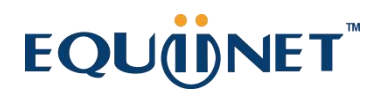

#### 图 5.5-1 SIP 服务器配置界面

#### SIP 参数具体描述:

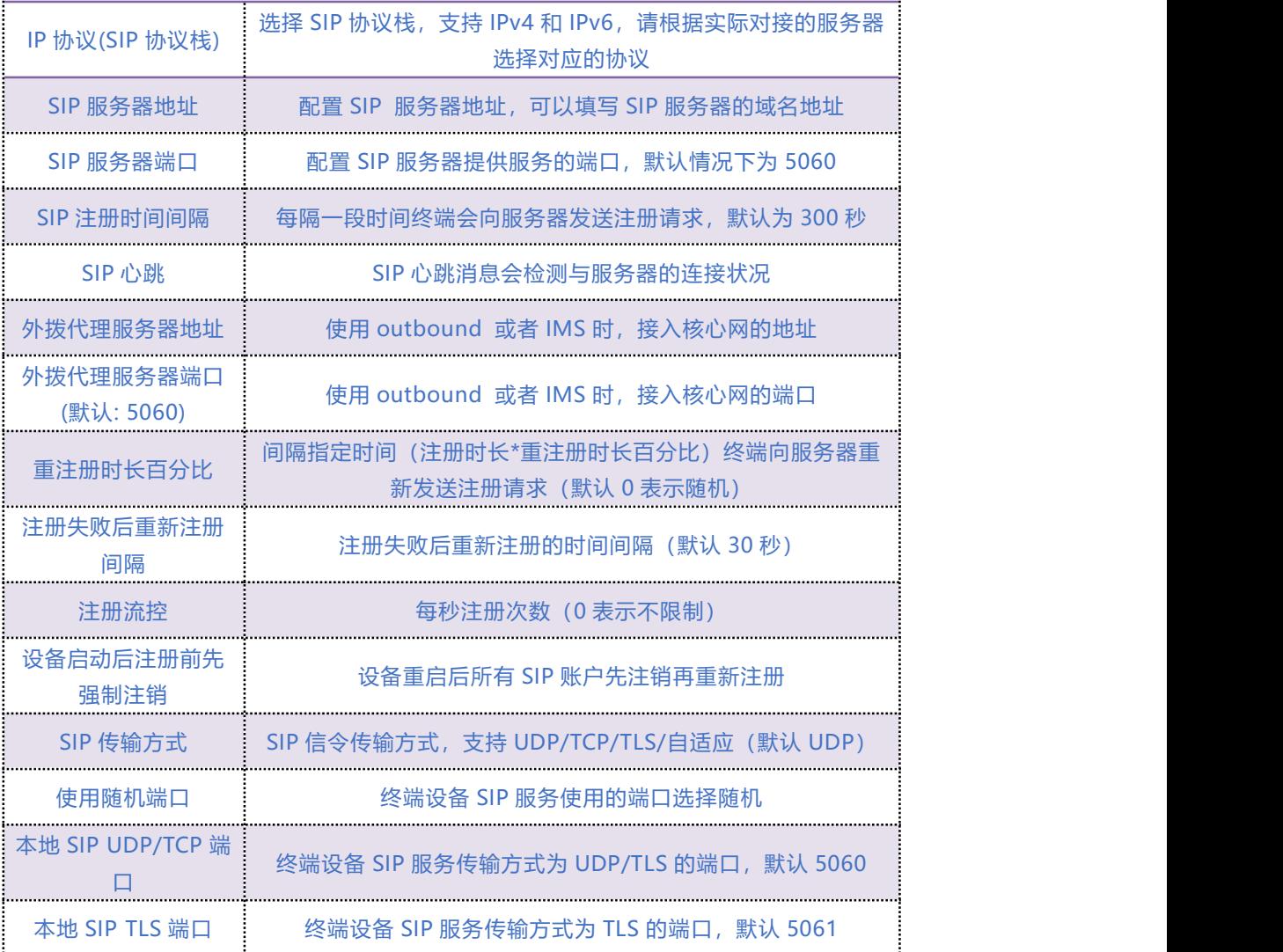

## 5.6 **IP 策略**

设备支持同时注册到多个 SIP 服务器并拨打电话。不同端口可以根据需要配置不同 SIP 服务器 IP 地址和使用不同的语音编解码,IP 策略用来给端口创建 SIP 服务器地址、代理服务器、拨号规则、 业务参数、拨号参数、语音编解码等参数配置组合,在端口配置时,可以关联 IP 策略索引并使用。 索引配置参考"端口配置"页面。

#### **COMMERCIAL IN CONFIDENCE**

 $\cdots$  . . . . 20 . . . . .

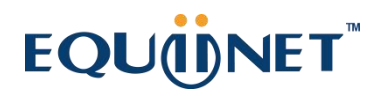

当设备只注册到一台 SIP 服务器时,IP 策略无需配置,使用缺省的 IP 策略即可

设备需要注册到多台 SIP 服务器时, 点击"**添加**"按钮, 创建新的 IP 策略, 如下图:

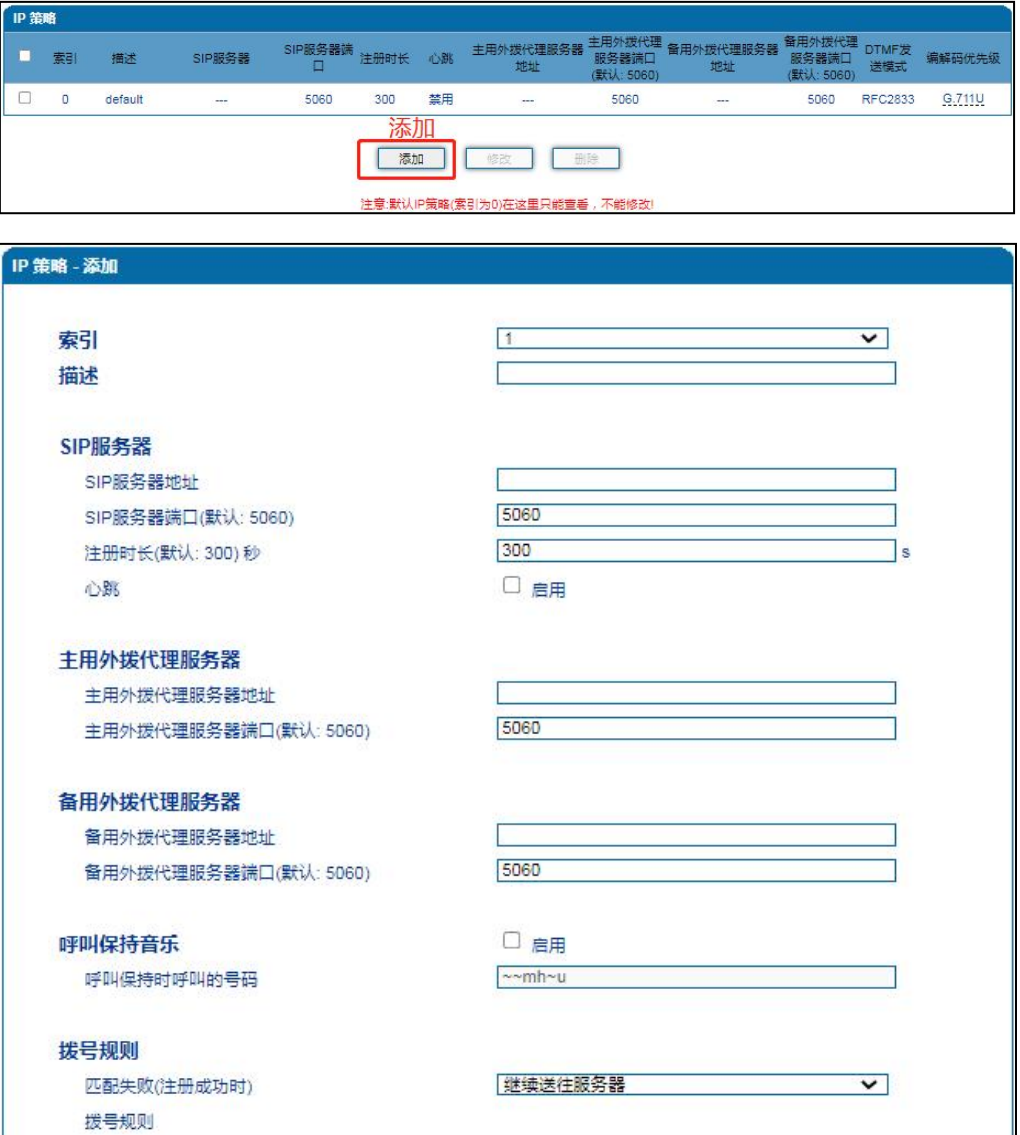

. . . . . . . . . . <sup>21</sup> . . . . .

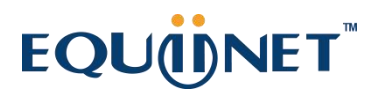

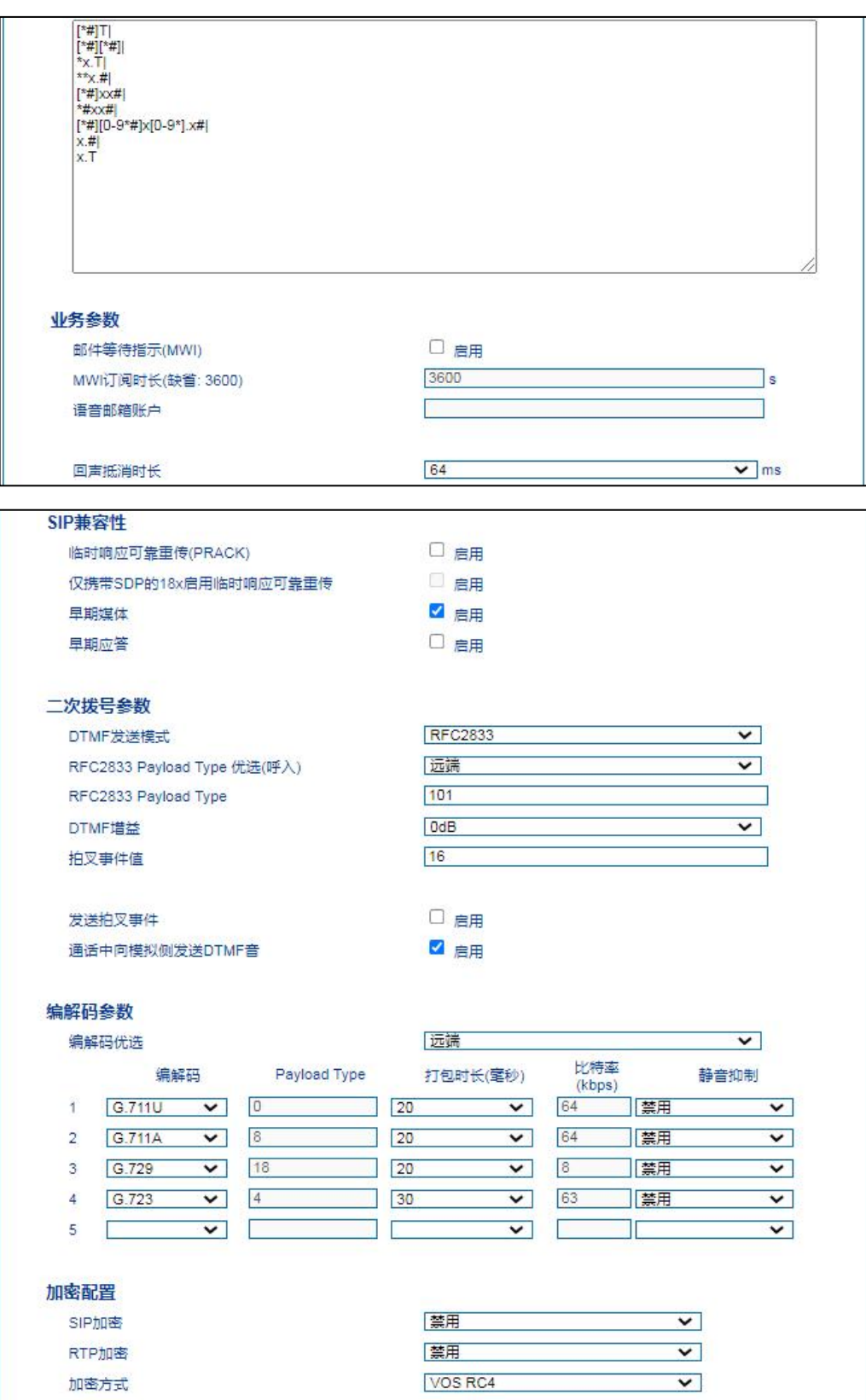

 $22......$ 

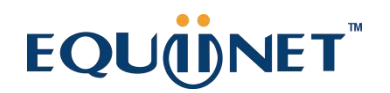

## 5.7 **Tel 策略**

设备支持针对每个端口对应的线路参数设置不同的值。不同端口可以根据需要配置不同增益、传 真参数, Tel 策略用来给端口创建线路参数、业务参数、传真参数的配置组合, 在端口配置时, 可 以关联 Tel 策略索引并使用。索引配置参考"端口配置"页面。

通常情况下,Tel 策略无需配置,使用缺省的 Tel 策略即可。

当需要针对不同端口设置不同的线路参数、业务模式或者传真模式时,可以通过"**添加**"按钮增 加 Tel 策略。如下图:

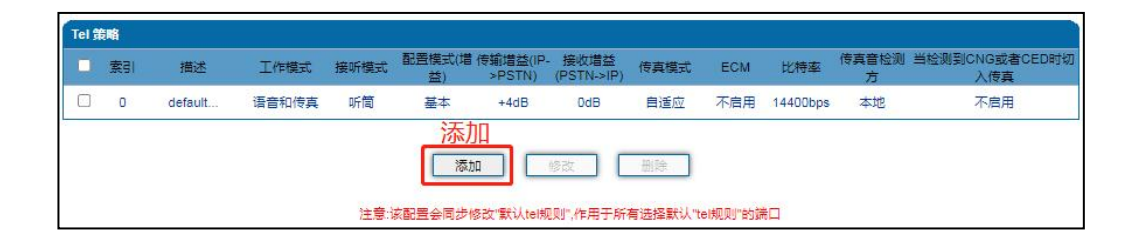

 $\cdot \cdot \cdot^{23} \cdot \cdot \cdot \cdot$ 

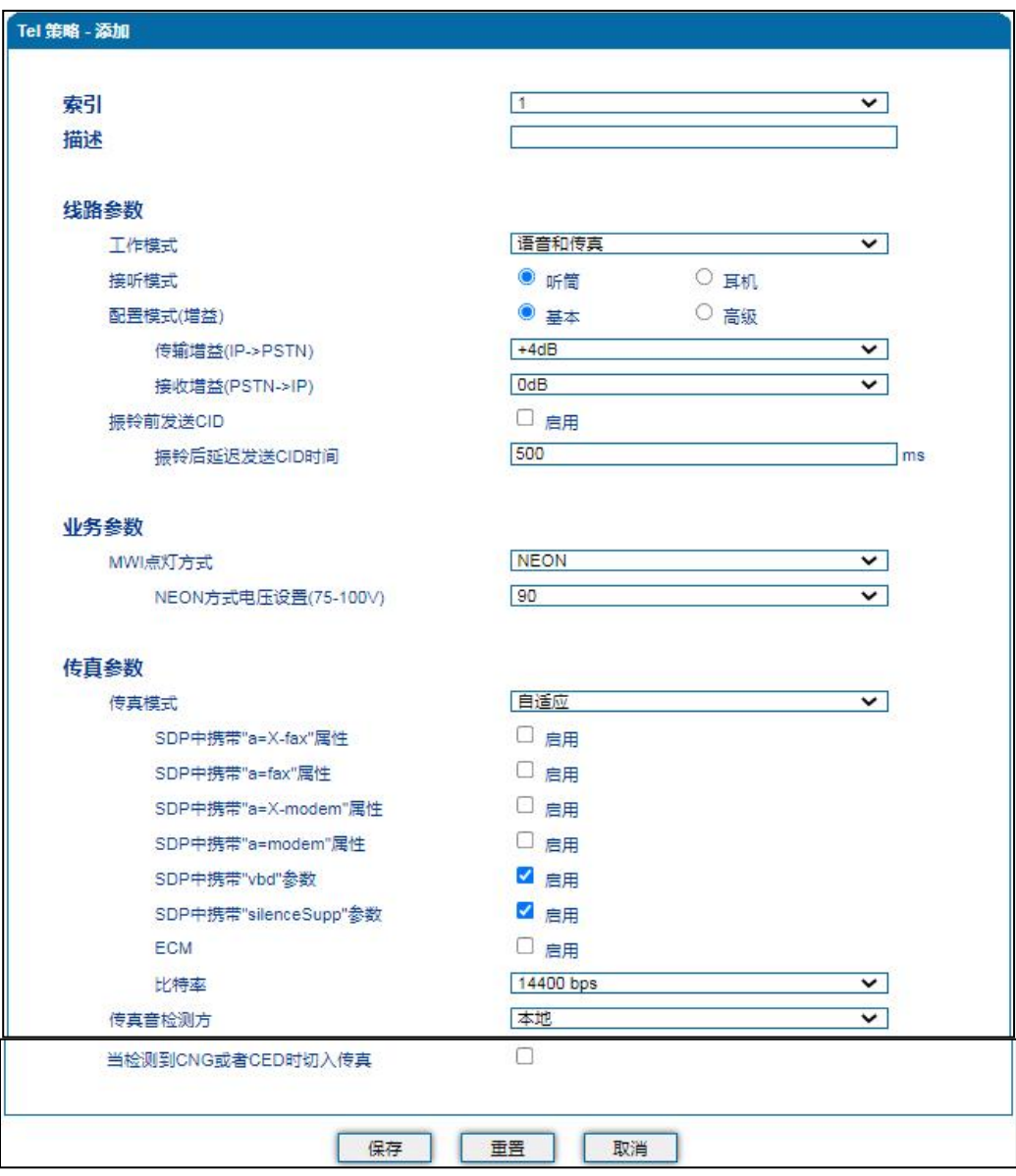

## 5.8 **端口配置**

网关每一个端口可以配置一个账户,每一个账户唯一标示一个端口,端口参数包括:主 SIP 用户 显示名称、SIP 账户、SIP 认证账户、认证密码、代拨号码、代拨延时时间等。其配置界面如下图 5.8-1 所示:

24

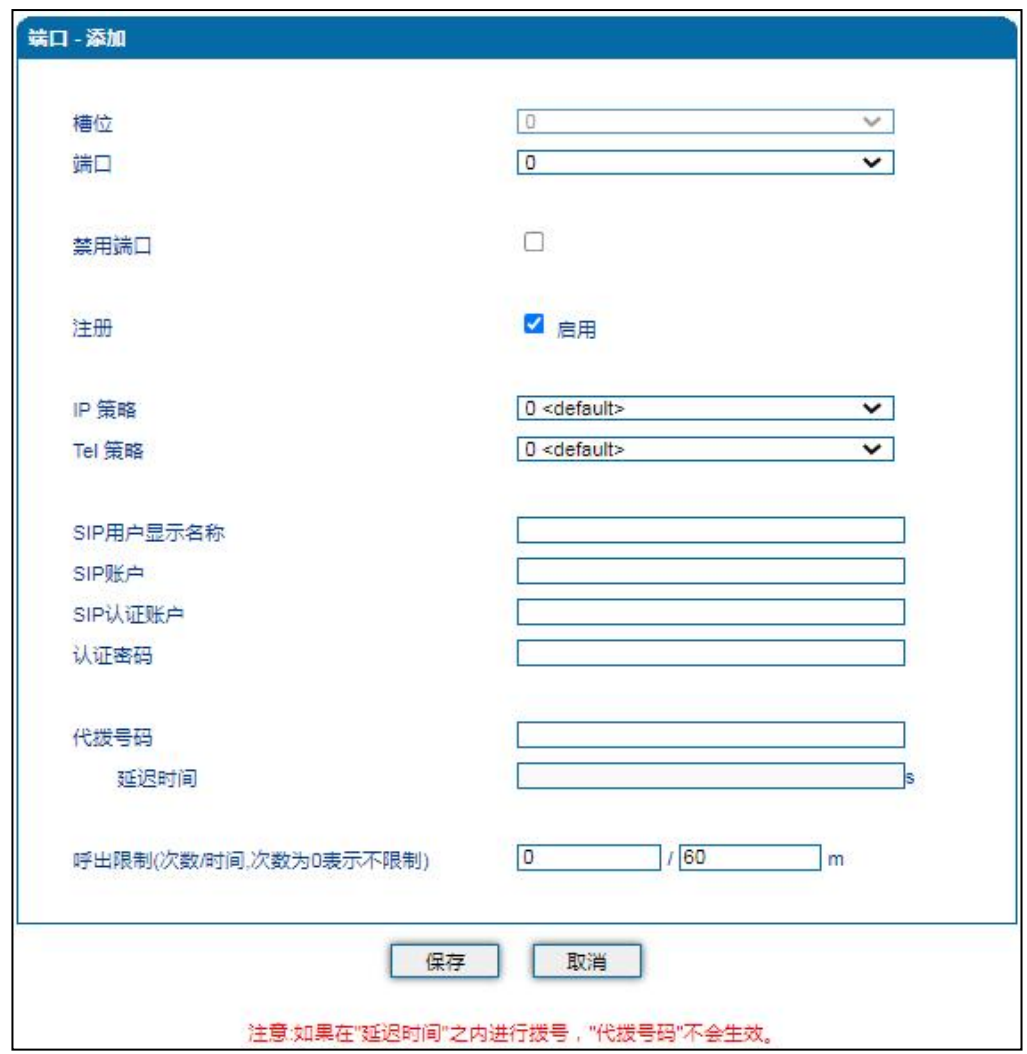

图 5.8-1 端口配置界面

端口参数介绍如下:

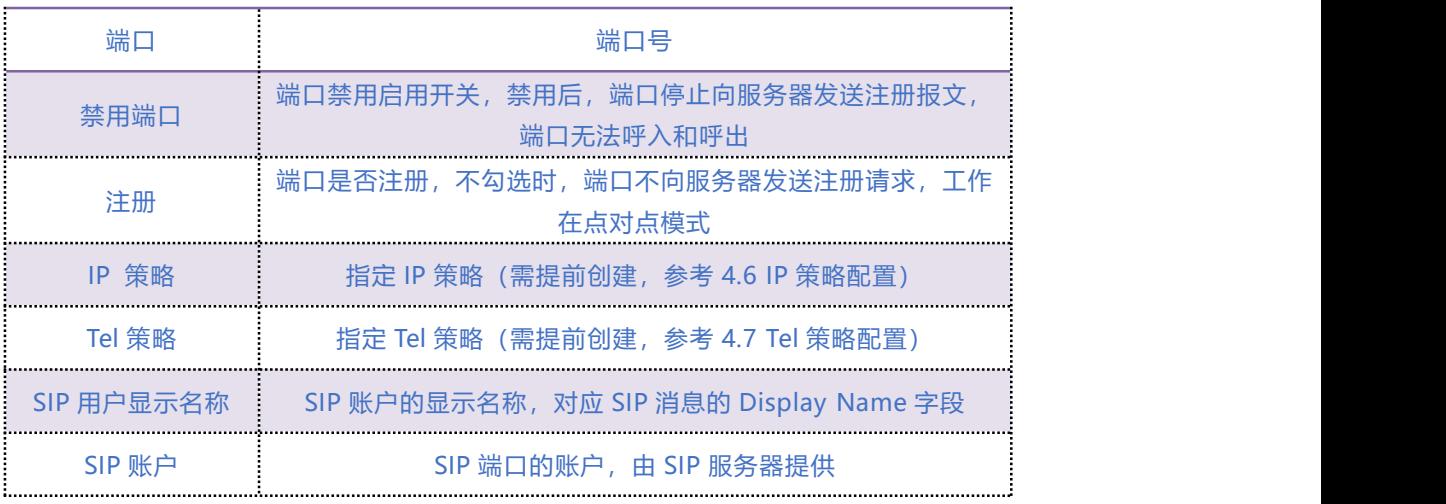

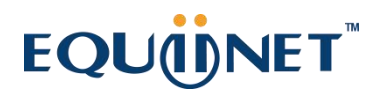

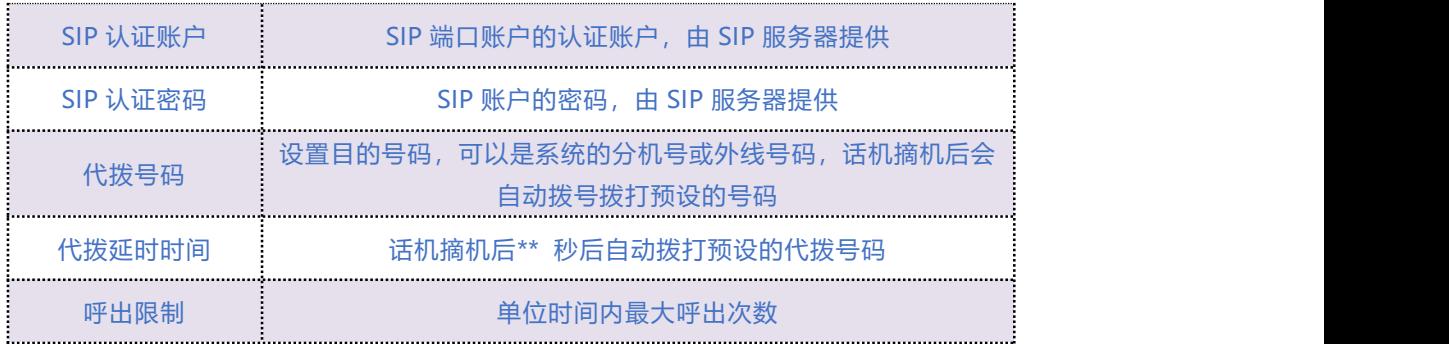

## 5.9 **高级选项配置**

## 5.9.1 **线路参数**

配置设备线路相关参数值,包括信号音标准、呼叫等待音、自动增益控制、SPI 断链保护时间、 DSP 接收缓冲区配置模式、工作模式、传真相关参数等。其配置界面如下图 5.9-1 所示:

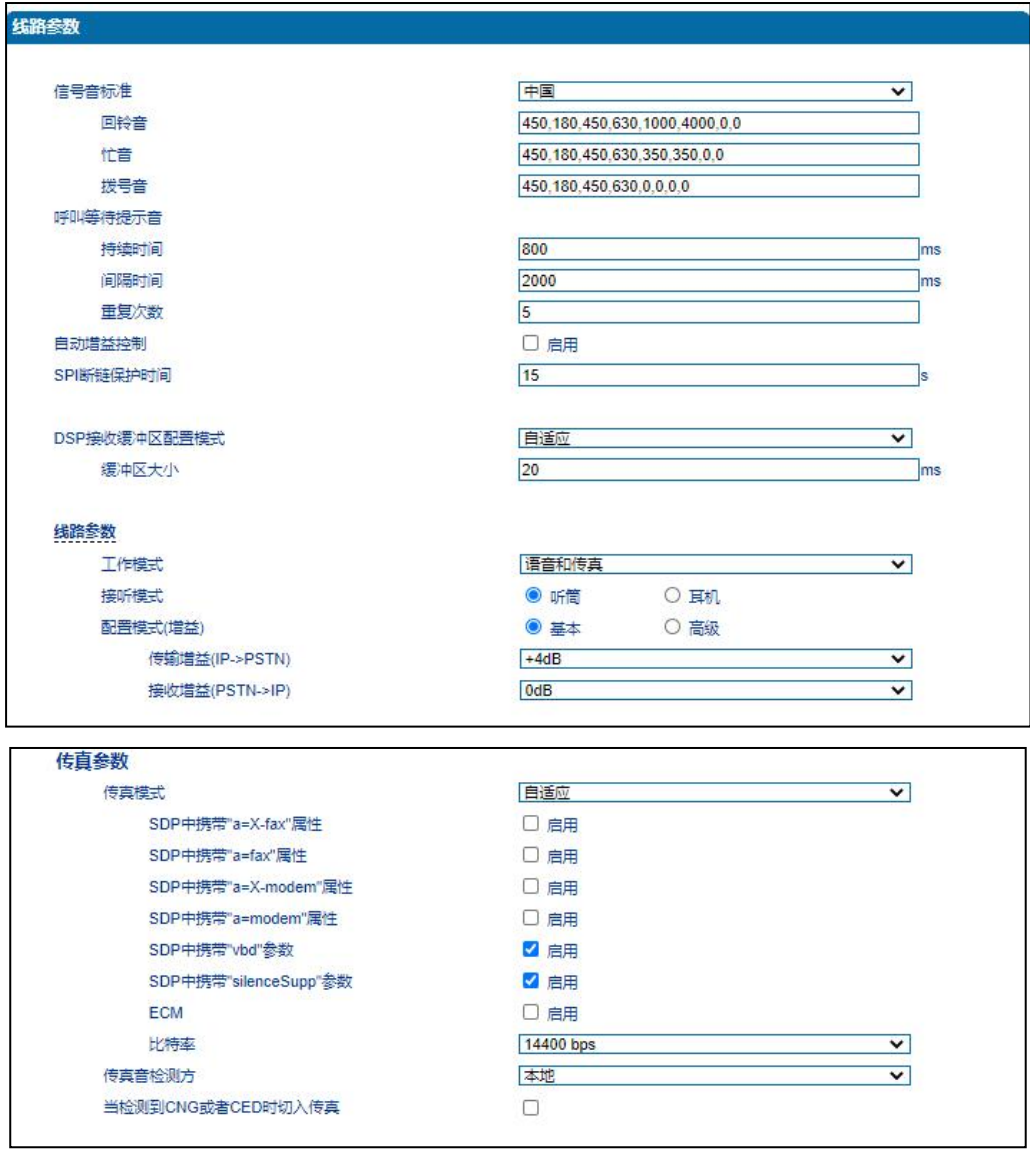

图 5.9-1 线路参数配置界面

线路参数具体描述:

**COMMERCIAL IN CONFIDENCE** 

. . . . . . . . . . <sup>27</sup>. . . . .

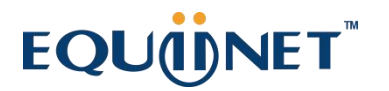

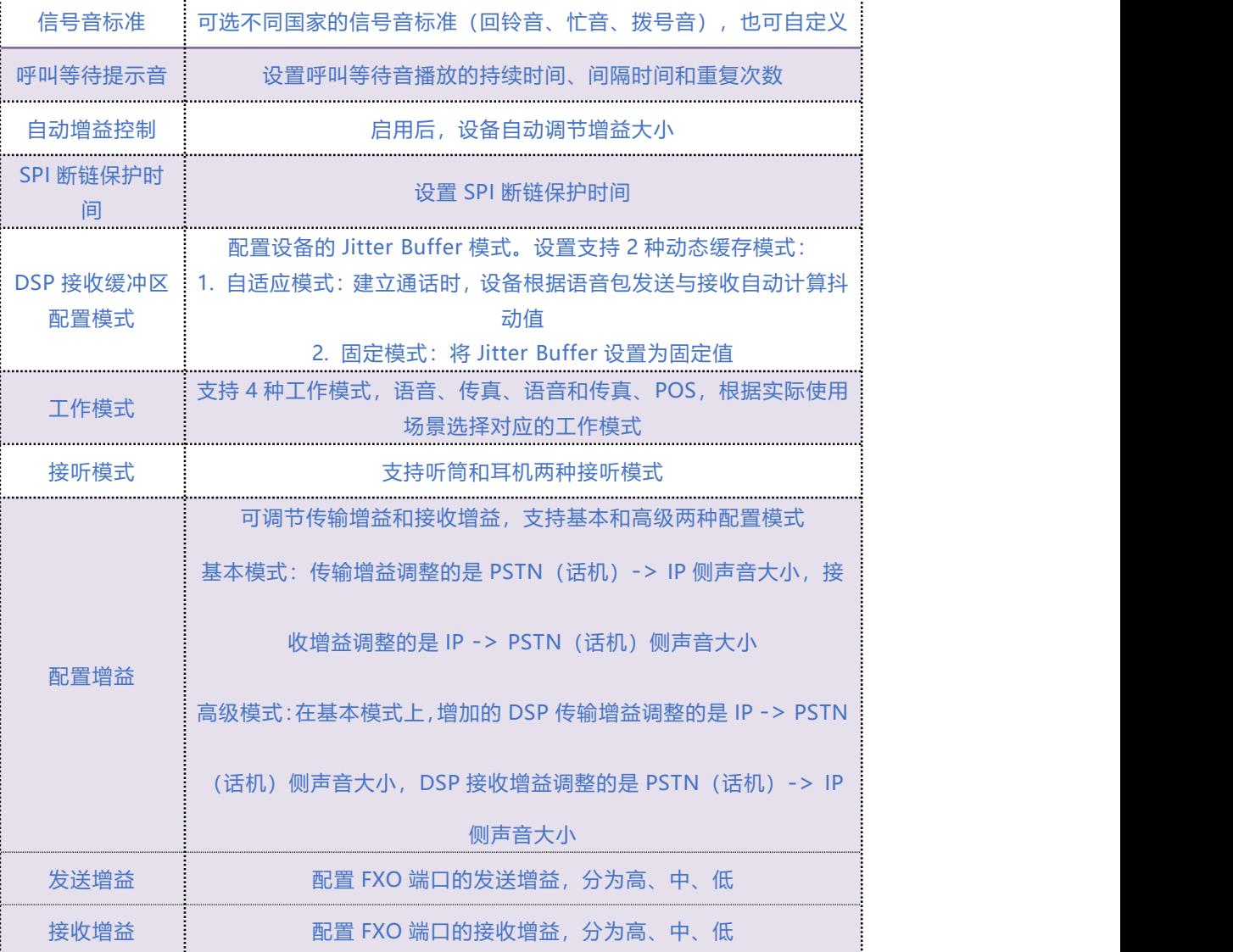

#### **4.9.1.1 传真参数说明**

传真是基于 PSTN 的电信信号通过设备中转传真信号。最近由于科技迅速发展, 电子网络传真逐 渐成为取代传真机的新一代通信工具。

终端网关传真参数包括:传真模式、传真音检测方、ECM、传真波特率等。如图 5.9-2 传真参数配 置界面:

 $\cdots$  . . .  $^{28}$  . . . . .

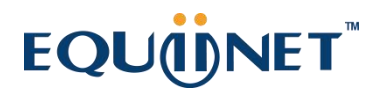

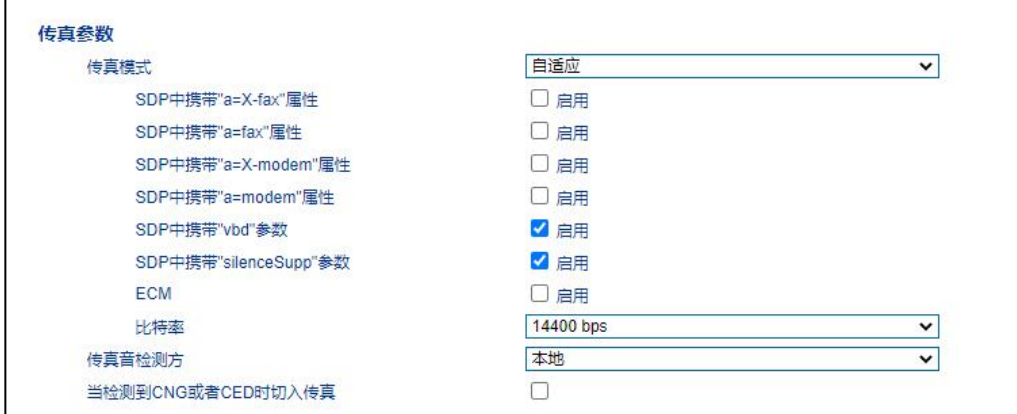

#### 图 5.9-2 传真参数配置界面

#### 传真参数具体描述:

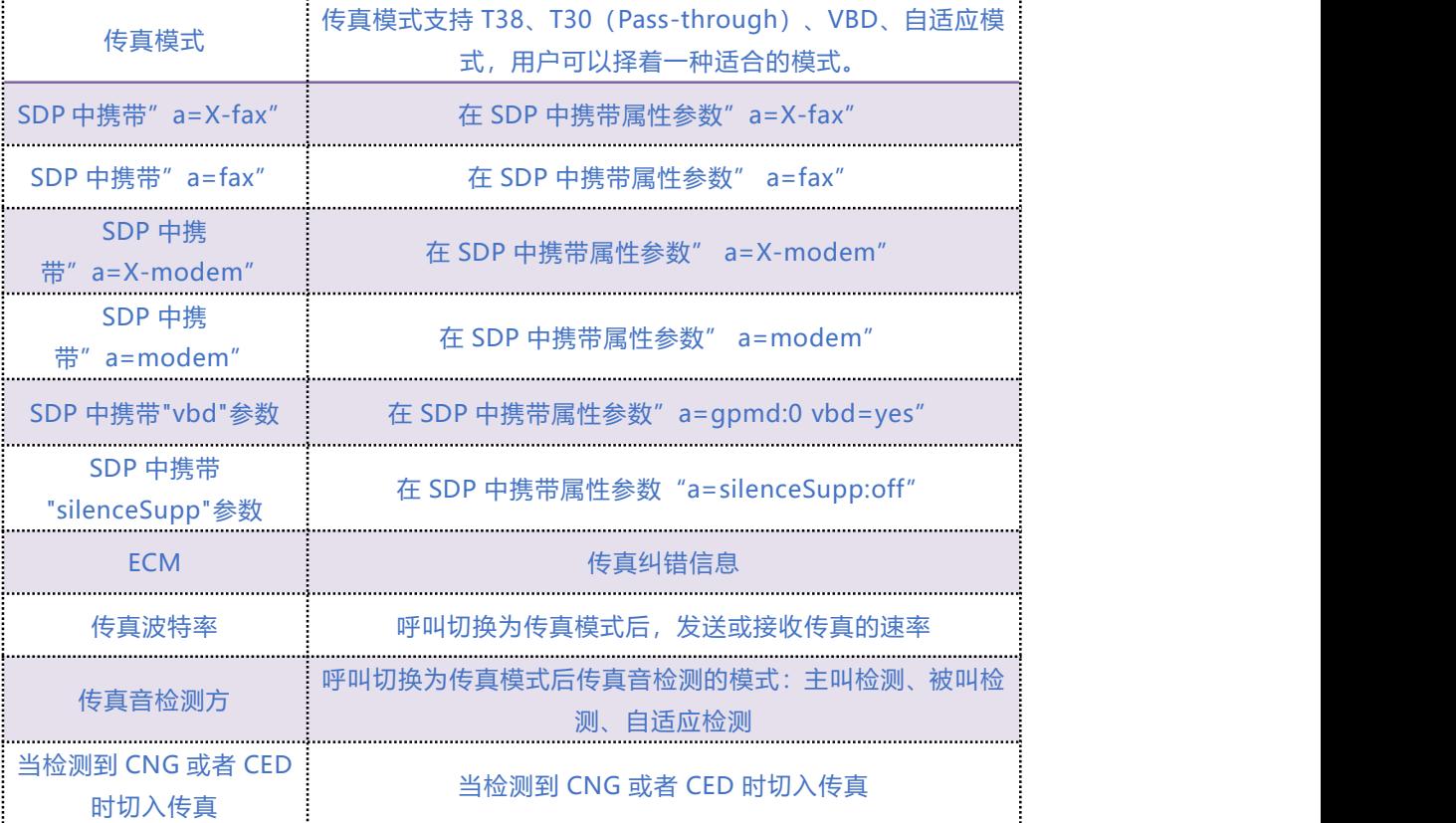

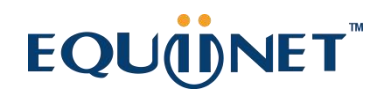

## 5.9.2 **FXO 参数**

FXO 英文全称是 Foreign Exchange Office, 外部交换局。它是一种话音接口, 是中央交换局交 换机和电话交换系统之间的一个中继端连接。相对于中心局而言,它模拟一台 PABX 分机,可实 现一部普通电话机与一部多路复用器的连接。也就是直接以模拟方式与电话局的程控交换机相连 的接口。日常使用中连接普通电话机的那个接口就是 FXO 接口。

FXO 为普通电话机接口,需要远程提供电流。FXO 可以接公司内部的 PBX 的分机口和电信局的 直线,通俗的讲,FXO 就是一部电话机, 那么就只要从公司内部的 PBX 引一条内线至 FXO 端口就 可以了,或者直接从电信申请一条直线直接接在 FXO 上。

其配置界面如下图 5.9-3 所示:

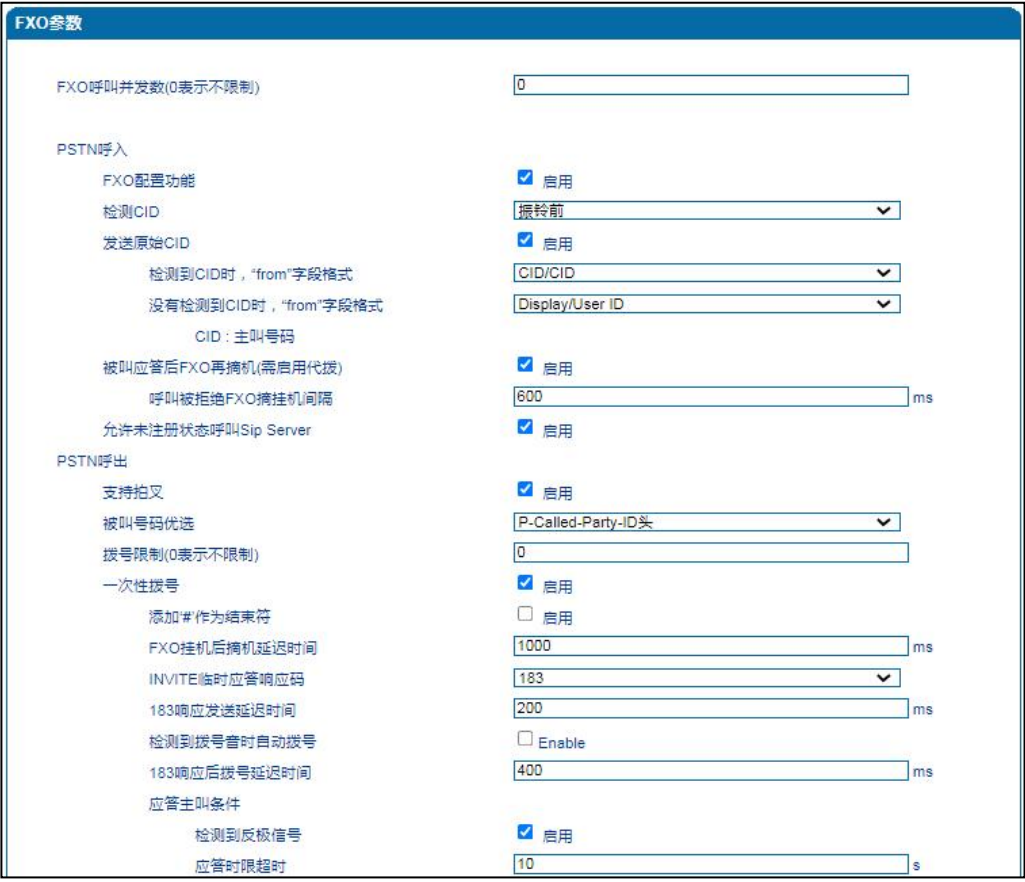

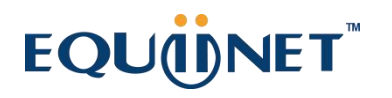

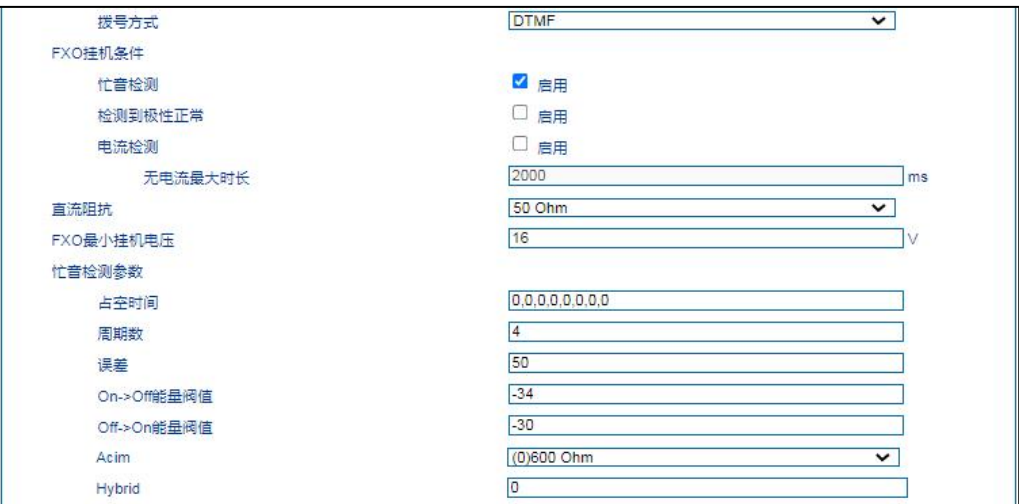

#### 5.9-3 FXO 参数配置界面

### FXO 参数具体描述:

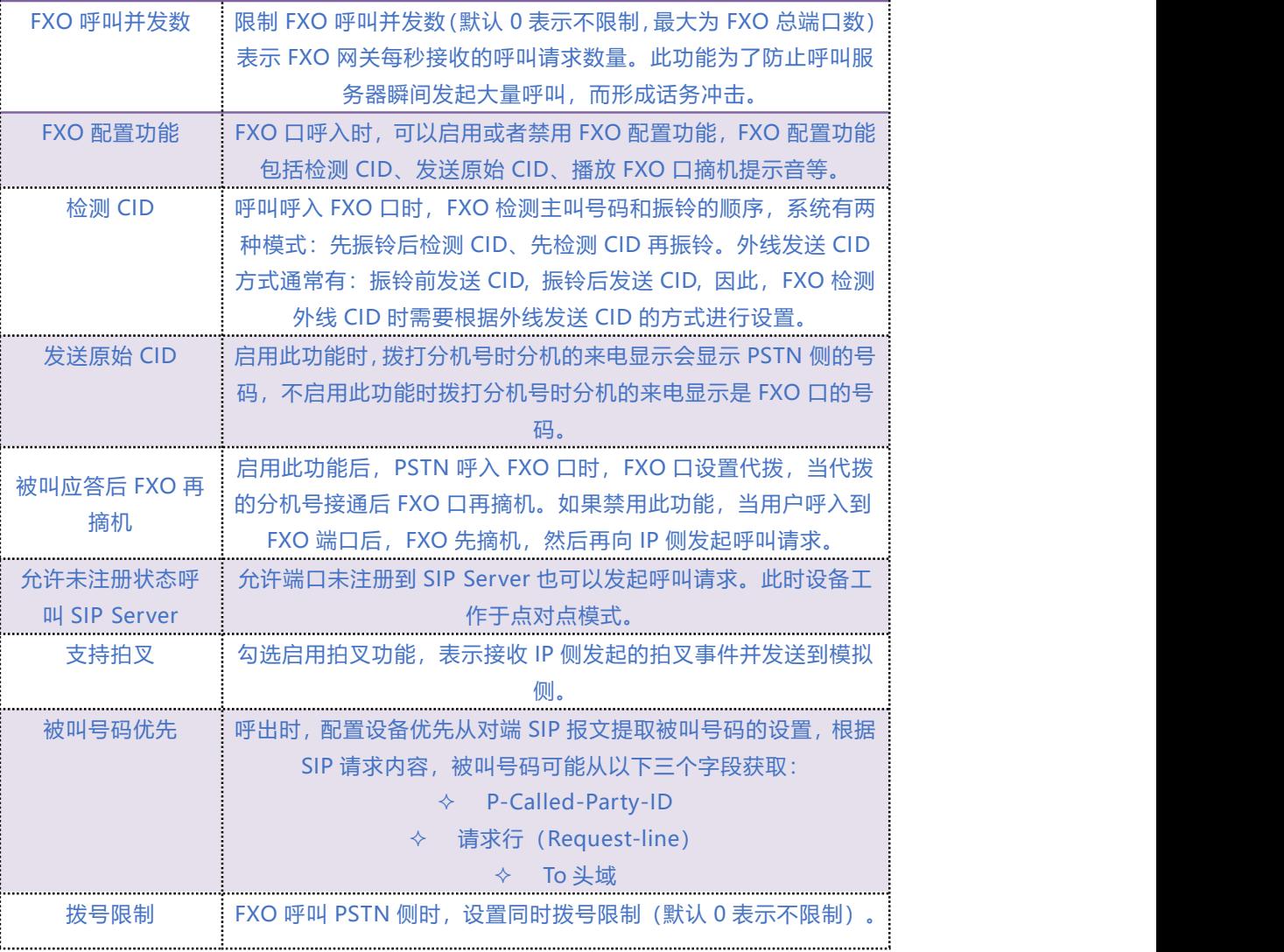

 $\cdots$ <sup>31</sup>. . . . .

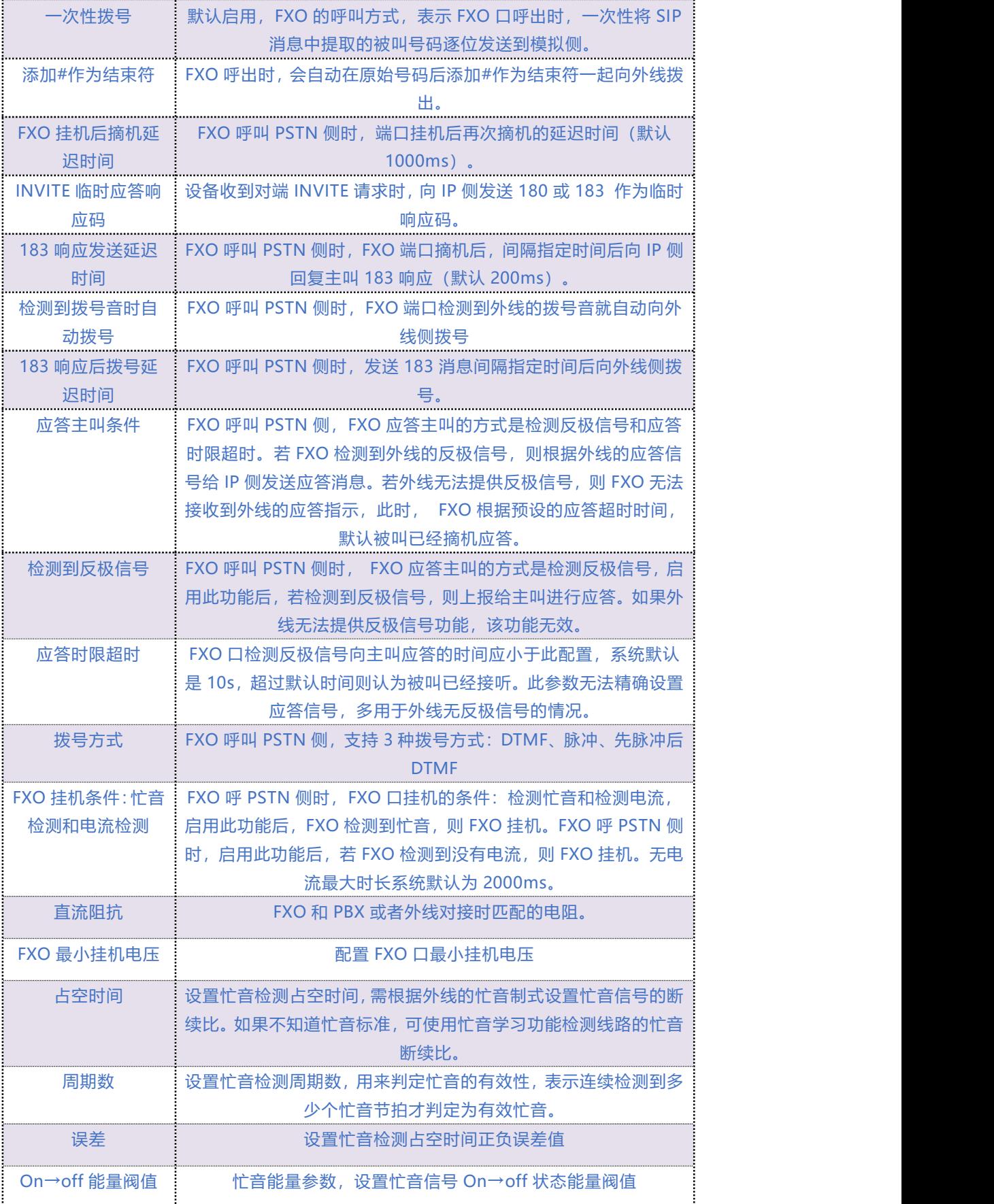

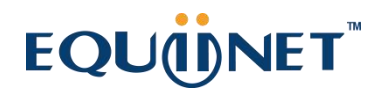

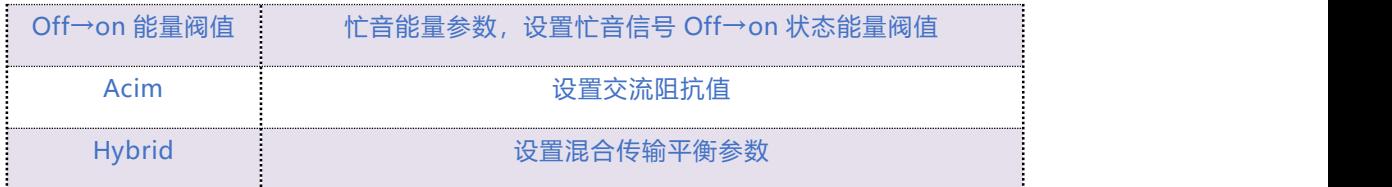

## 5.9.3 **媒体参数**

媒体参数主要包括:本地 RTP 起始端口、DTMF 发送模式、DTMF 增益、DTMF 送号间隔、编解

码优先级等配置。配置界面如下图所示:

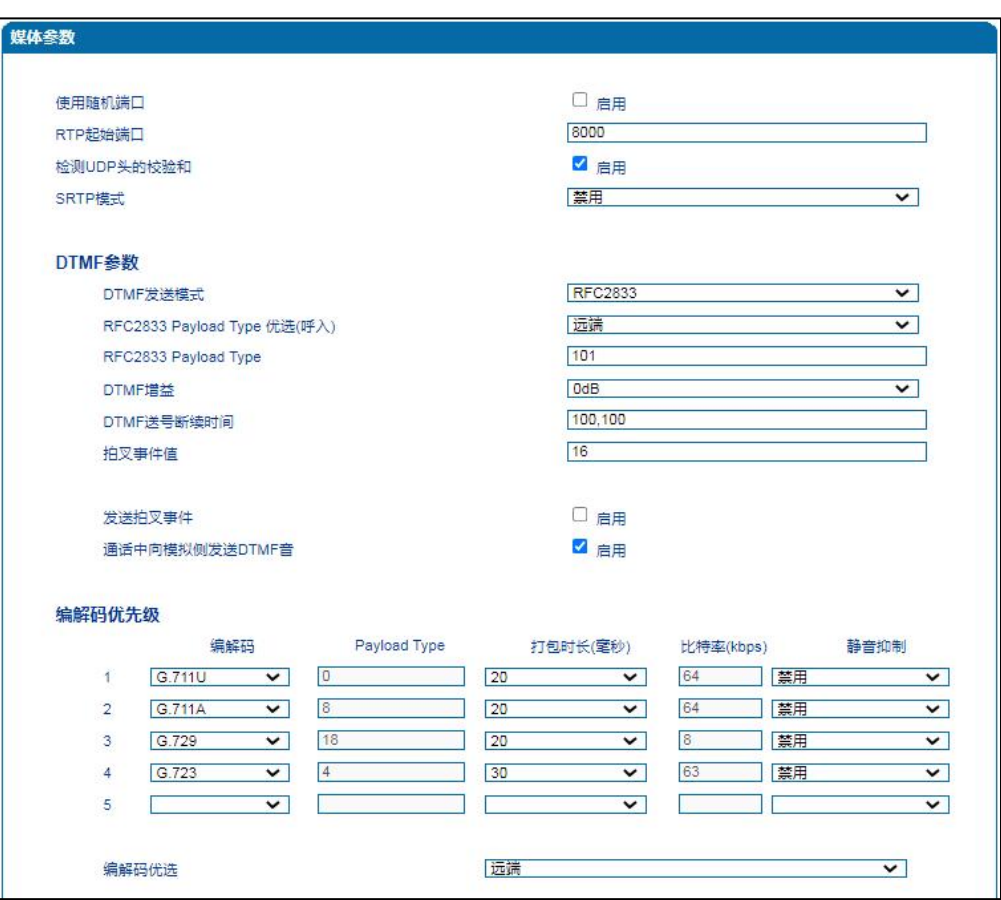

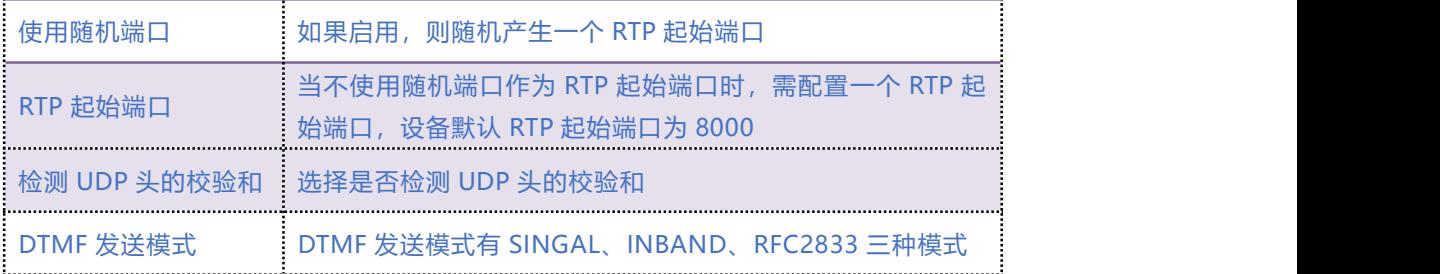

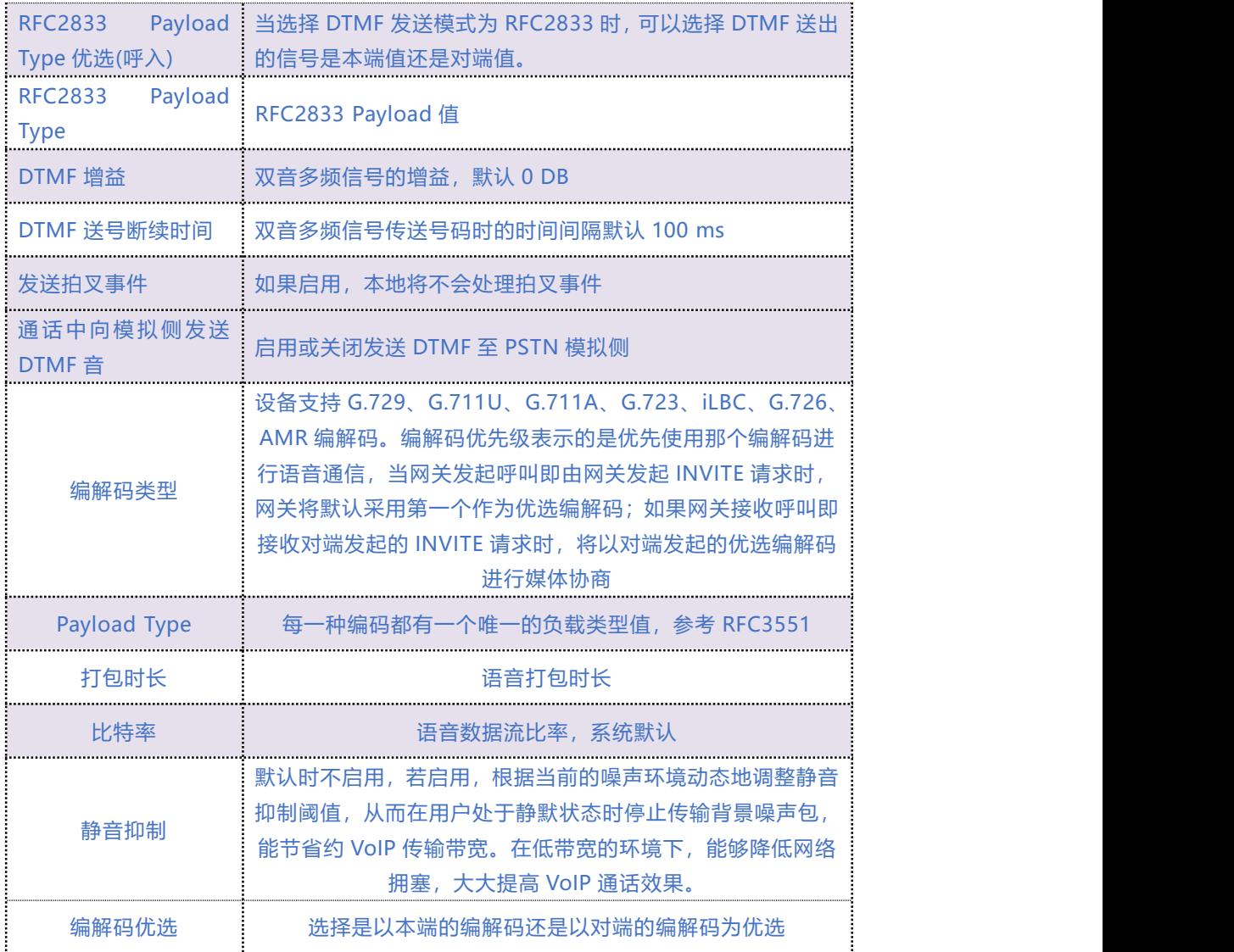

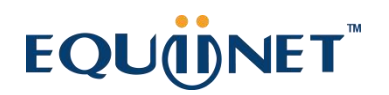

## 5.9.4 **业务参数**

在业务参数界面可配置设备呼叫业务相关参数值以及拨号规则。SIP 参数配置界面如下图 5.9-4

**所示 しんしん しんしん しんしん しんしん** 

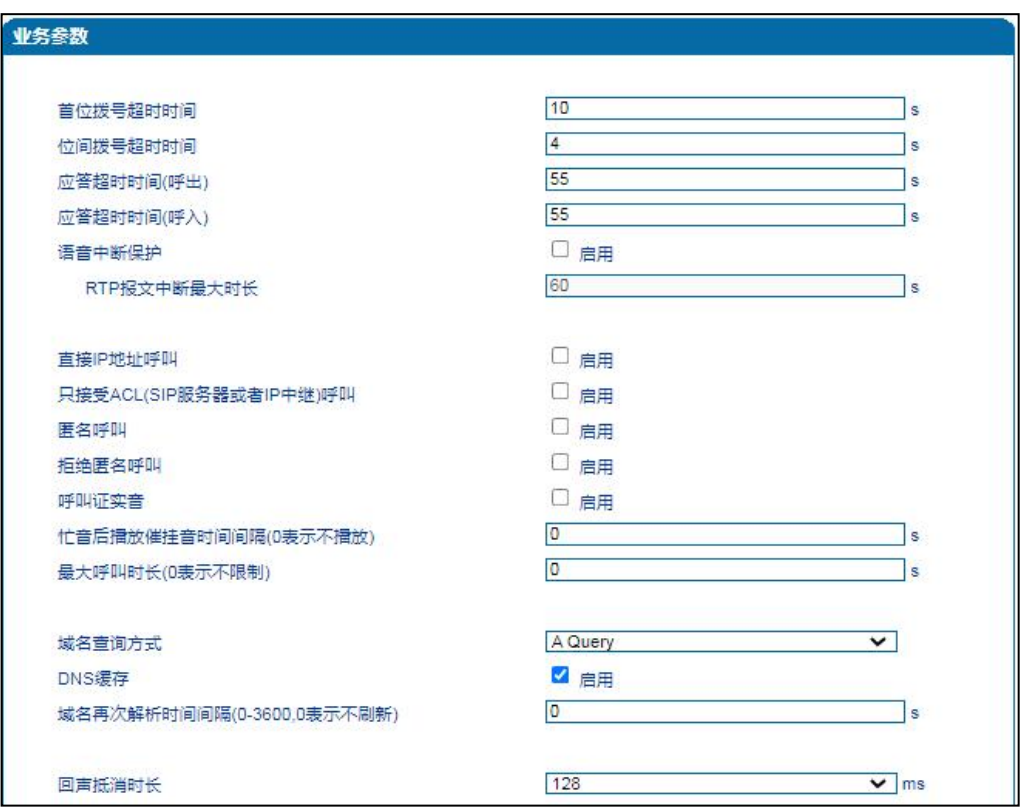

图 5.9-4 业务参数配置界面

#### 业务参数具体描述

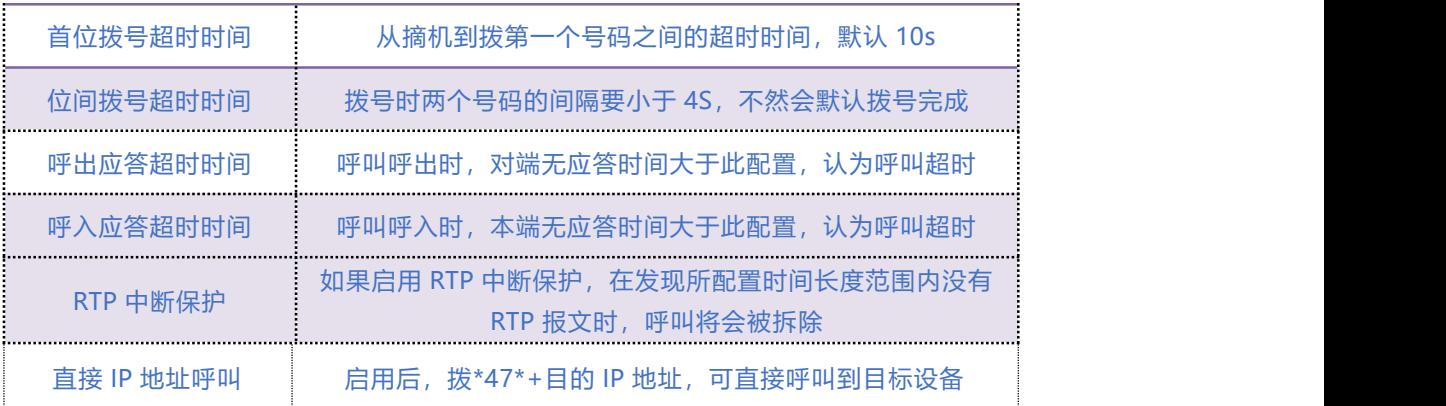

## COMMERCIAL IN CONFIDENCE

35

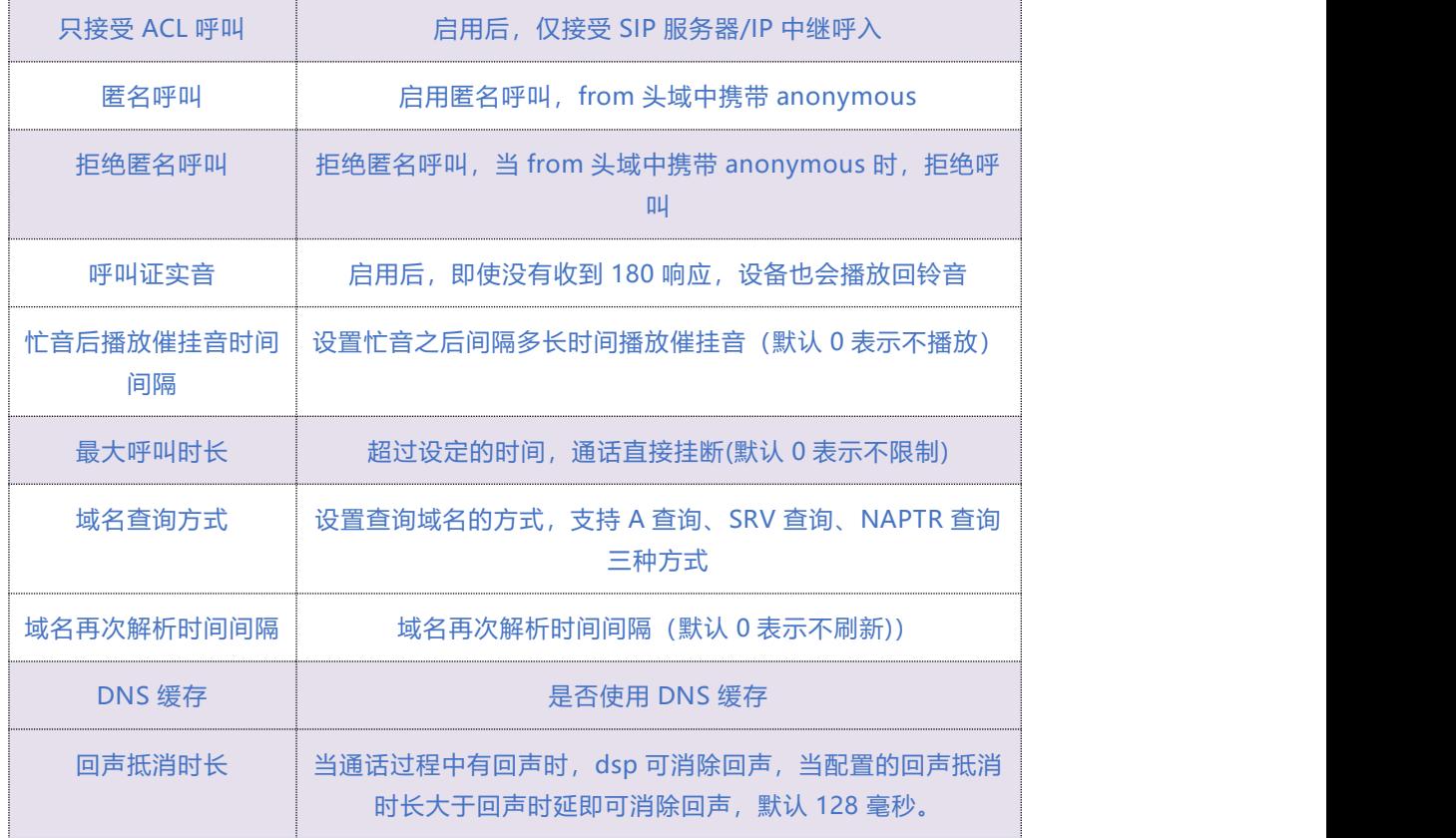

 $\cdots$  . . . . 36. . . . . .

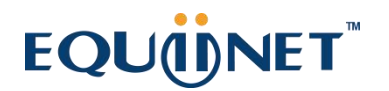

#### **4.9.4.1 拨号规则说明**

如下图所示:

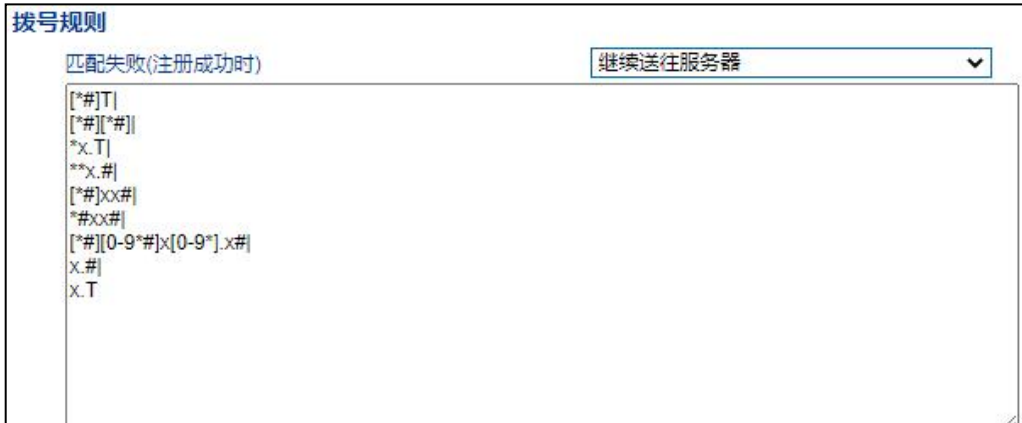

Digit Map 的一般格式可用语法规则表达式严格表示。它包含一列数字字符,收到的拨号序列只 要和其中一串字符相匹配就表示号码已收齐。

数字字符串允许包含的字符有:数字 0~9、字母 A~D 、"#"、"\*"、字母 T 和 x 以及"."。 其中用"|"隔开的每个字符串是一个可选择的拨号方案; "[]"表示任选一; "\*"表示拨\*的话 就一位一位上报;字母 T 表示检测到定时器超时;字母 x 表示任意数字; "."表示其后的字符可 以出现任意多个,包括零个; "#"表示立即上报。

#### **拨号规则语法:**

- 1. 支持的对象数字: 0-9, 定时器: T, DTMF: 数字、定时器、A、B、C、D、#或者\*。
- 2. 范围 []方括号内可有一个或多个 DTMF, 但只能选一个。
- 3. 范围 ()圆括号内可有一个或多个表达式, 但只能选一个.
- 4. "|"表示子模式或者 digitmap 分隔符。
- 5. "-"连接符号,表示两个数字之间的一个范围。

#### **COMMERCIAL IN CONFIDENCE**

 $37.1.1$ 

- 6. "x:"通配任意一个数字(0-9).
- 7. "."表示前面的任意对象可出现 0 次或者多次.
- 8. "+"表示前面的任意对象可出现 1 次或者多次.
- 9. "?"表示前面的任意对象可出现 0 次或者 1 次.

#### **示例:**

假设我们有如下 digit map:

1) xxxxxxx | x11

完全匹配规则;假设用户已经输入"41"了,当用户再次输入"1"时,号码"411"同时匹配上 xxxxxxx 和 x11,但前者是部分匹配,后者是完全匹配,所以我们最终以后者为准,认为收号结束。

2) [2-8] xxxxxx | 13xxxxxxxxx

表示号码为 2 到 8 之间任意一个数字开头,后面跟任意 6 位数字;或者是"13"开头后面跟任意 9 位数字。

3) (13 | 15 | 18)xxxxxxxxx

表示号码以"13"、"15"或者"18"开头,后面跟任意 8 位数字。

4) [1-357-9]xx

表示号码以"1"、"2"、"3"或"5"或"7"、"8"、"9"开头,后面跟任意 2 位数字。

 $38.1.1$ 

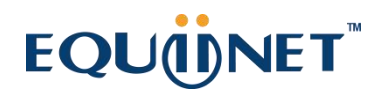

## 5.9.5 **SIP 兼容性**

当设备与其他设备进行对接时,如果存在兼容性相关问题,可通过修改 SIP 兼容性中相关参数值。

SIP 兼容性配置界面如下图 5.9-5 所示:

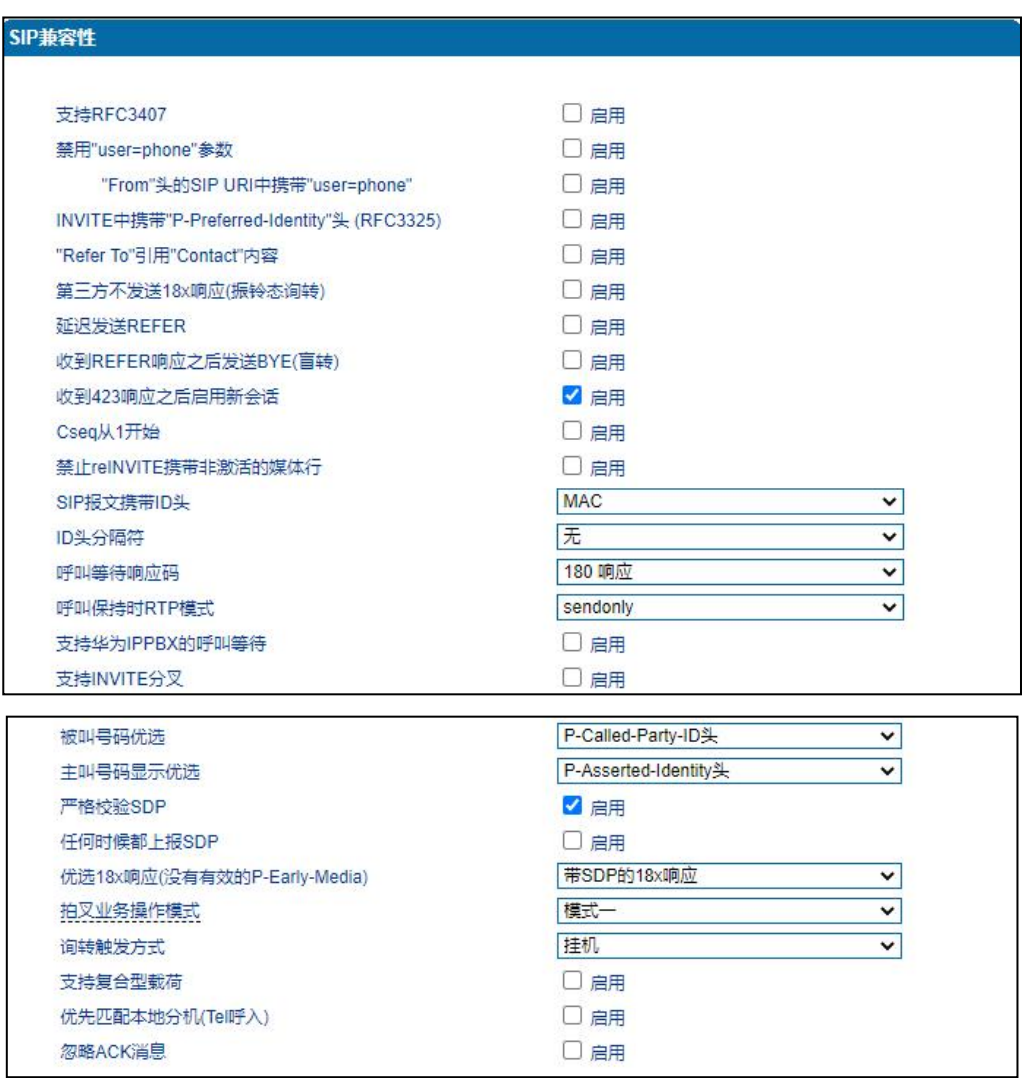

#### 图 5.9-5 SIP 兼容性配置页面

SIP 兼容性参数具体描述:

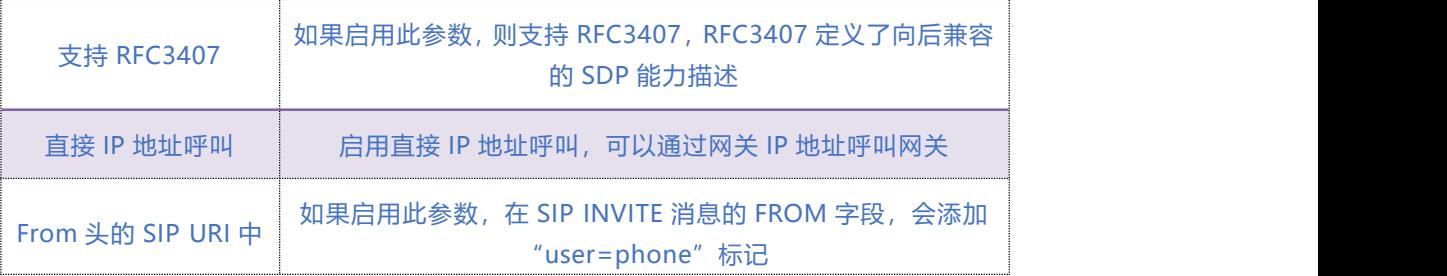

### COMMERCIAL IN CONFIDENCE

 $\ldots \ldots \ldots$ <sup>39</sup>. . . . .

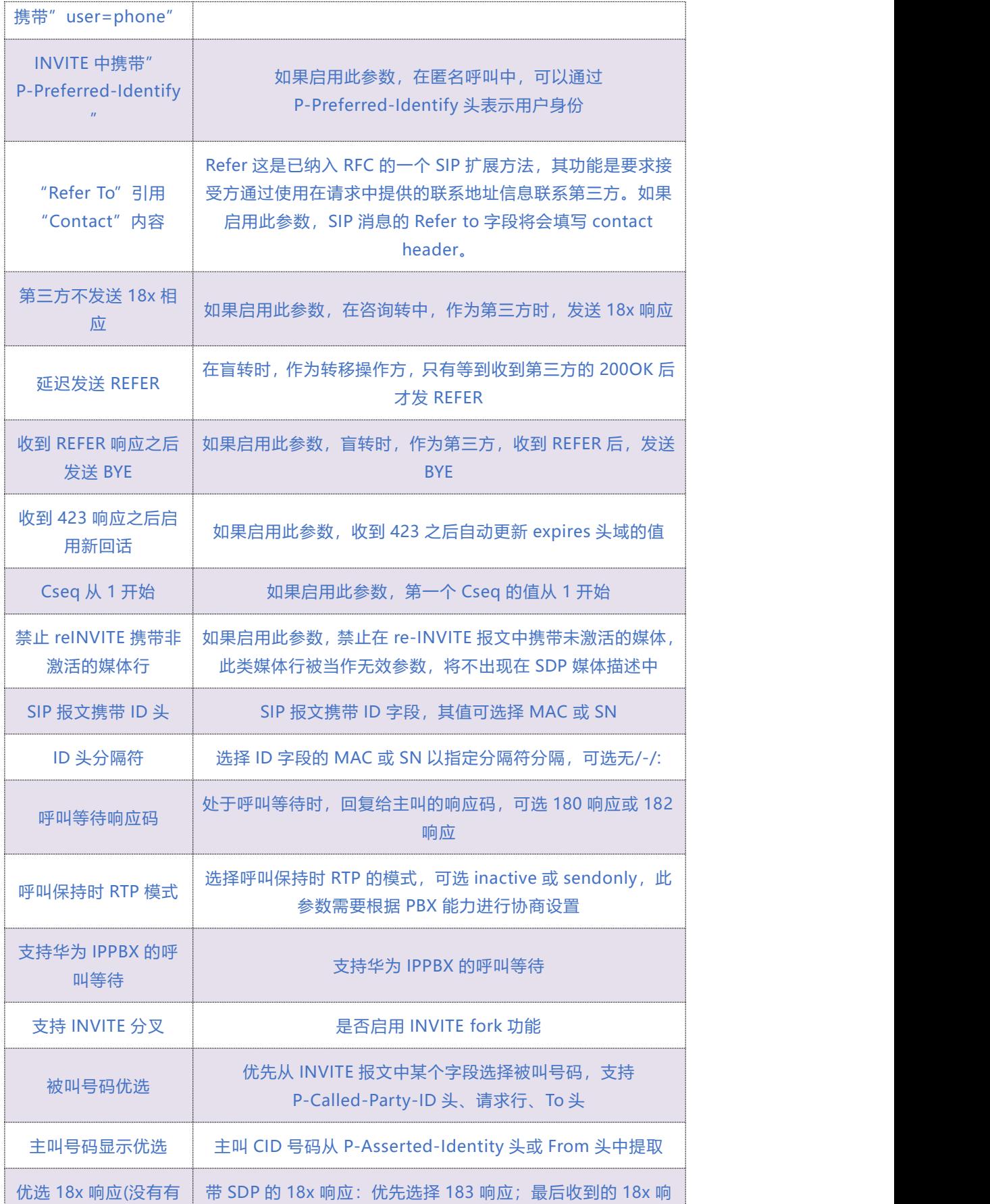

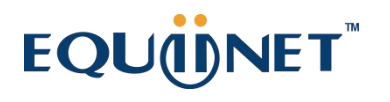

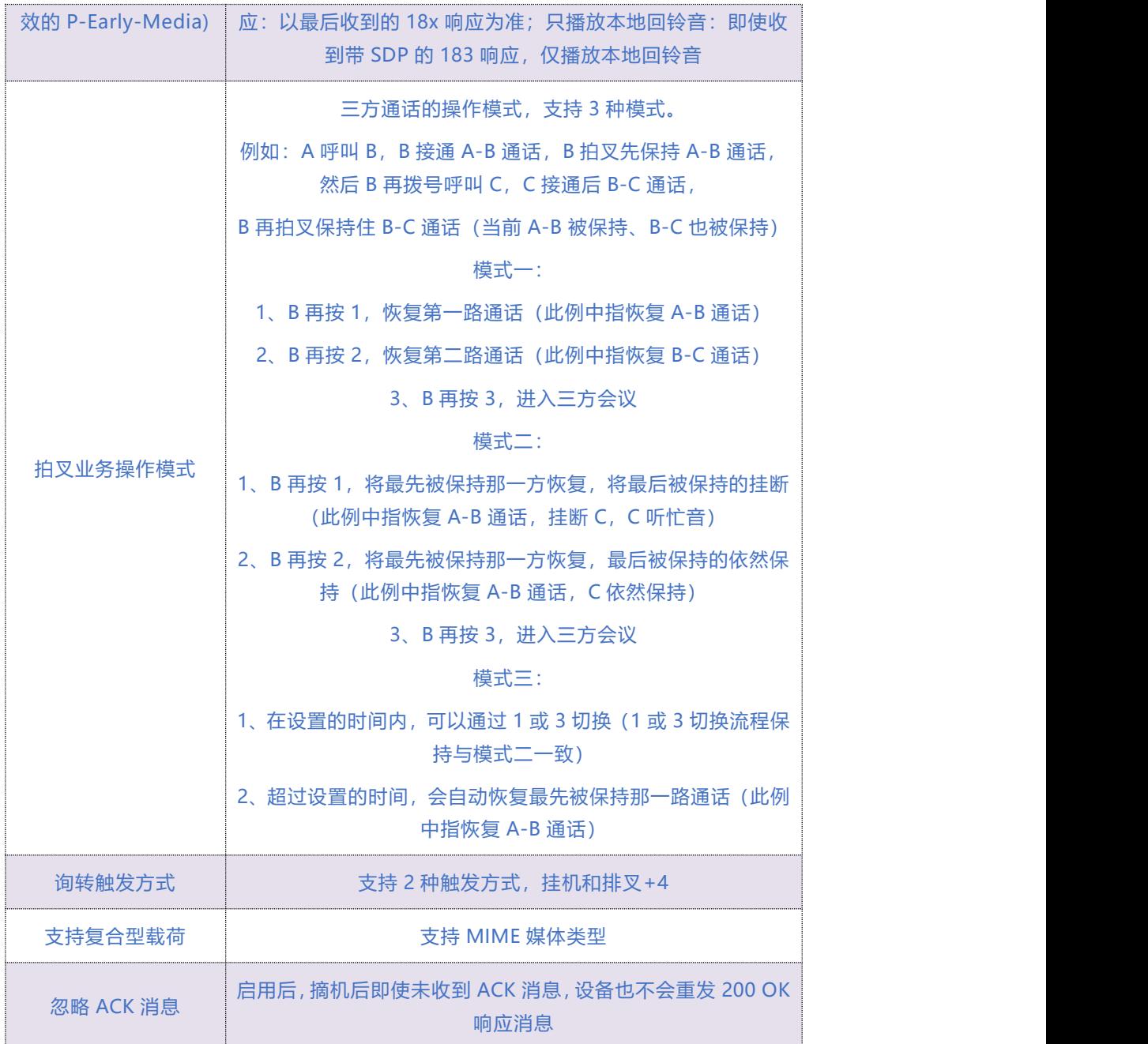

COMMERCIAL IN CONFIDENCE

. . . . . . . <sup>41</sup> . . . . .

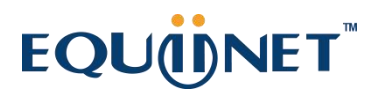

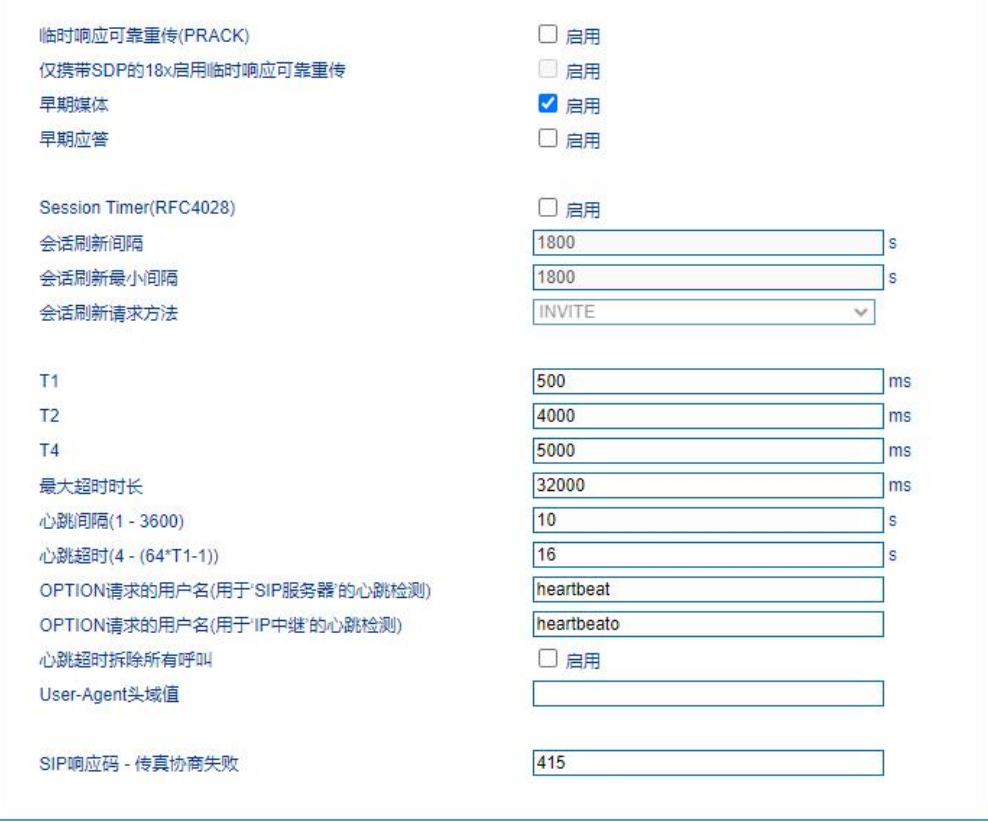

图 5.9-5 SIP 兼容性配置页面(续)

SIP 兼容性参数具体描述(续表):

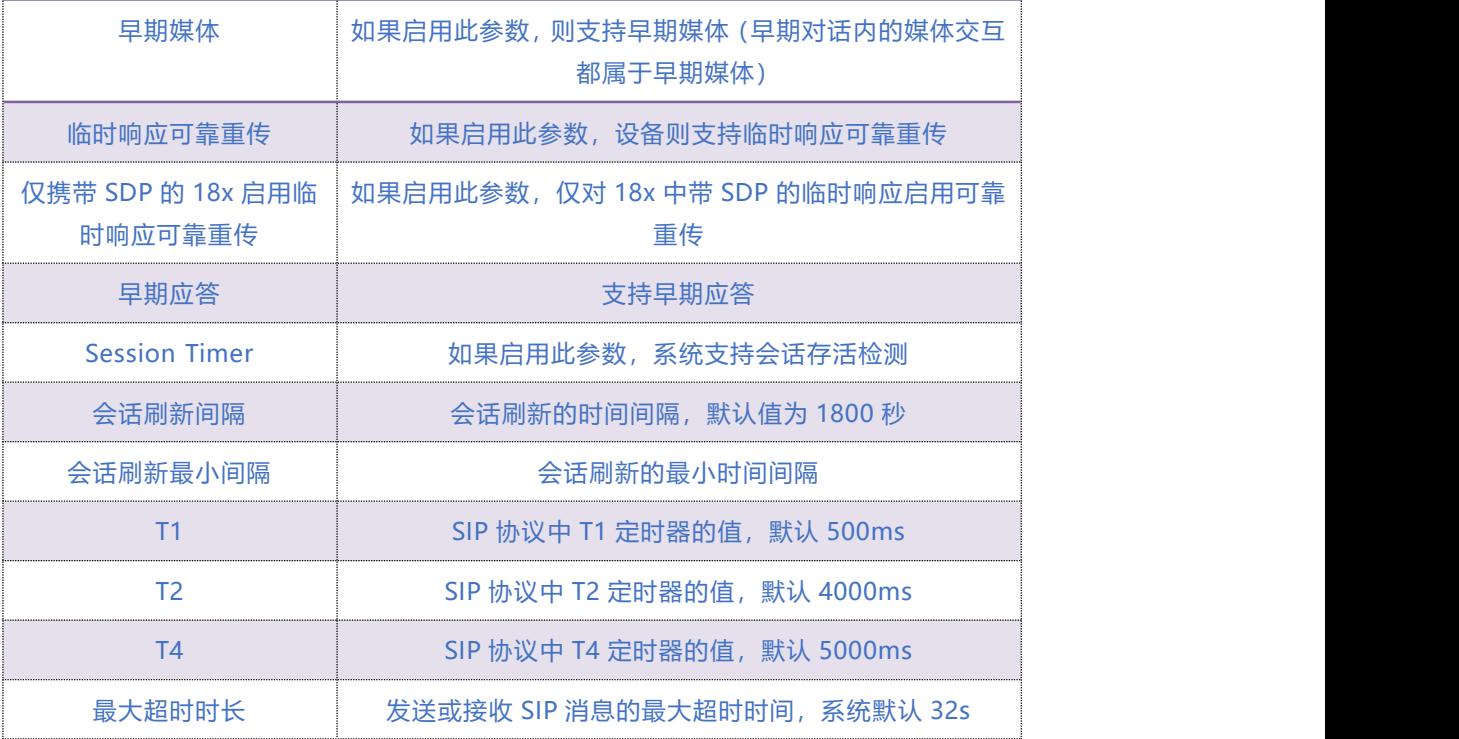

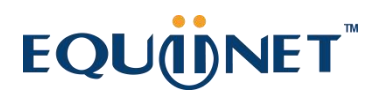

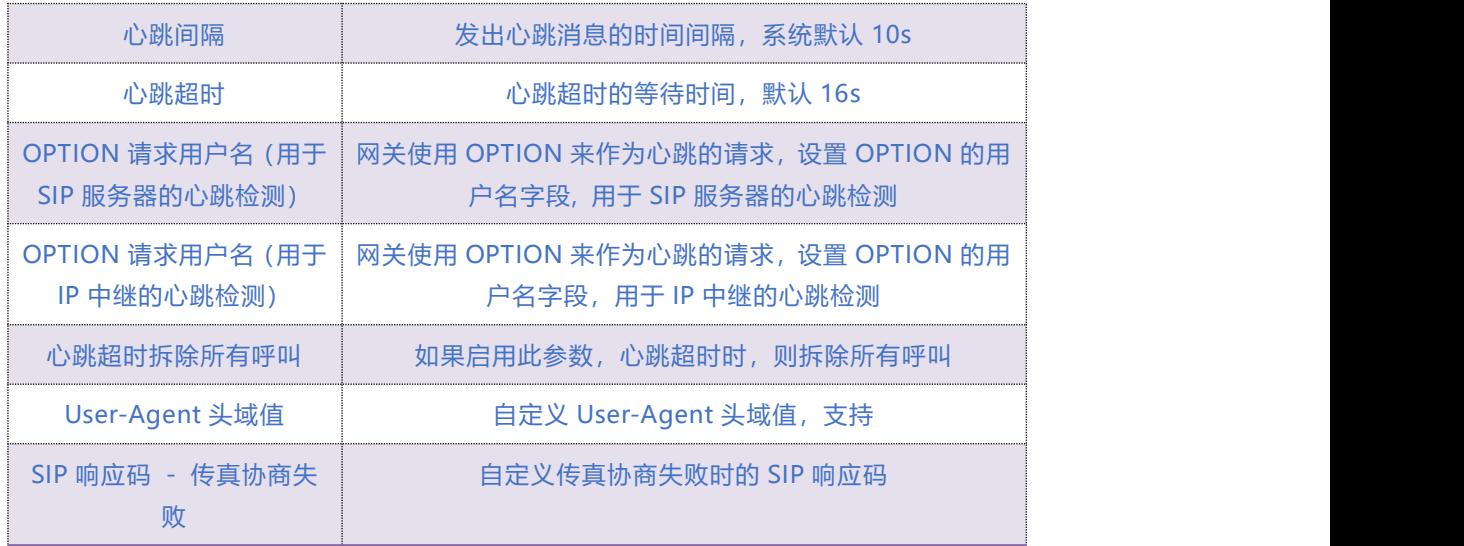

## 5.9.6 **NAT 穿透**

网关支持 3 种 NAT 穿透方式: STUN、静态 NAT、动态 NAT。

**STUN** (Simple Traversal of UDP over NATs, NAT 的 UDP 简单穿越): 是一种网络协议, 它 允许位于 NAT (或多重 NAT) 后的[客户端找](http://baike.baidu.com/view/930.htm)出自己的公网地址, 查出自己位于哪种类型的 NAT 之后以及 NAT 为某一个本地端口所绑定的 Internet 端端口。这些信息被用来在两个同时处于 NAT [路由器](http://baike.baidu.com/view/1360.htm)之后的主机之间建立 UDP 通信。

一个 VoIP 电话或[软件包可](http://baike.baidu.com/view/600107.htm)能会包括一个 STUN 客户端。这个客户端会向 STUN [服务器](http://baike.baidu.com/view/827333.htm)发送请求, 之后,服务器就会向 STUN 客户端报告 NAT [路由器的](http://baike.baidu.com/view/1360.htm)公网 IP 地址以及 NAT为允许传入流量传回 内网而开通的端口。

### **COMMERCIAL IN CONFIDENCE**

 $\cdot \cdot \cdot$ <sup>43</sup>  $\cdot \cdot \cdot \cdot$ 

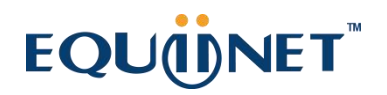

**静态 NAT:**当路由器外网为固定 IP 地址时,可启用静态 NAT,启用后 SIP 消息中 Contact 头域 和携带的 SDP 都将使用 NAT 地址。

**动态 NAT:**当路由器外网为非固定 IP 地址时,可启用动态 NAT,启用后网关通过 rport 方式检 测 NAT 地址,并把 SIP 消息中 contact 头域和携带的 SDP 的媒体地址替换为 NAT 地址。

NAT 穿透参数配置如图 4.9-6 所示:

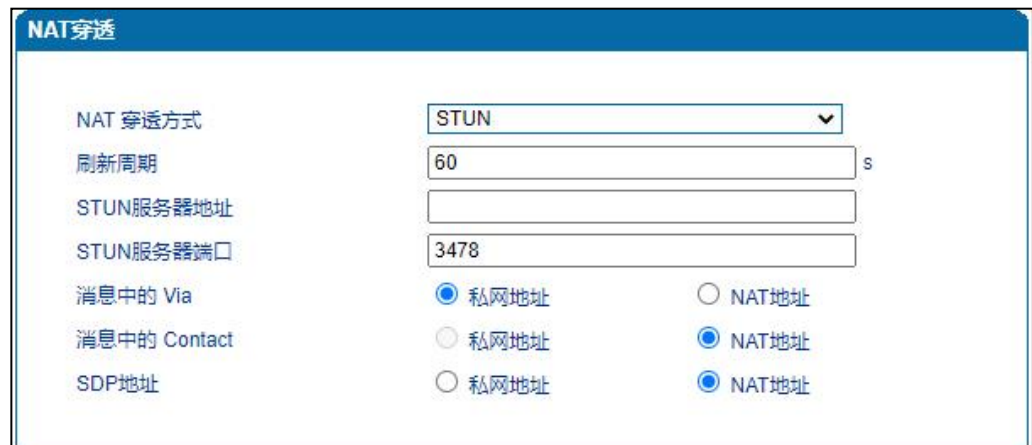

#### 图 4.9-6 NAT 穿透配置界面

NAT 穿透相关参数:

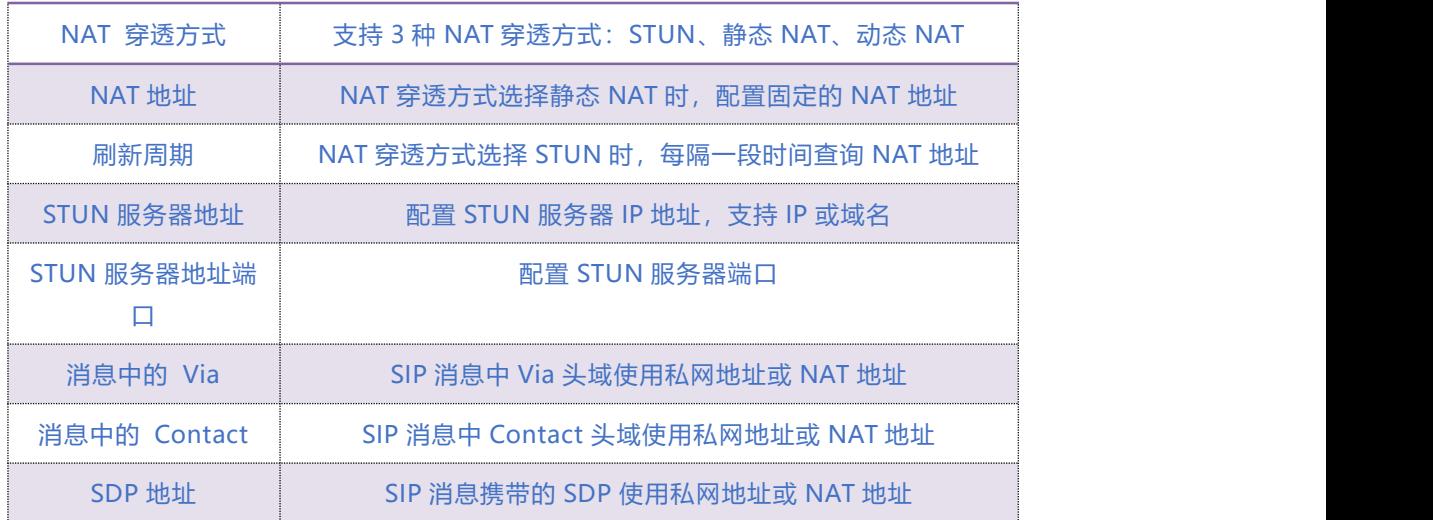

 $\cdot \cdot \cdot \cdot$ <sup>44</sup>  $\cdot \cdot \cdot \cdot \cdot$ 

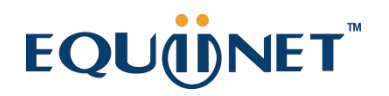

## 5.9.7 **[快捷拨号](http://172.28.86.125/SpeedDial.htm)**

设置快捷拨号后,拨快捷号码即可呼叫到目的号码。快捷拨号参数配置如图 4.9-7 所示:

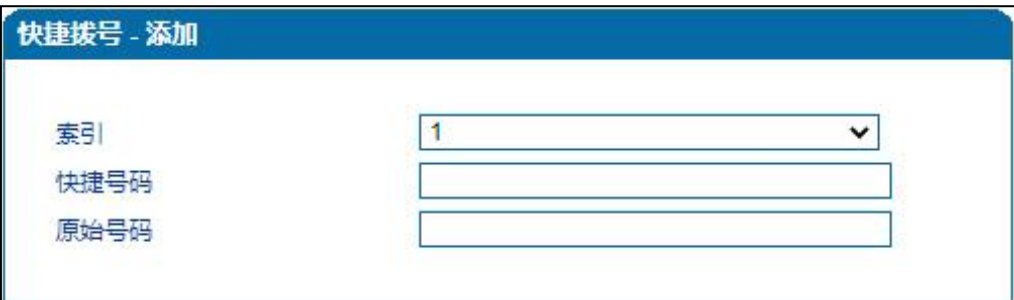

图 4.9-7 快捷拨号配置界面

 $\ldots$  . . . . . 45. . . . .

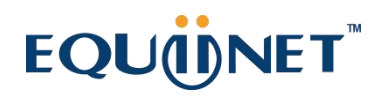

## 5.9.8 **功能键**

用户在话机摘机后拨打功能键可以实现对应的功能,功能键参数配置如图 4.9-8 所示:

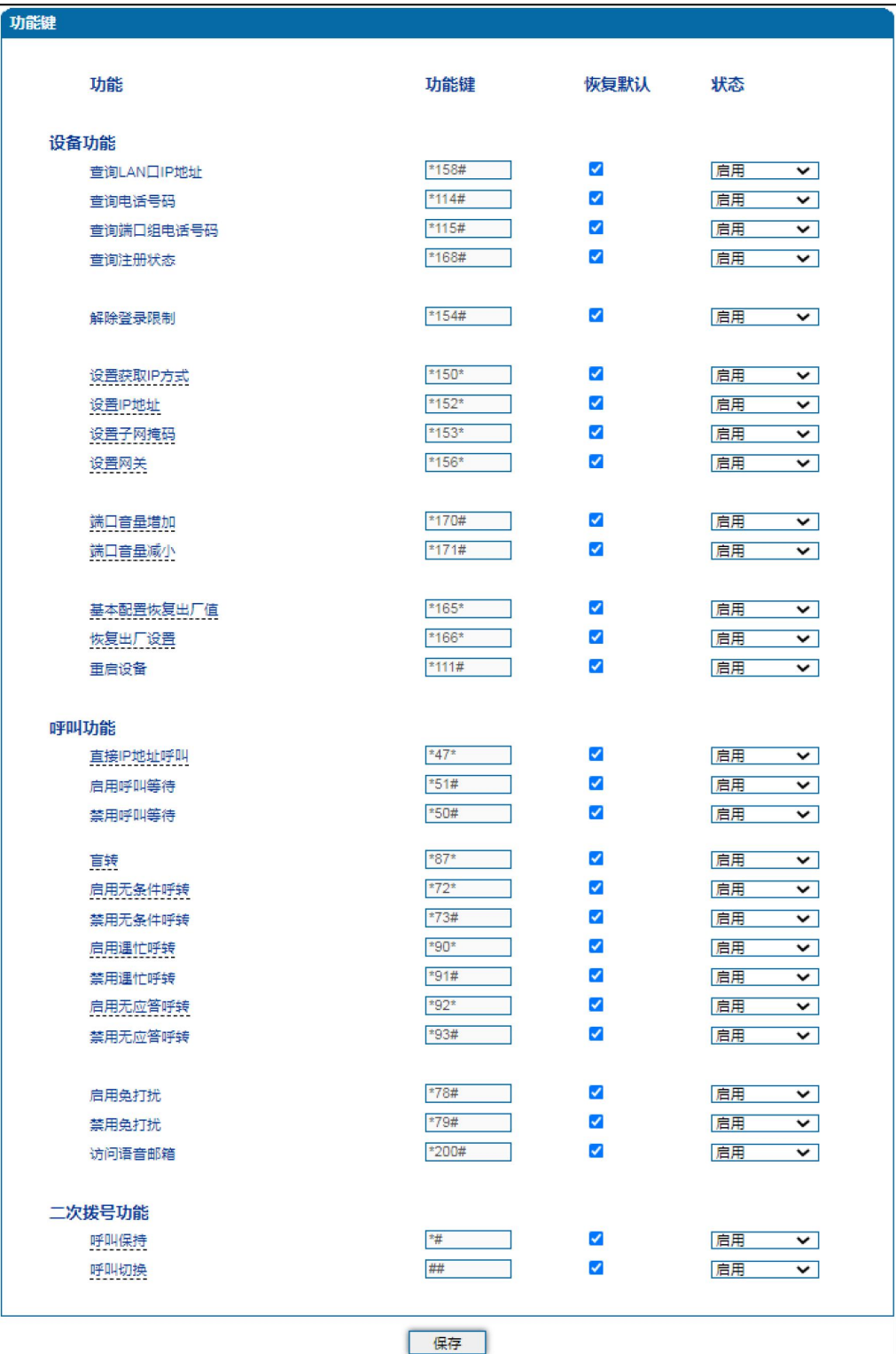

图 4.9-8 功能键参数配置界面

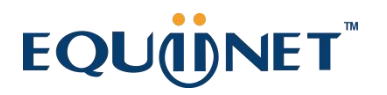

功能键参数具体描述:

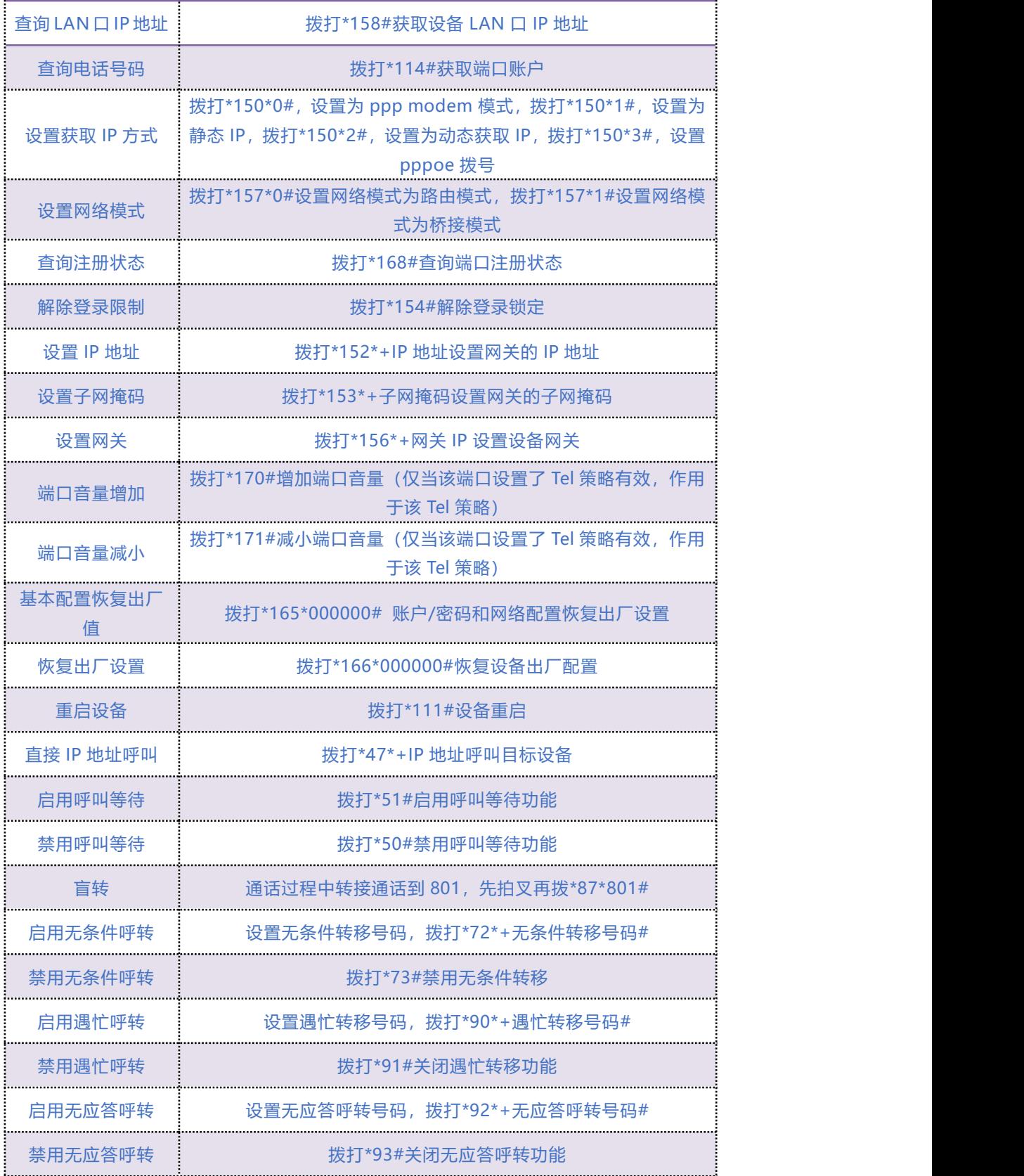

COMMERCIAL IN CONFIDENCE

 $\sim$   $\sim$   $\sim$ 

47

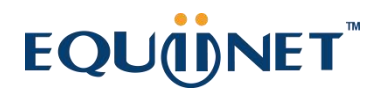

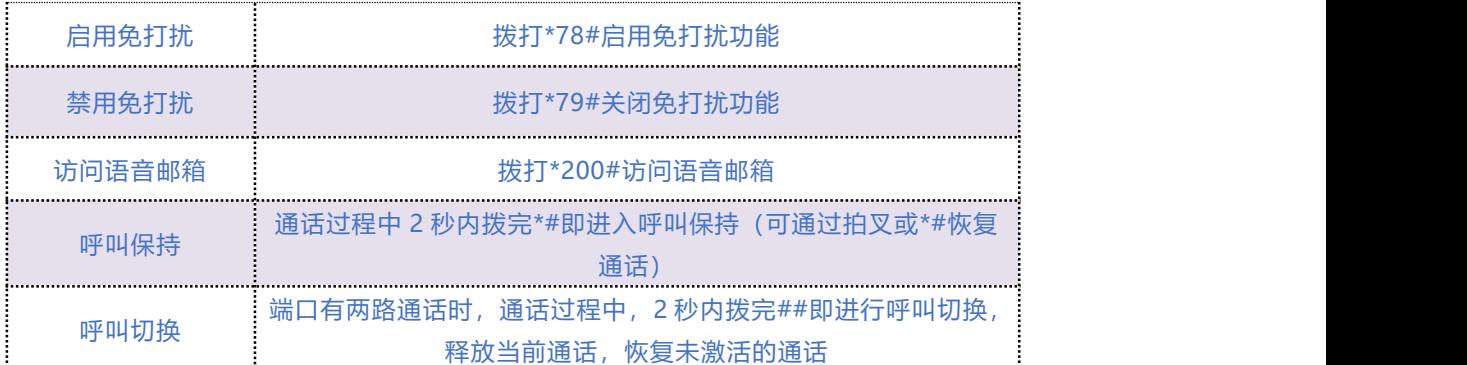

注:\*业务功能系统默认都是开启的。

## 5.9.9 **系统参数**

系统参数包括 NTP、夏令时、日志、网络诊断、Web 参数、Telnet 参数等。

网络时间协议 NTP(Network Time Protocol)是一种用于同步网络中计算机时钟时间的协议。

NTP 基于无连接用户数据报协议 (UDP) 进行数据传输, 端口号为 123。

#### 系统参数配置界面如图 4.9-9 所示

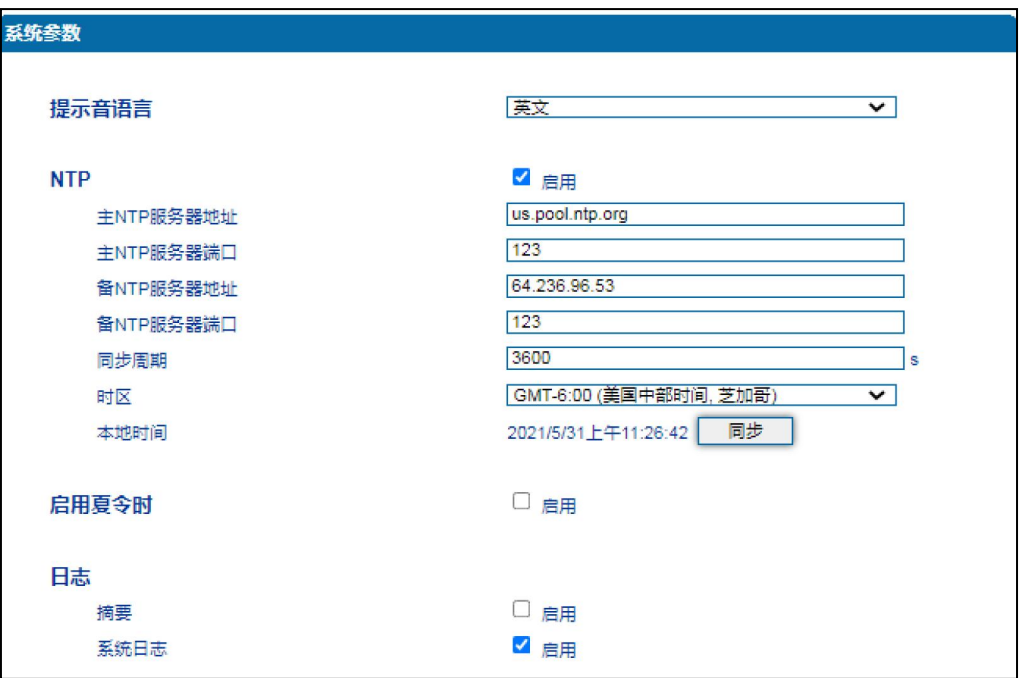

 $-48$   $-$ 

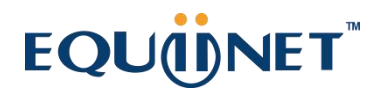

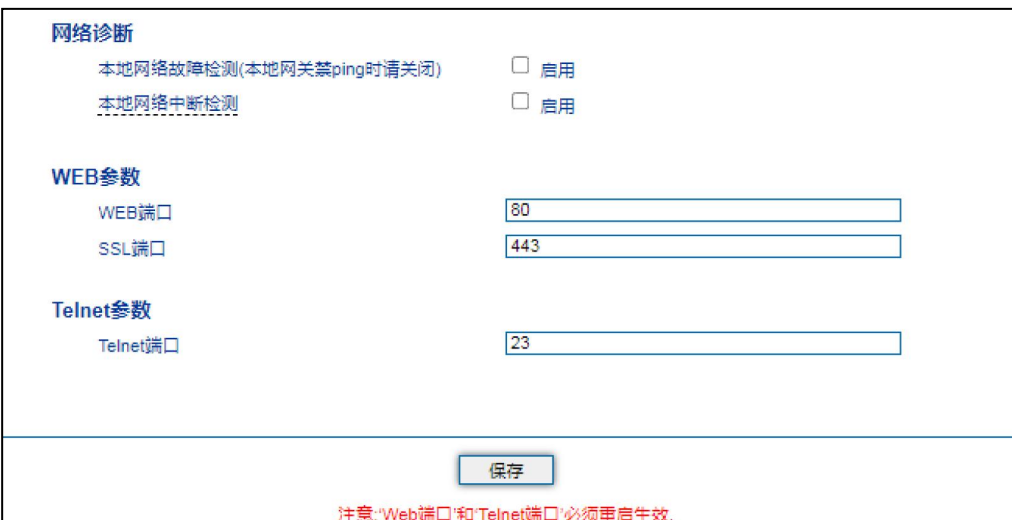

图 4.9-9 系统参数配置界面

系统参数具体描述:

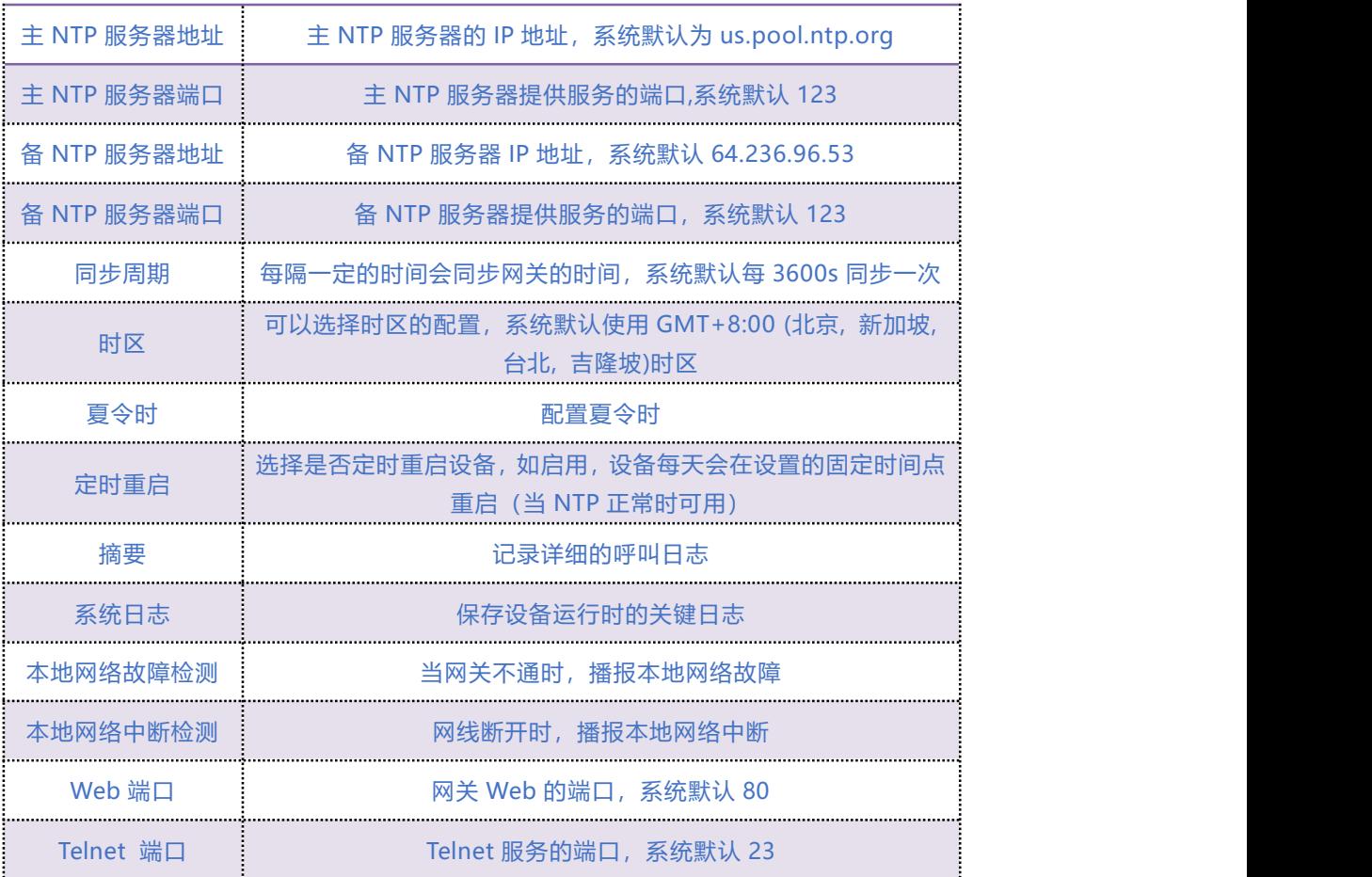

 $\cdots$   $^{49}$  . . . . .
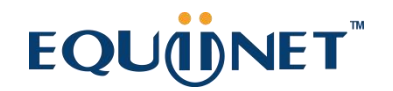

## 5.10 **呼叫和路由配置**

## 5.10.1 **端口组**

端口组参数包括:索引、描述、IP 策略、SIP 用户显示名称、SIP 账户、SIP 认证账户、主认证密 码、代拨号码、端口选择方式、组内抢接键、端口组选择的端口等。

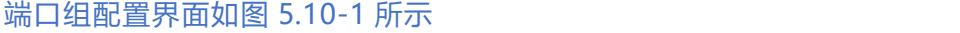

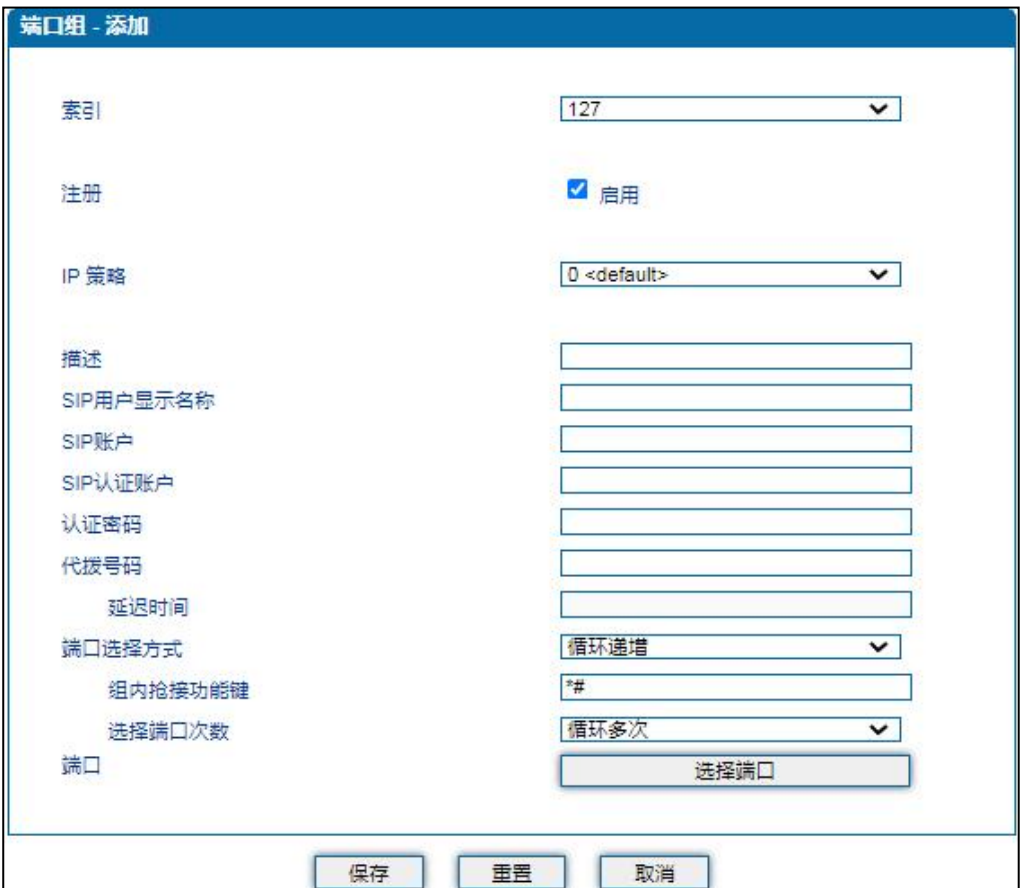

#### 图 5.10-1 端口组配置界面

端口组参数具体描述:

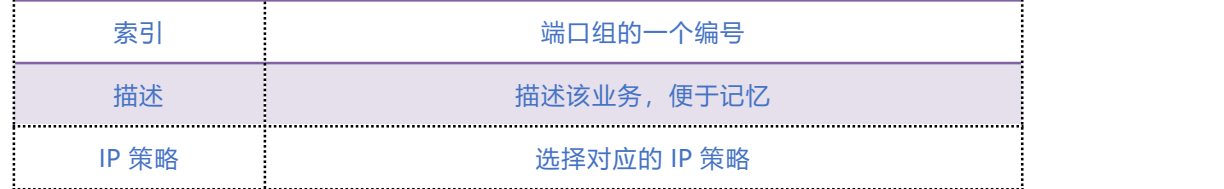

#### **COMMERCIAL IN CONFIDENCE**

. . . . . . . . . . . . . . . <sup>50</sup>. . . . .

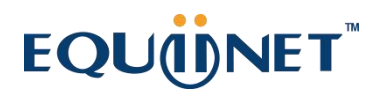

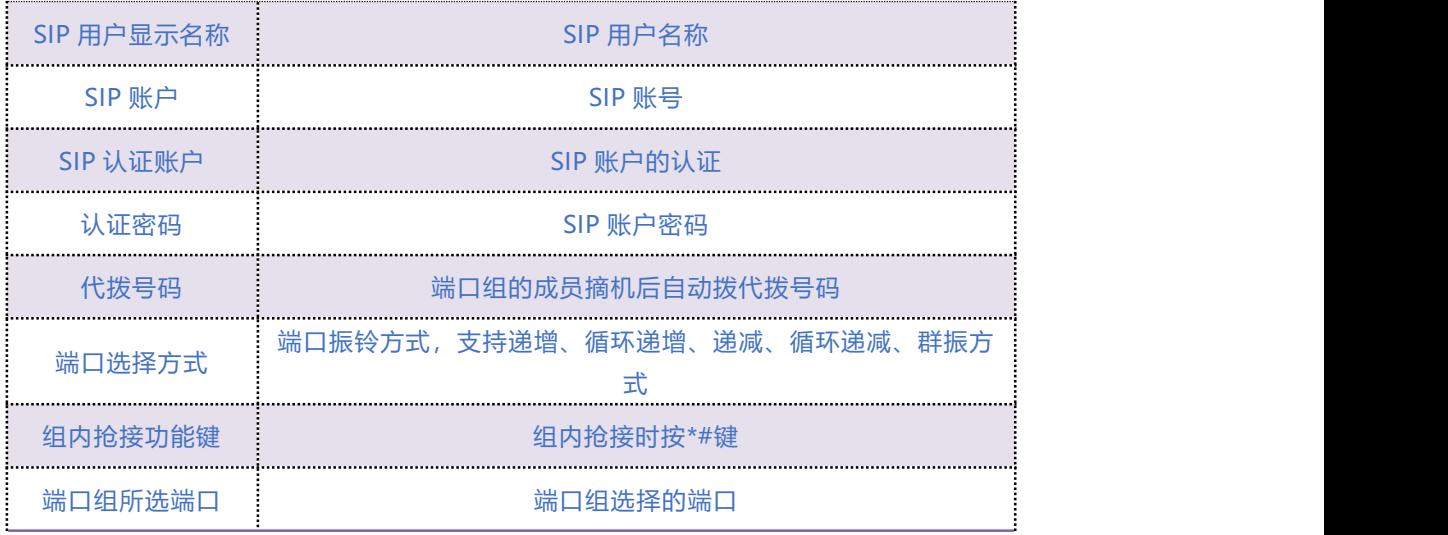

## 5.10.2 **IP 中继**

IP 中继是路由选择的一种方式,可以创建 IP 中继实现路由的功能。IP 中继参数包括中继索引、

中继名称、对端地址、对端端口、心跳等。如 5.10-2 IP 中继配置界面:

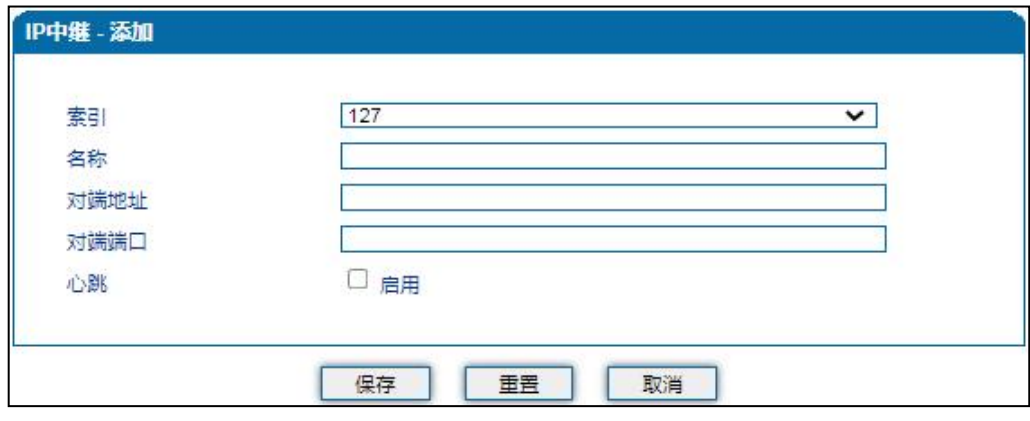

#### 图 5.10-2 IP 中继配置界面

#### IP 中继参数具体描述:

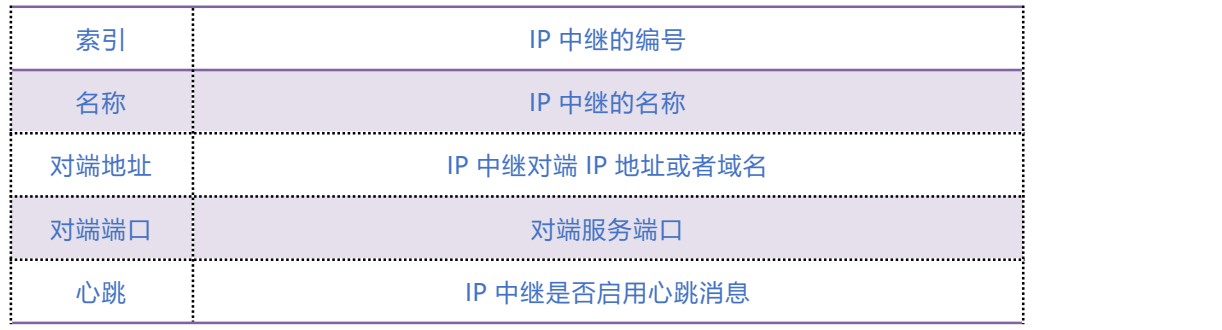

 $5<sup>1</sup>$  . . . .

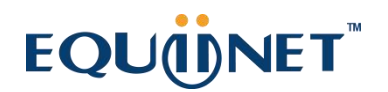

## 5.10.3 **路由参数**

路由参数包括 IP 呼入和模拟线路呼入两种模式。IP 呼入和模拟线路呼入都有两种路由的模式:号 码变化前路由和号码变换后路由。如图 5.10-3 为路由参数配置界面:

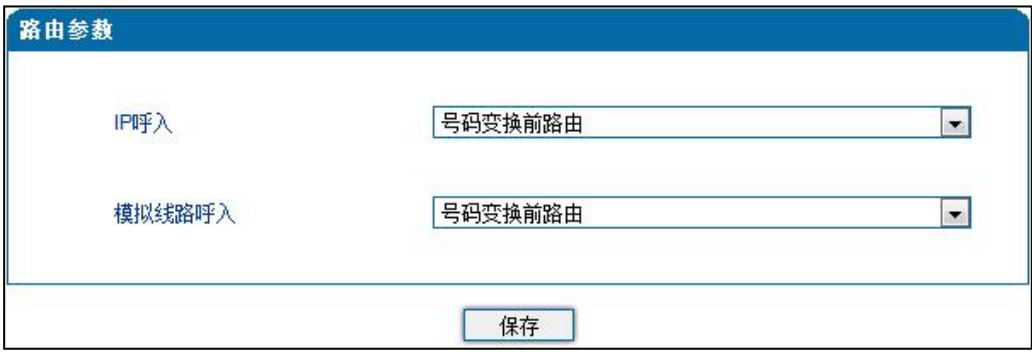

图 5.10-3 路由参数配置界面

## 5.10.4 **IP** ->**Tel 路由**

IP ->Tel 路由参数包括:索引、描述、呼叫来源、主叫前缀、被叫前缀、呼叫目标等。如图 5.10-4 IP ->Tel 参数配置界面所示:

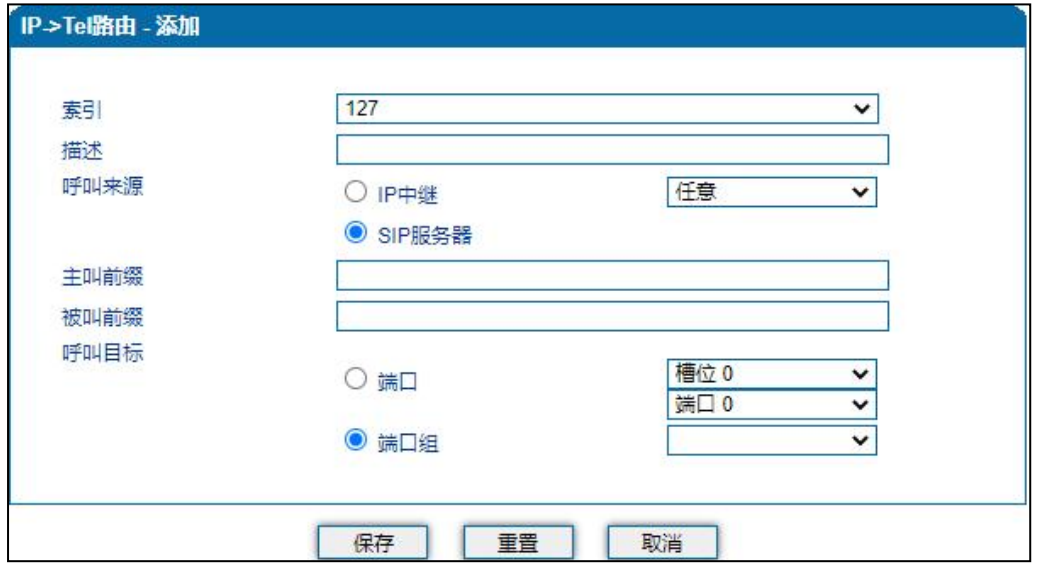

图 5.10-4 IP ->Tel 参数配置界面

IP ->Tel 路由参数具体描述:

 $\ldots$  . . . . .  $52$  . . . . .

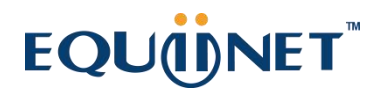

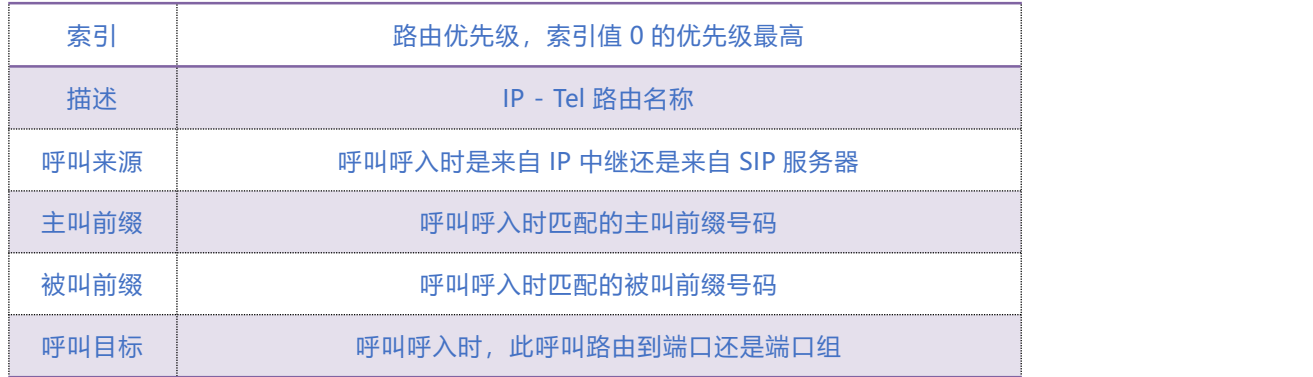

## 5.10.5 **Tel**->**IP/Tel 路由**

Tel->IP/Tel 路由参数包括: 索引、描述、呼叫来源、主叫前缀、被叫前缀、呼叫目标等。如图 5.10-5 Tel->IP/Tel 参数配置界面:

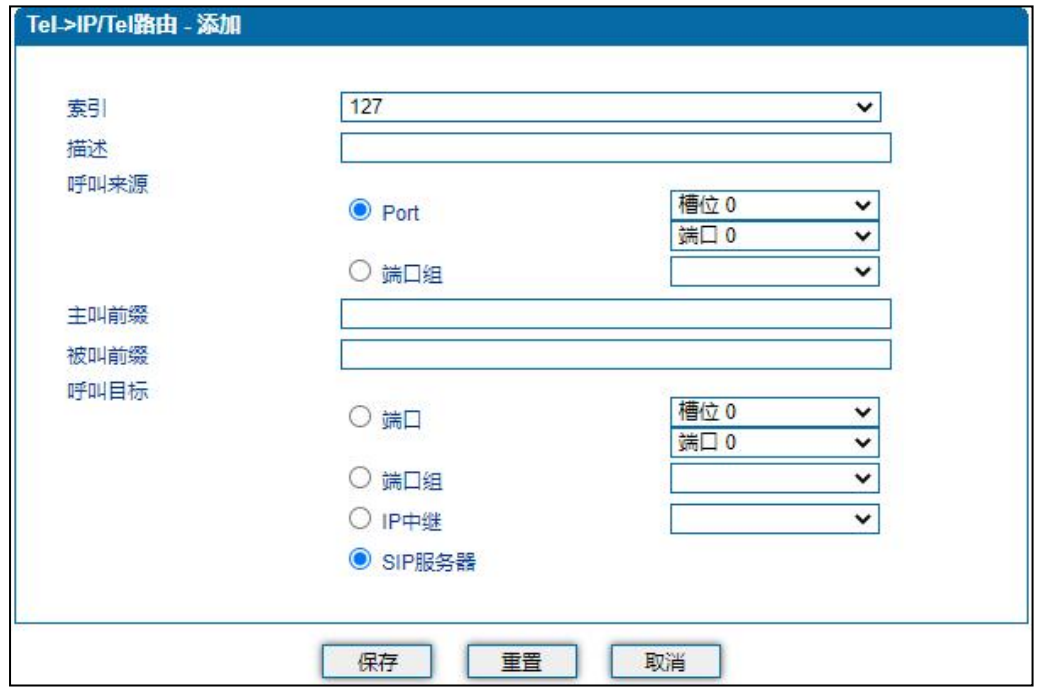

图 5.10-5 Tel->IP/Tel 参数配置

#### Tel->IP/Tel 路由参数具体描述:

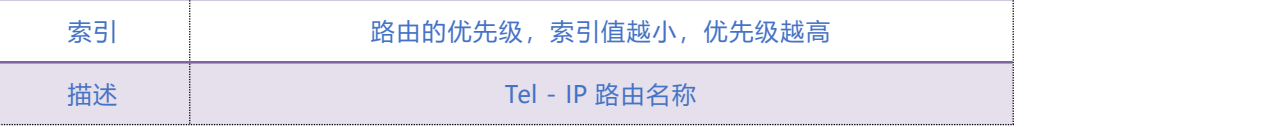

#### COMMERCIAL IN CONFIDENCE

53

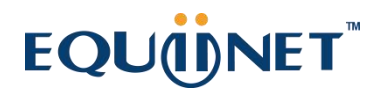

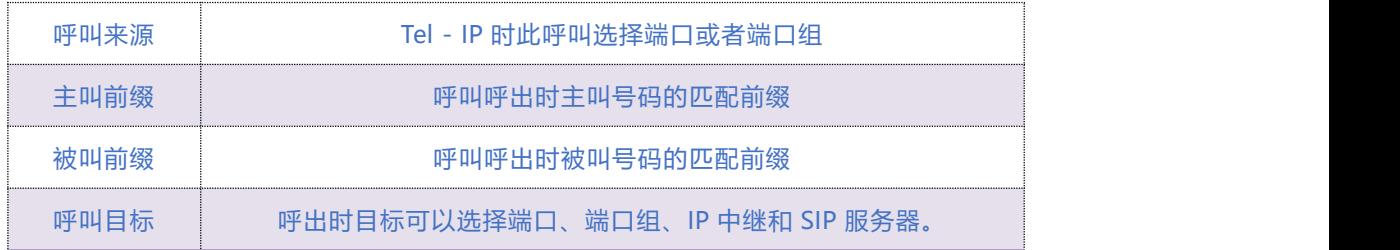

## 5.10.6 **呼叫限制**

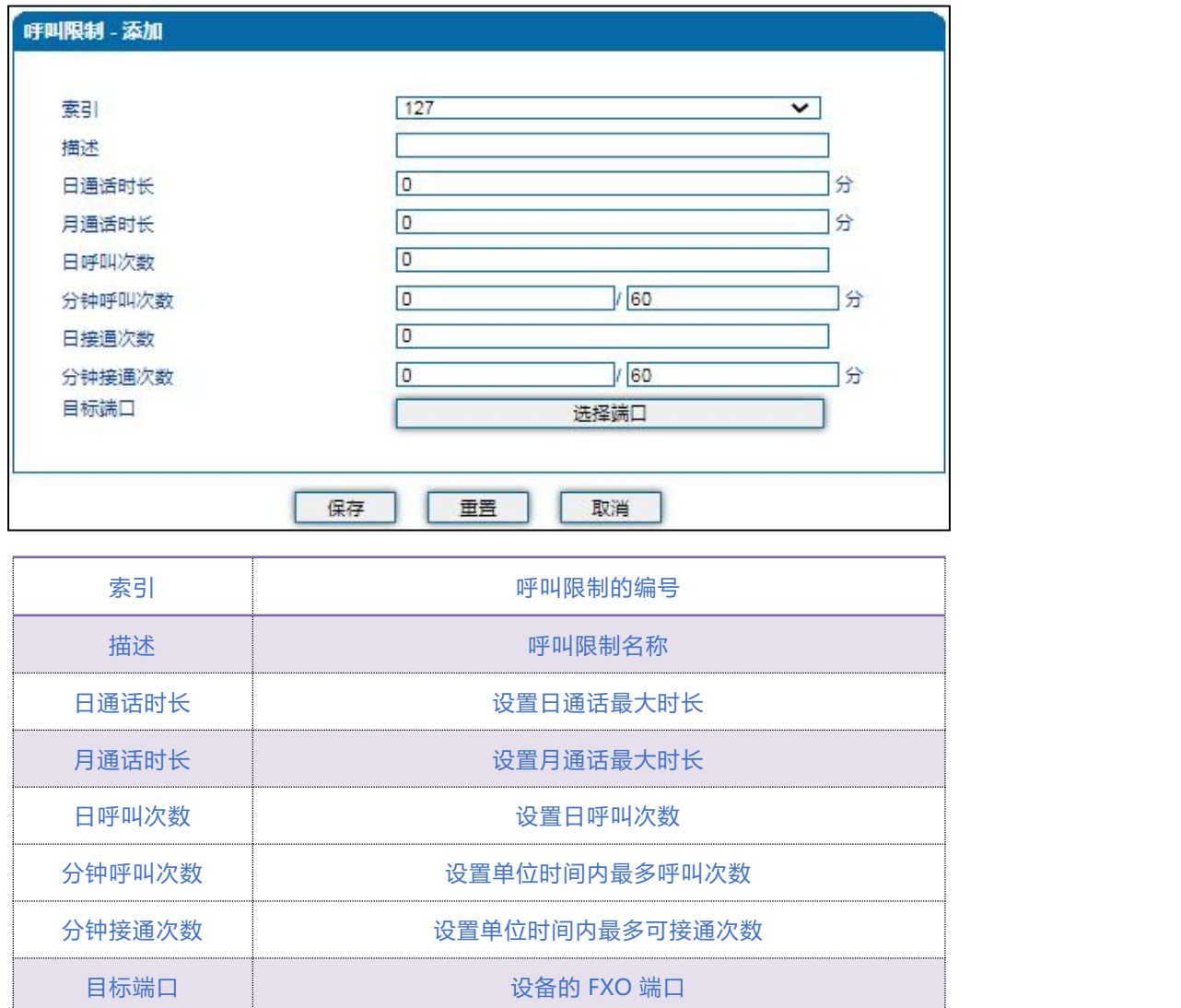

说明  $\Gamma$ 

1).0 代表不限制

 $.54.$ ....

#### COMMERCIAL IN CONFIDENCE

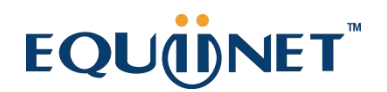

2).呼叫限制只作用于 O 口呼出

3).日/月限制在 NTP 时间同步成功时,才会自动重置

## 5.11 **号码变换**

### 5.11.1 **IP->Tel 被叫号码**

IP ->Tel 被叫号码参数包括:索引、描述、呼叫来源、主叫前缀、被叫前缀、呼叫目标、左起删 除的位数、右起删除的位数、添加前缀、添加后缀等。如图 5.11-1 IP ->Tel 被叫号码参数配置界 面: カランド アイディング アイディング

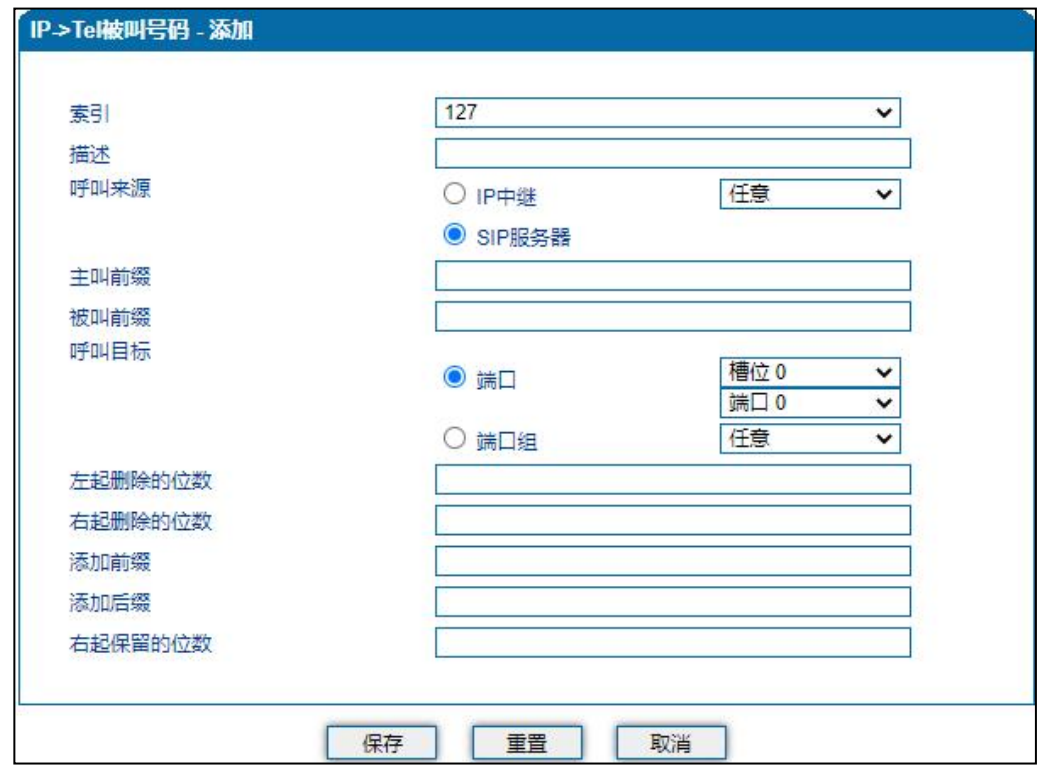

图 5.11-1 IP ->Tel 被叫号码配置界面

IP ->Tel 被叫号码参数具体描述:

#### **COMMERCIAL IN CONFIDENCE**

 $\cdot \cdot \cdot$ <sup>55</sup>  $\cdot \cdot \cdot$   $\cdot \cdot$ 

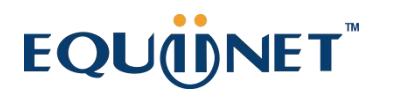

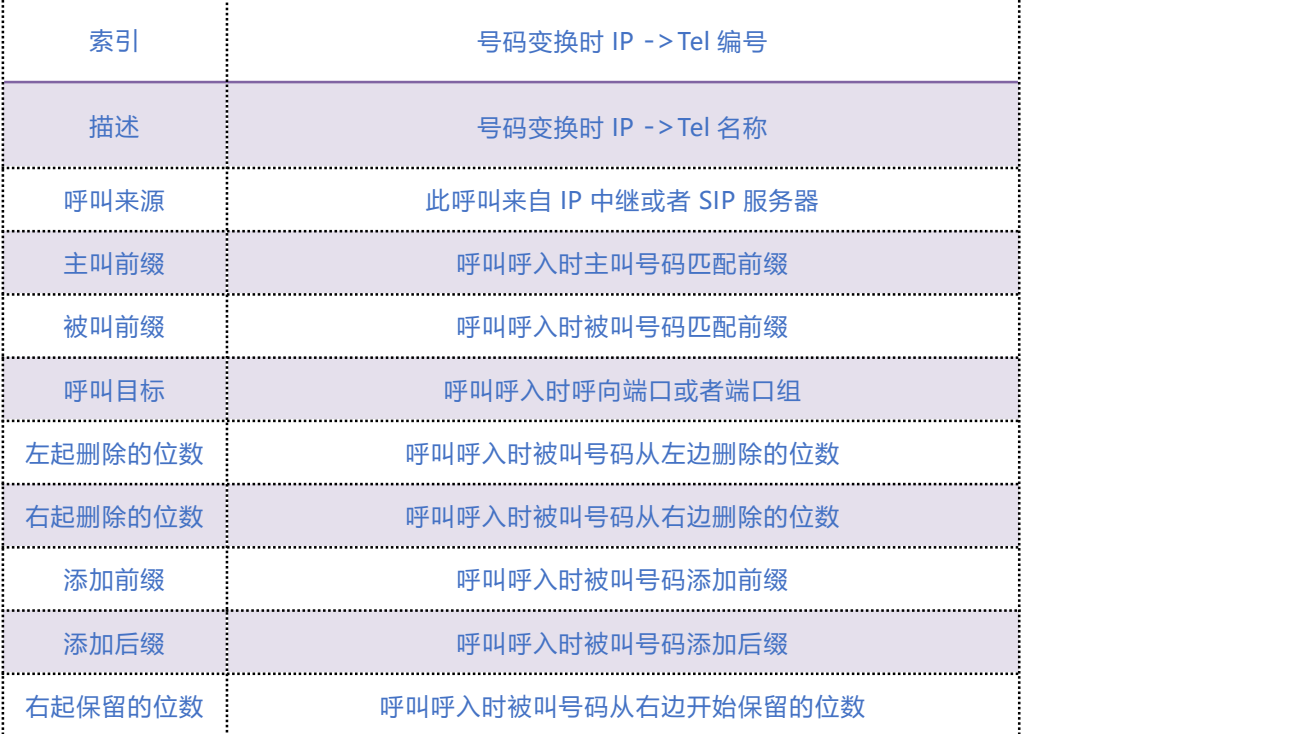

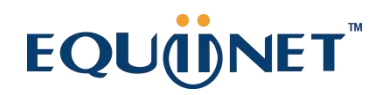

## 5.11.2 **Tel**->**IP/Tel 主叫号码**

Tel->IP 主叫号码参数包括:索引、描述、呼叫来源、主叫前缀、被叫前缀、呼叫目标、左起删除 的位数、右起删除的位数、添加前缀、添加后缀、右起保留的位数等。如图 5.11-2 Tel->IP 主叫 号码配置界面:

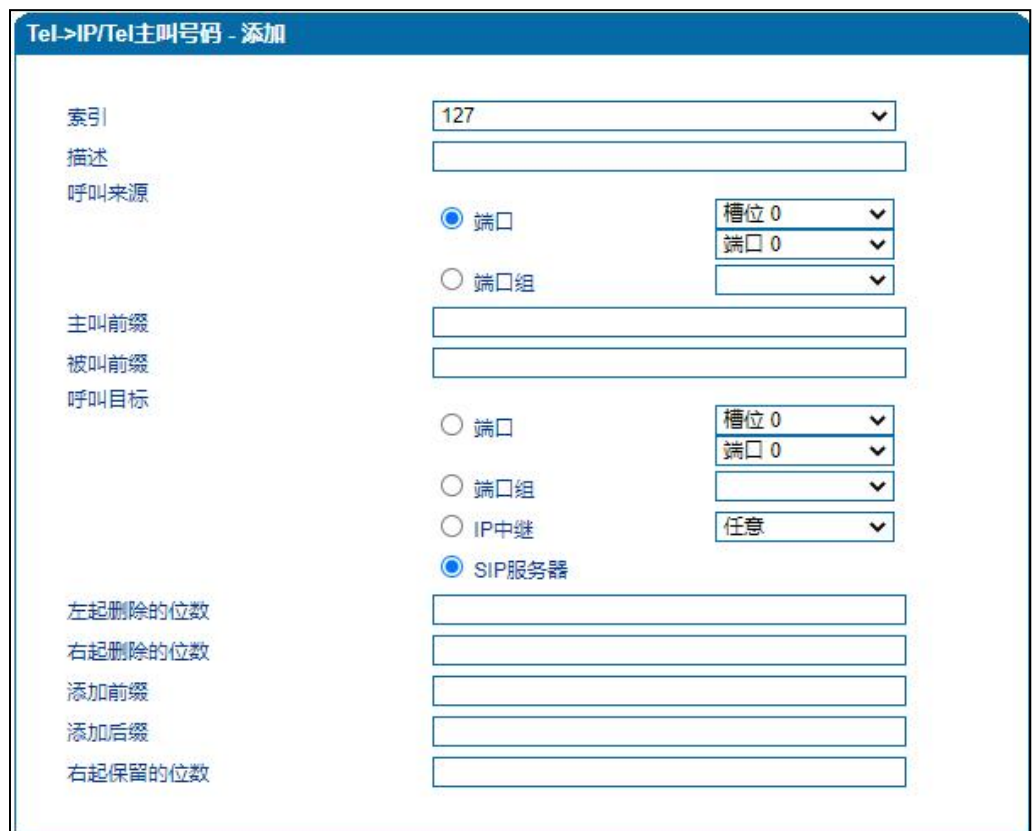

图 5.11-2 Tel->IP主叫号码配置界面

#### Tel->IP 主叫号码参数具体描述:

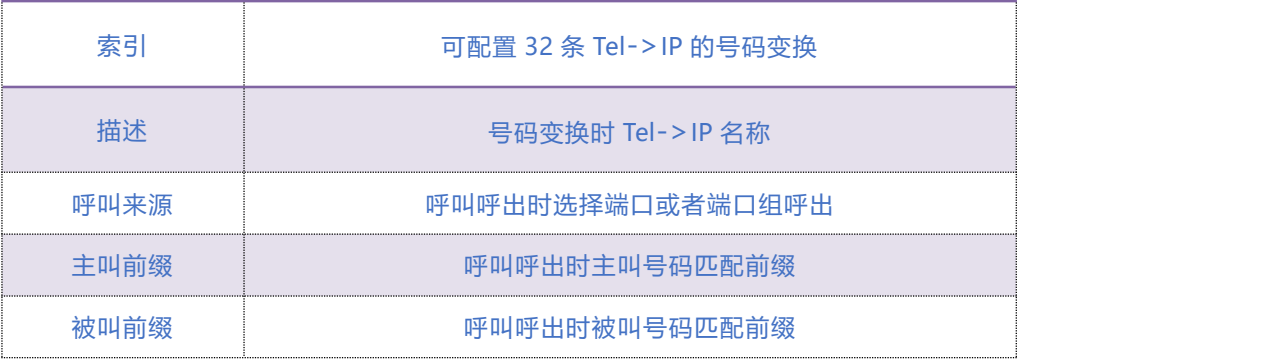

#### **COMMERCIAL IN CONFIDENCE**

. . . . . . . <sup>57</sup>. . . . .

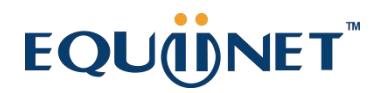

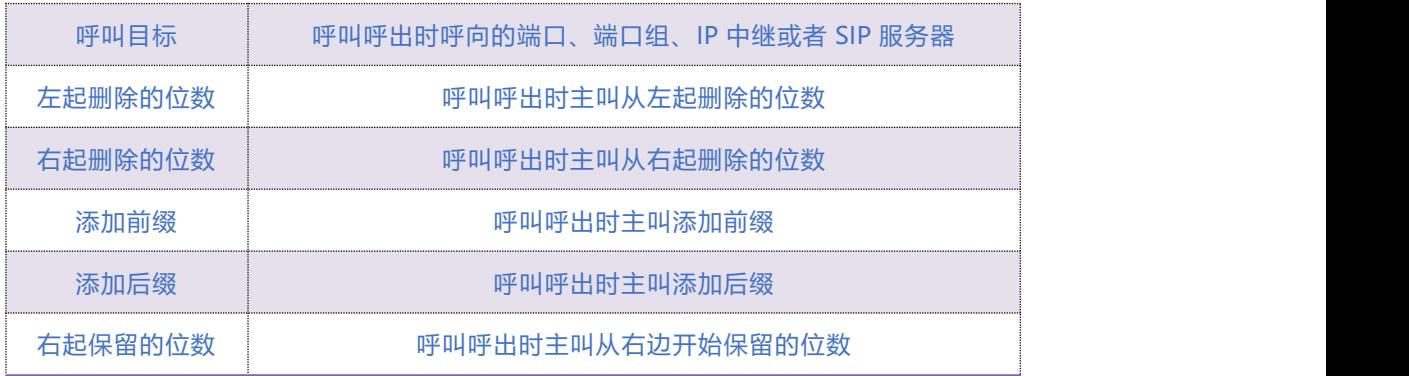

## 5.11.3 **Tel**->**IP/Tel 被叫号码**

Tel->IP 改变被叫号码参数包括:索引、描述、呼叫来源、主叫前缀、被叫前缀、呼叫目标、左起 删除的位数、右起删除的位数、添加前缀、添加后缀、右起保留的位数。如图 5.11-3 Tel->IP 改 变被叫号码参数配置界面:

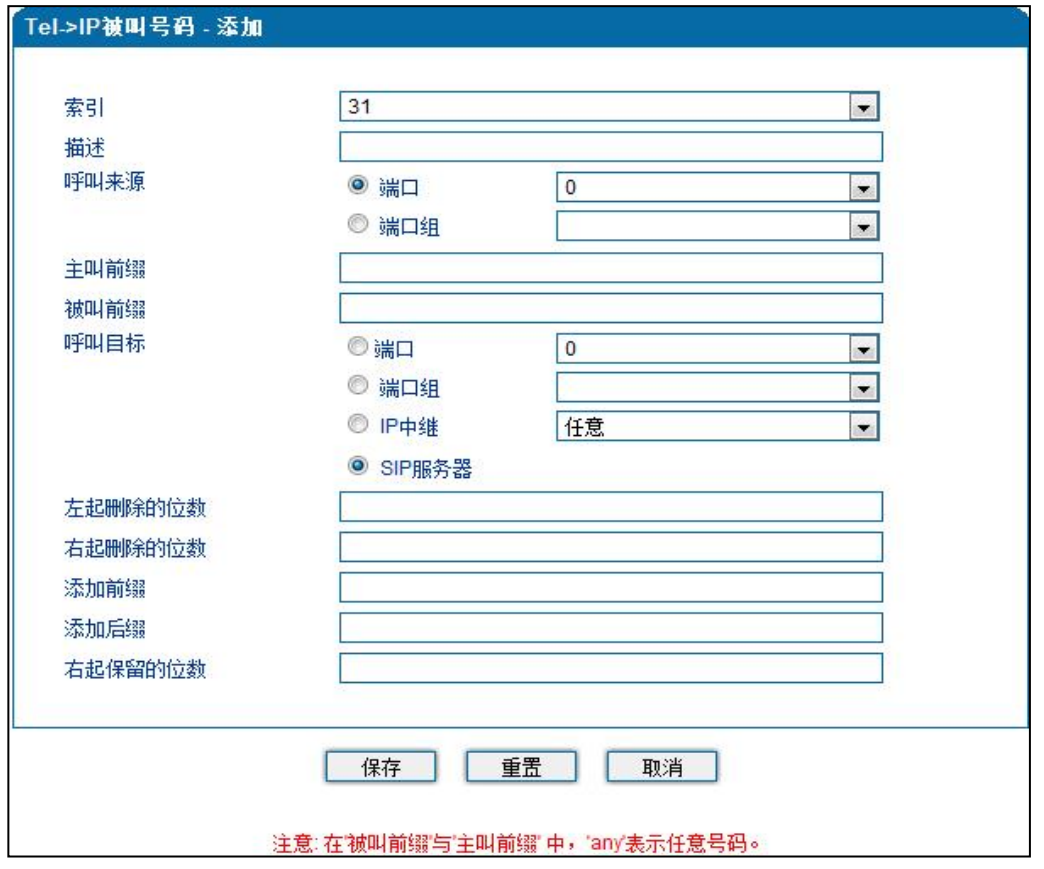

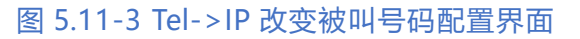

#### COMMERCIAL IN CONFIDENCE

. . . . . <sup>58</sup>. . . . .

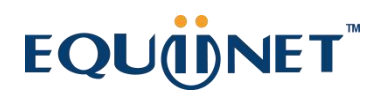

Tel->IP 改变被叫号码参数具体描述:

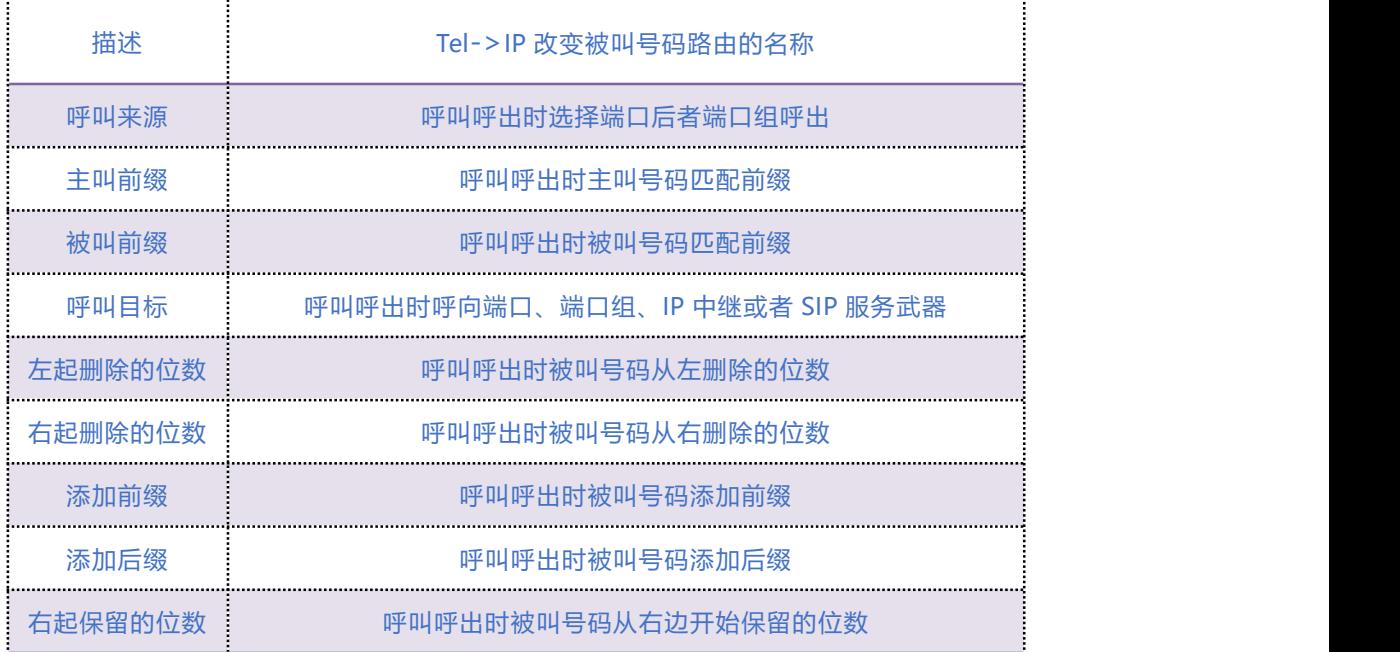

## 5.12 **管理**

#### 5.12.1 **TR069 参数**

TR-069 全称为"Technical Report 069", 提供了对[下一代网络](http://baike.baidu.com/view/818045.htm)中家庭网络设备进行管理配置的 通用框架和协议。它是一个位于 IP 之上的应用层协议,对接入方式没有限制。在 TR069 协议定 义的网管模型中,管理服务器称为自动配置服务器(ACS:Auto-Configuration Server),负责完 成对用户终端设备 (CPE: Custom Premise EqulPment) 的管理。

配置 TR069 参数包括 ACS 相关信息和 CPE 的信息。TR069 配置页面如图 5.12-1 所示:

 $\cdot$  . . . . <sup>59</sup> . . . . .

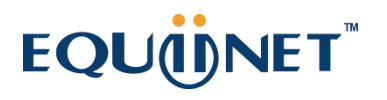

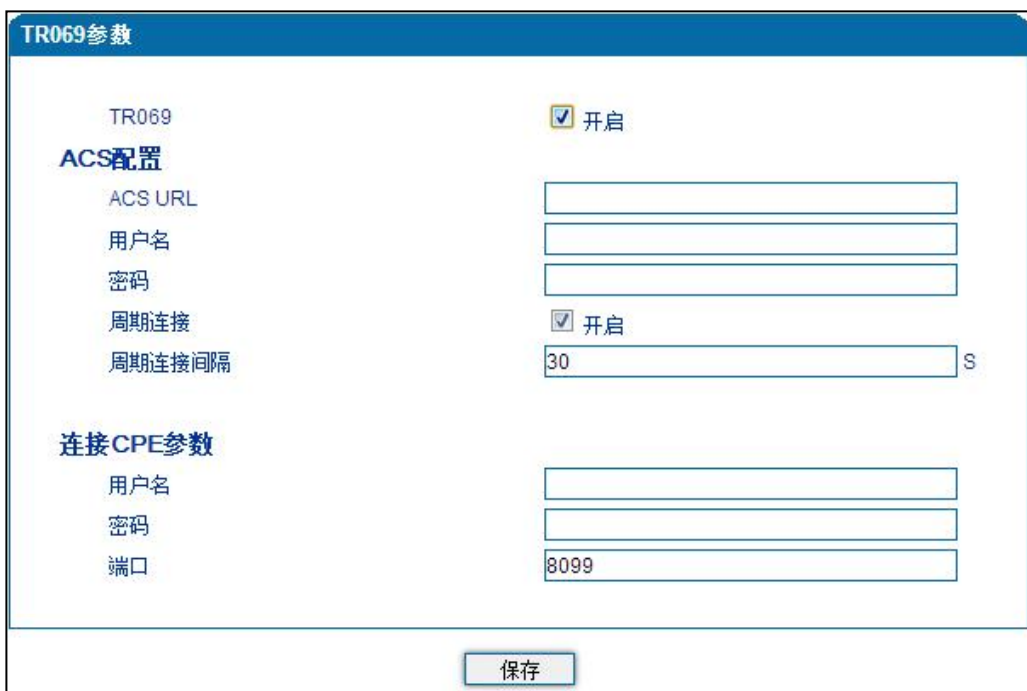

图 5.12-1 TR069 配置页面

#### TR069 参数具体描述:

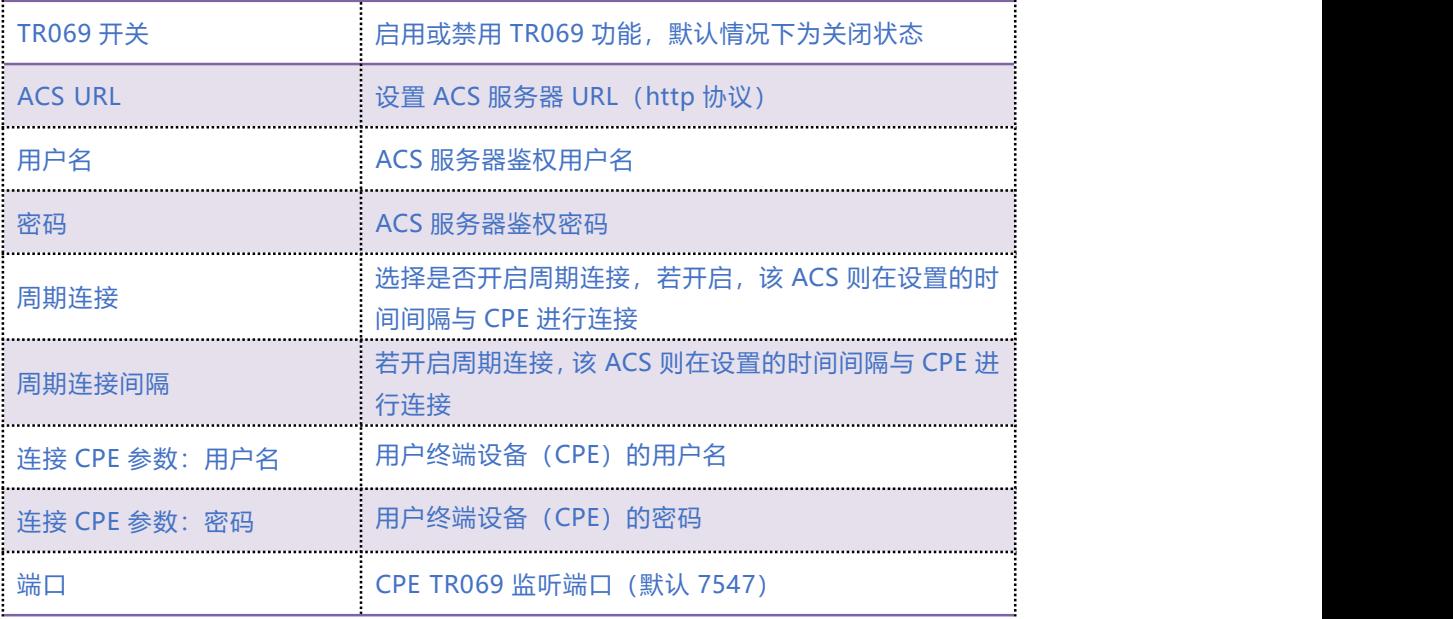

 $\cdots$  . . . . . . . . . .

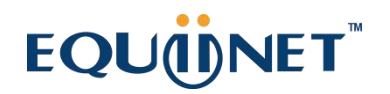

## 5.12.2 **SNMP 参数**

简单网络管理协议(SNMP: Simple Network Management Protocol)是基于 TCP/IP 协议族的网 络管理标准,是一种在 IP 网络中管理网络节点(如服务器、工作站、路由器、交换机等)的标准 协议,用来对通信线路进行管理。SNMP 的目标是管理互联网 Internet 上众多厂家生产的软硬件 平台,因此 SNMP 受 Internet 标准网络管理框架的影响也很大。

目前网关设备可以能够支持 SNMP 的三个版本。

SNMP 配置页面如图 5.12-2 所示:

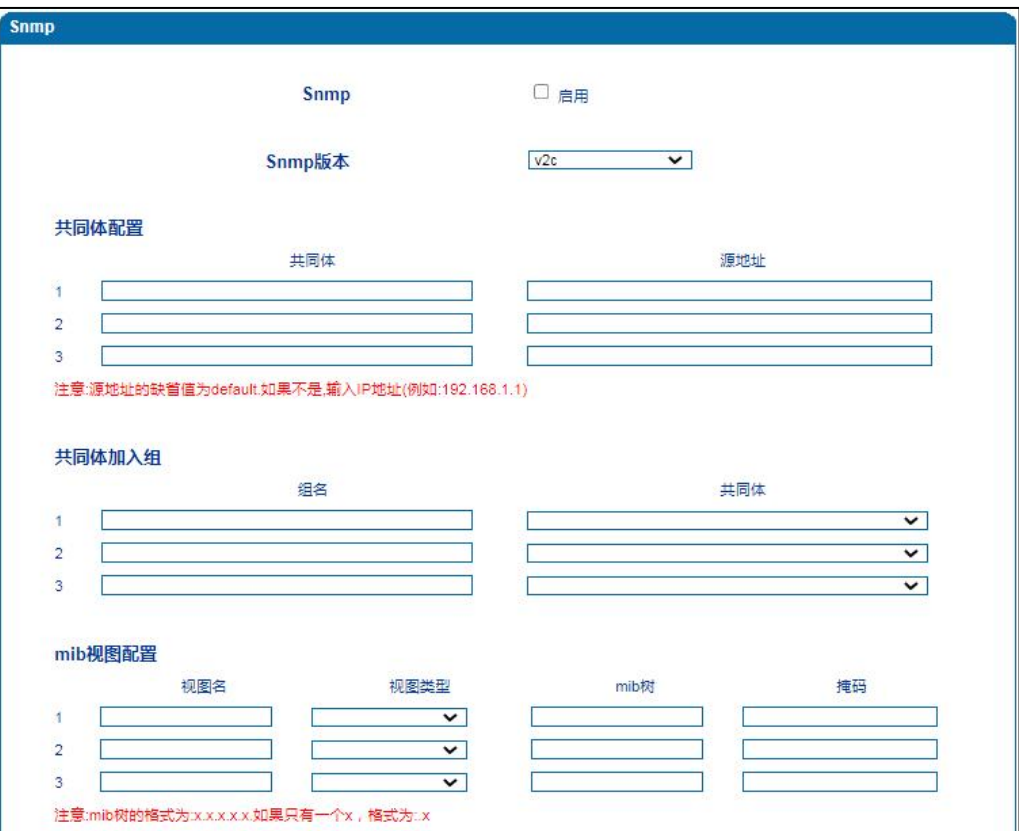

 $\cdots$ <sup>61</sup>. . . . .

## EQUONET

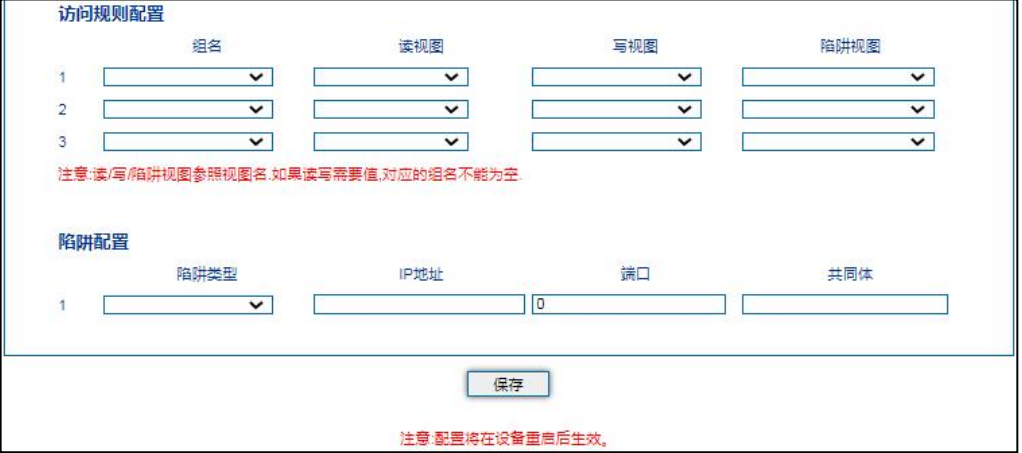

图 5.12-2 SNMP 配置页面

#### SNMP 参数说明

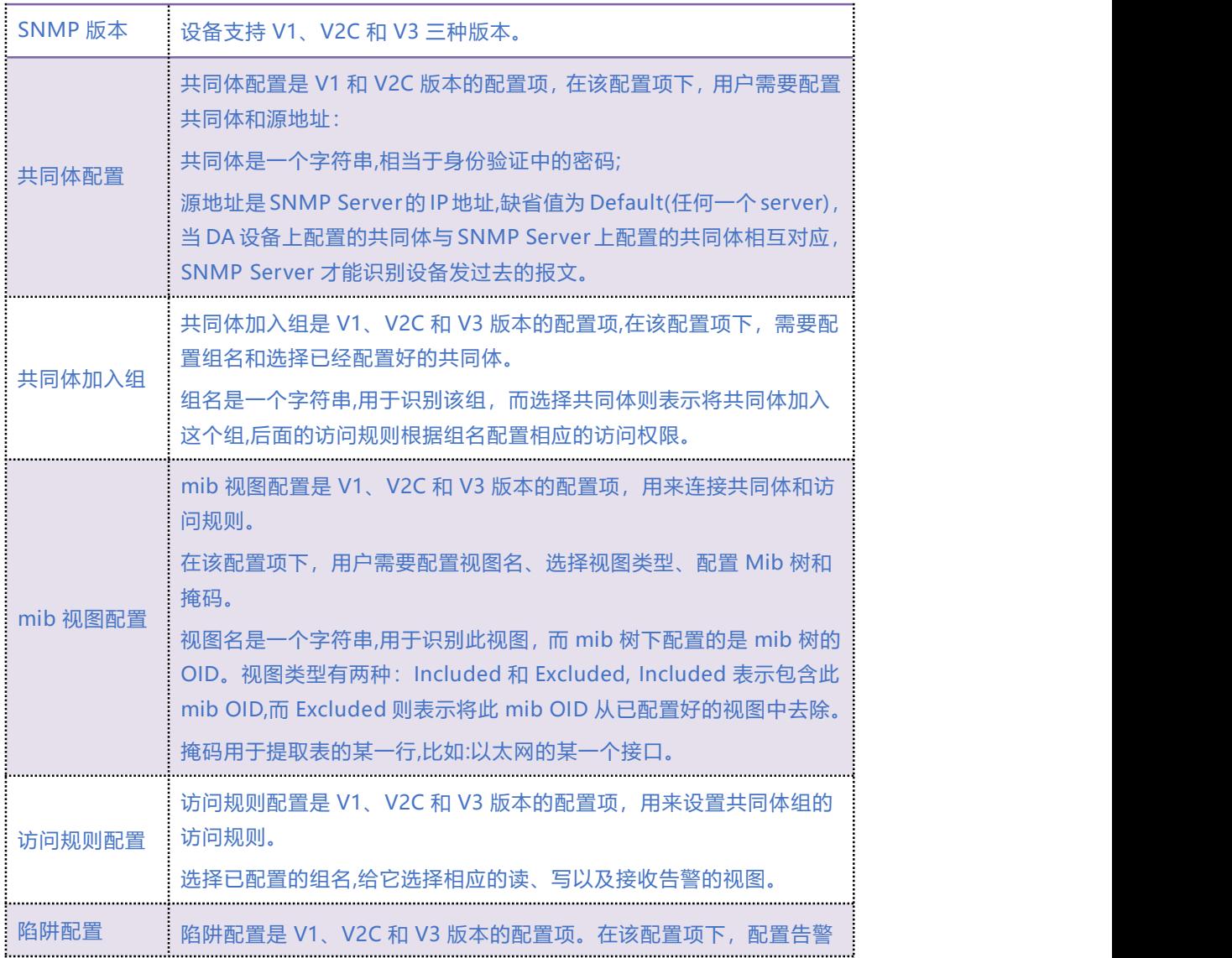

. . . . . . . . . . . . . . . . <sup>62</sup>. . . . .

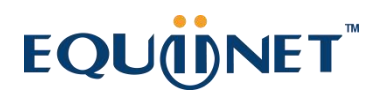

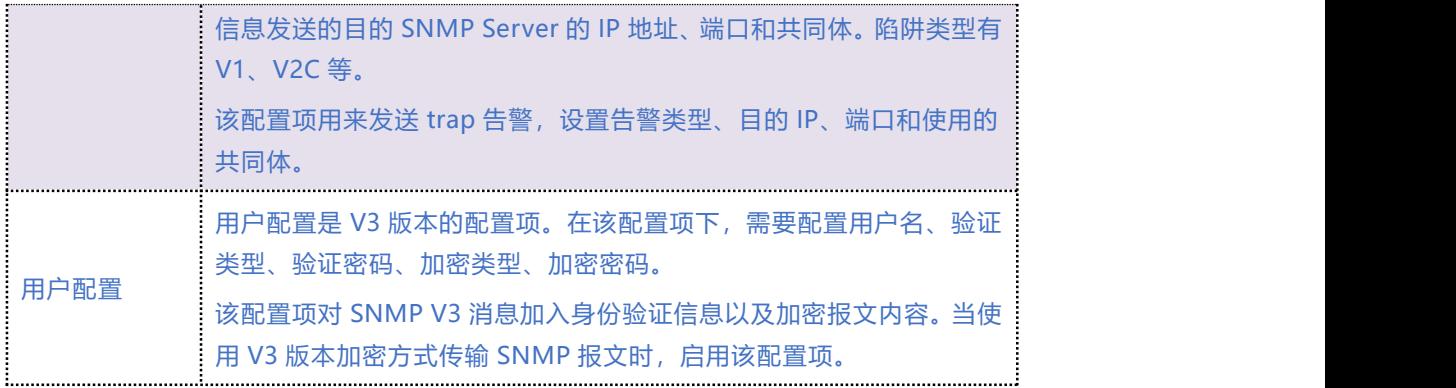

## 5.12.3 **Syslog 参数**

Syslog 常被称为系统日志或系统记录, 是一种用来在互联网协定 (TCP/IP) 的网络中传递记录档 讯息的标准。syslog 协定属于一种主从式协定: syslog 发送端会传送出一个小的文字信息 (小于 1024 字节) 到 syslog 接收端。接收端通常名为"syslogd"、"syslog daemon"或 syslog 服 务器。系统日志讯息可以被以 UDP 协定及╱或 TCP 协定来传送。

#### **Syslog 级别简介:**

- EMERG 故障
- ALERT 警告
- CRIT 需要及时解决
- ERROR 阻止工具或某些子系统部分功能实现的错误条件
- WARNING 预警信息
- NOTICE 具有重要性的普通条件
- INFO 信息
- DEBUG 不包含函数条件或问题的其他信息

#### **COMMERCIAL IN CONFIDENCE**

 $63.$ 

## EQUONET

Syslog 参数包括: Syslog 服务器地址、Syslog 类别、日志类型等。其配置界面如下图 5.12-3 所

示:

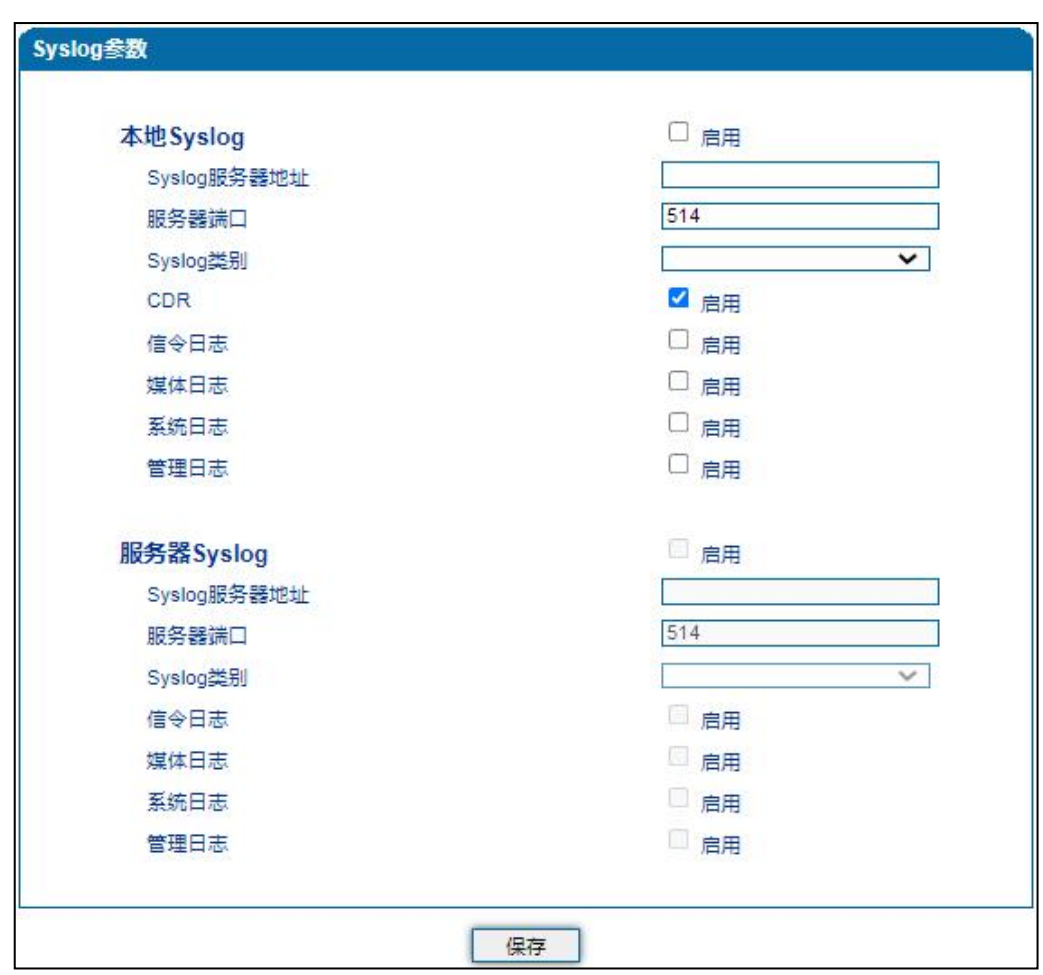

5.12-3 Syslog 参数配置界面

#### Syslog 参数具体描述:

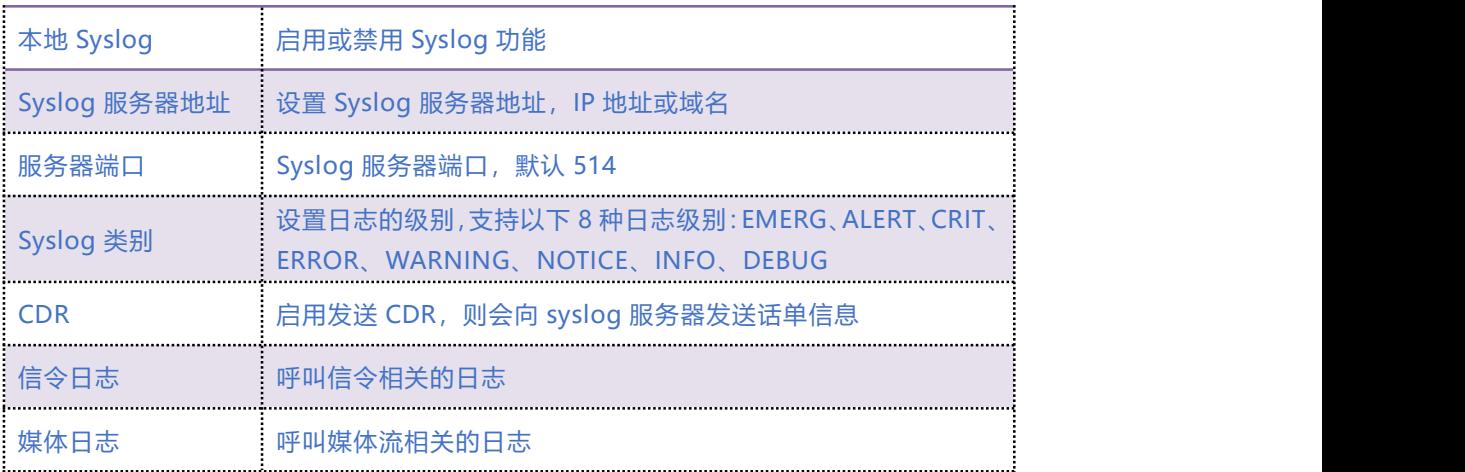

. . . . . . . . . . . . . . . . . . <sup>64</sup>. . . . .

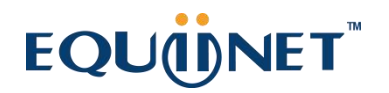

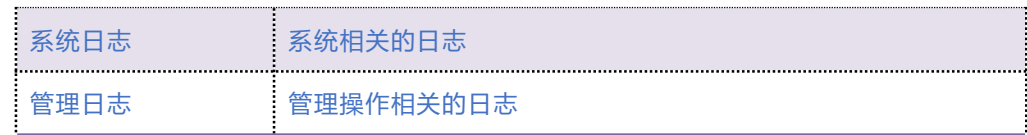

## 5.12.4 **Provision**

Provision 功能用于自动升级版本、更新 license 和批量更新配置数据,支持 http 服务器、ftp 服

务器和 tftp 服务器。Provision 配置页面如图 5.12-4 所示:

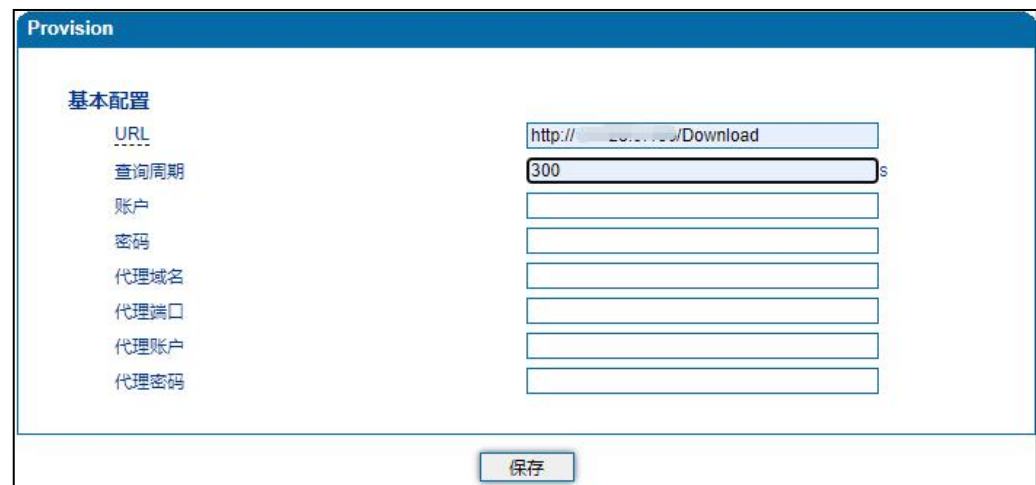

5.12-4 Provision 配置页面

Provision 配置参数具体描述:

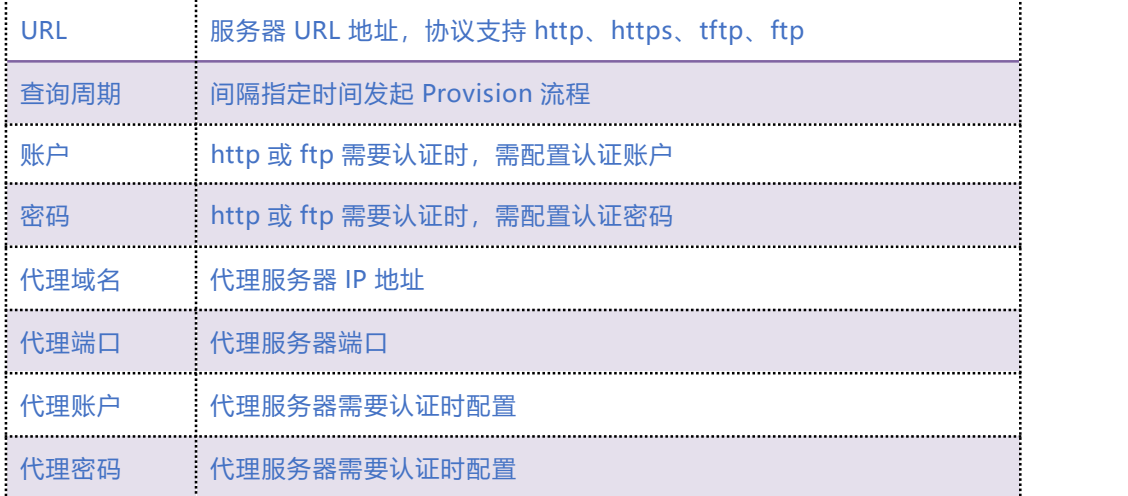

 $\ldots \ldots \ldots \ldots$ 

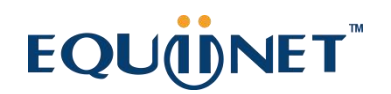

## 5.12.5 **云服务器**

在"云服务器"页面,用户只需要配置域名、端口和访问密码,即可对接 DAG3000-128S 和集 中管理云平台 DCloud。此功能主要用于对接旧版网管系统。

云服务器配置页面如图 5.12-5 所示:

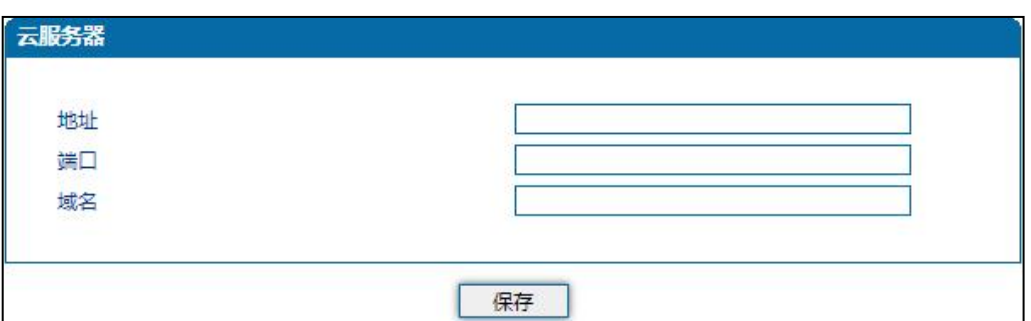

图 5.12-5 云服务器配置页面

## 5.12.6 **远程连接**

当设备进行分布式多点部署时,为了帮助用户更好地集中管理设备,可以将设备注册到设备远程 服务器。用户通过远程服务器可以更好地进行配置、升级和维护,节约用户的管理维护成本。 远程连接配置页面如图 5.12-6 所示:

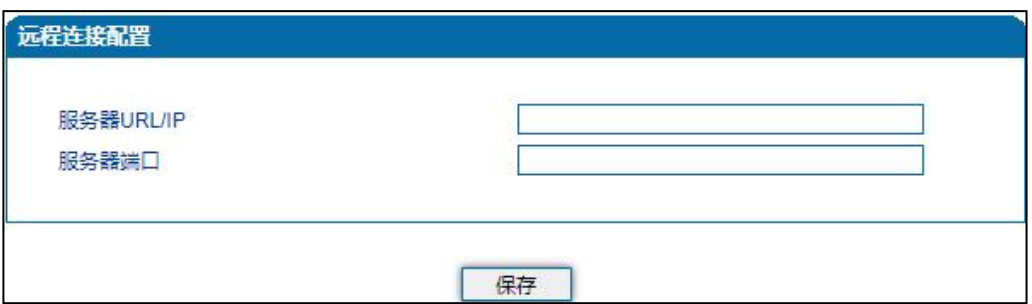

图 5.12-6 远程连接配置页面

 $66.11$ 

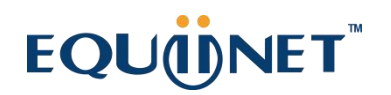

## 5.12.7 **用户管理**

在"用户管理"页面,设备管理员可以给用户的分配角色(user 或 guest)、用户登录设备的用

户名和密码。

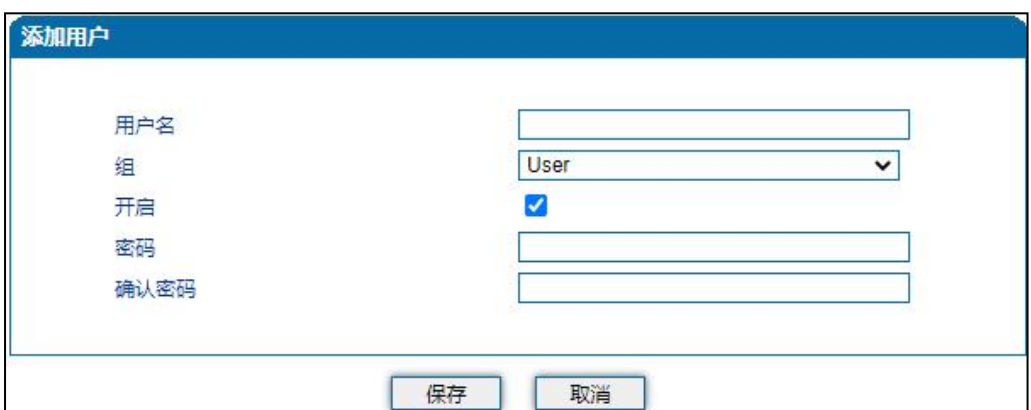

图 5.12-7 用户管理配置页面

## 5.12.8 **录音参数**

配置录音服务器后,可将设备 FXO 端口通话语音上传至录音服务器。录音配置页面如图 5.12-8 所示:

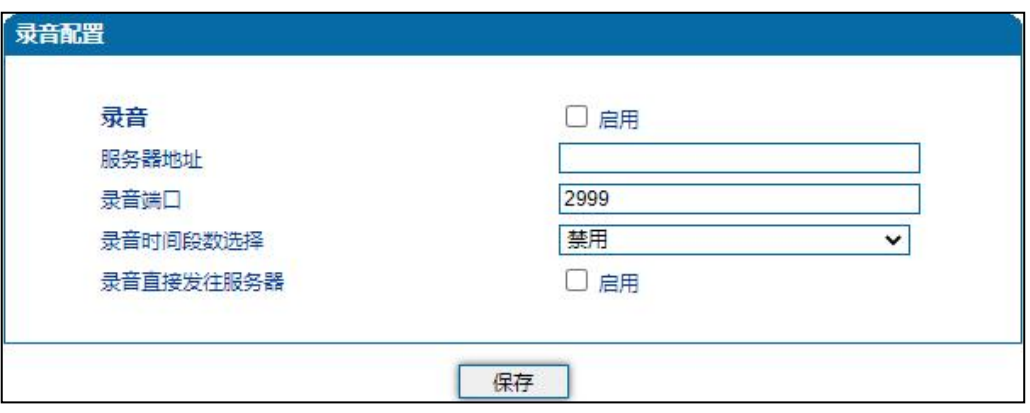

图 5.12-8 录音配置页面

 $\ldots \ldots \ldots \frac{67}{3} \ldots \ldots$ 

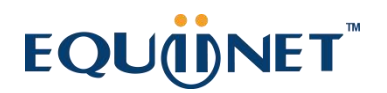

录音配置参数具体描述:

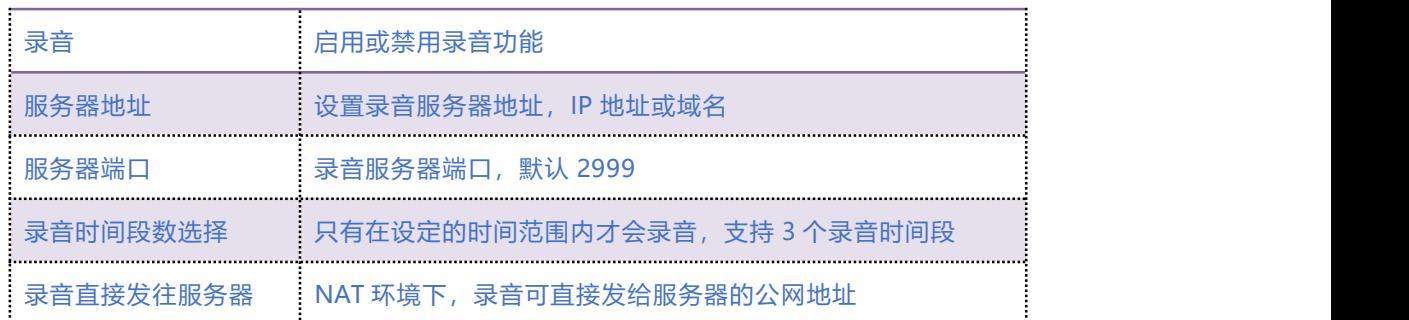

## 5.12.9 **Radius 配置**

Radius 是一种 C/S 结构的协议, 它的[客户端](https://baike.baidu.com/item/%E5%AE%A2%E6%88%B7%E7%AB%AF/101081)最初就是 NAS (Net Access Server) 服务器。 Radius 协议认证机制灵活,可以采用 [PAP](https://baike.baidu.com/item/PAP)、[CHAP](https://baike.baidu.com/item/CHAP) 或者 Unix 登录认证等多种方式。

网关配置 Radius 认证服务器后,经过 Radius 认证鉴权成功后才能登录网关,Radius 服务器配 置页 面如图 5.12-9 所示:

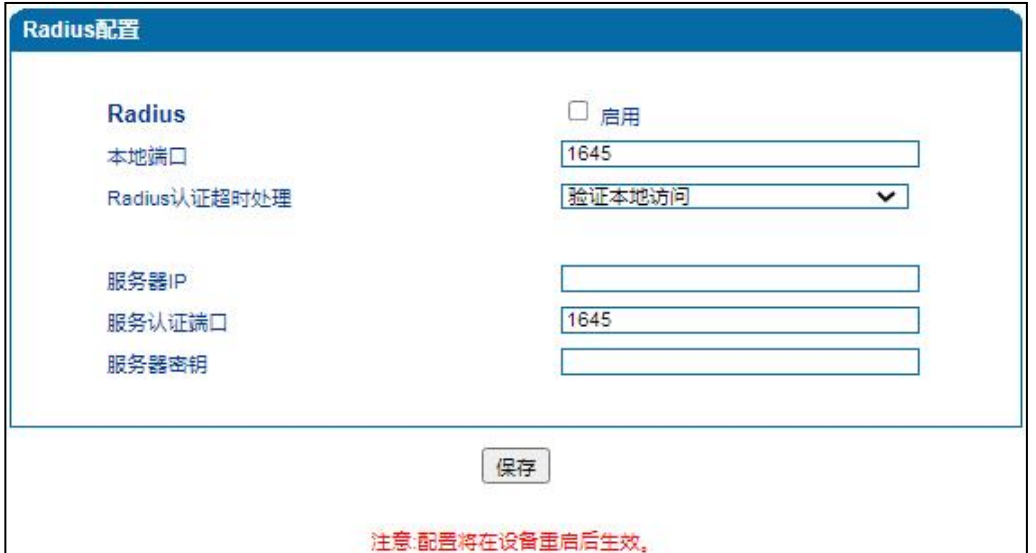

图 5.12-9 Radius 配置页面

 $\ldots$  . . .  $^{68}$  . . . . .

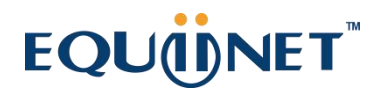

#### Radius 配置参数具体描述:

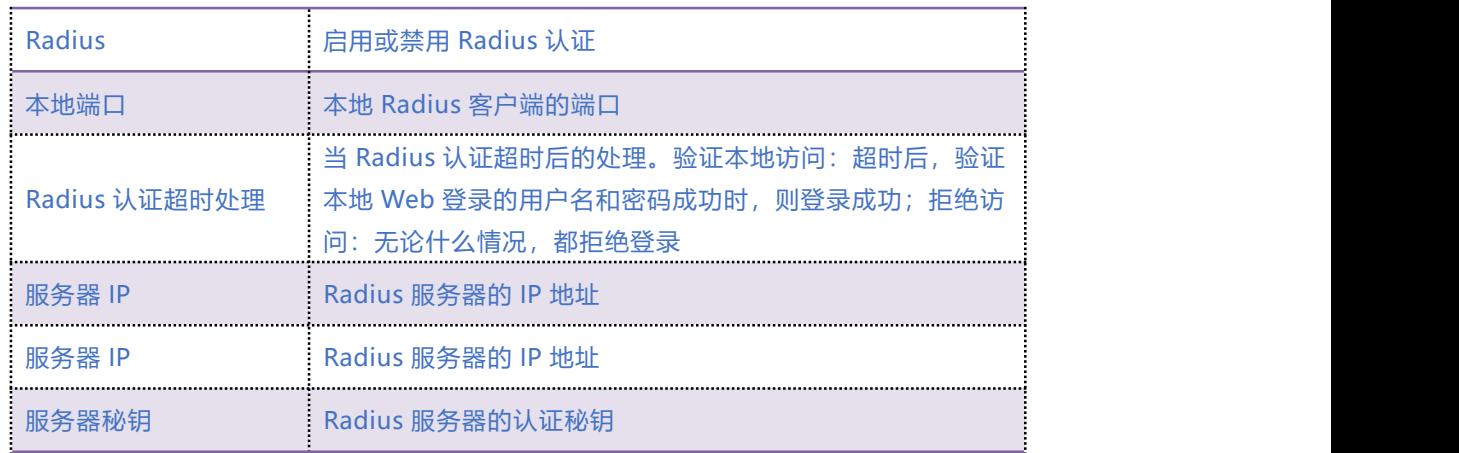

## 5.12.10 **Action URL**

Action URL 允许 VoIP 平台获得网关的状态, 用以上报网关设备的相关信息。Action URL 配置

页面如图 5.12-10 所示:

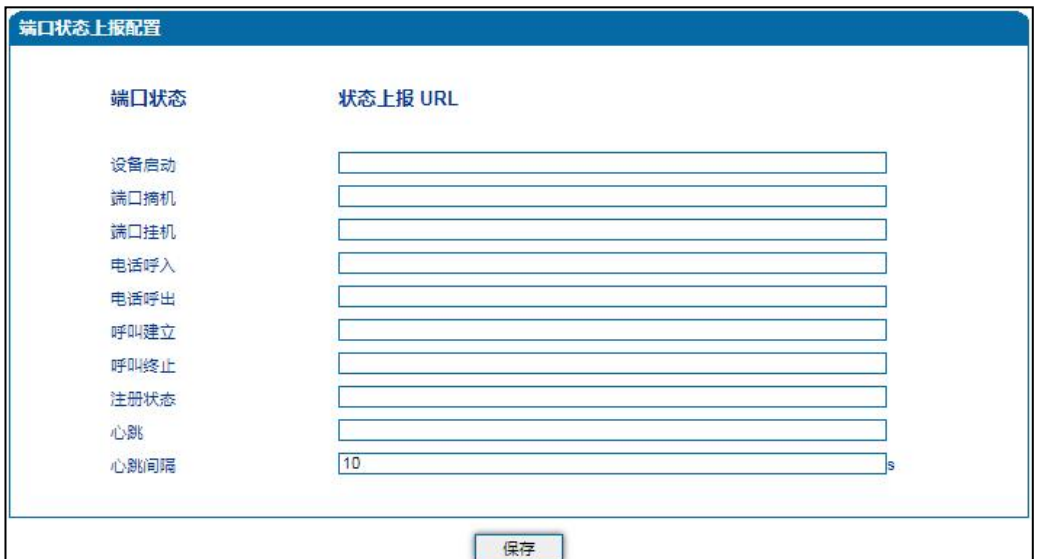

#### 5.12-10 Action URL 配置页面

. . . . . . . . . . <sup>69</sup>. . . . .

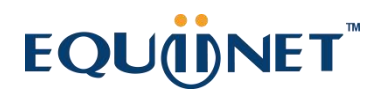

#### Action URL 配置参数具体描述:

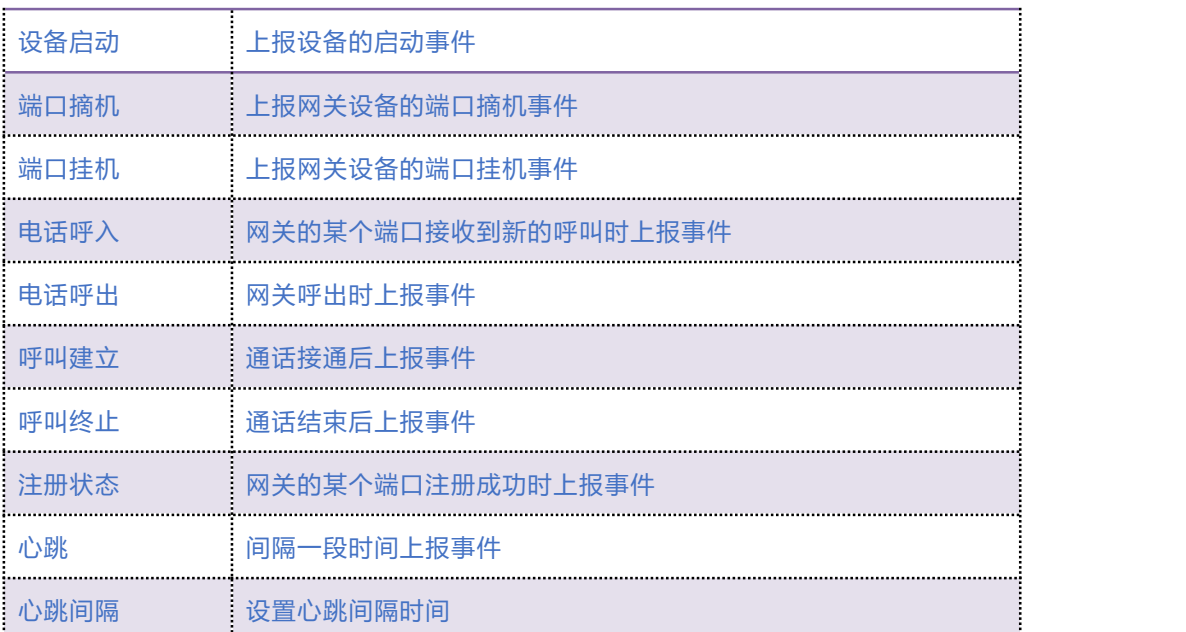

## 5.12.11 **SIP PNP**

网关可通过 SIP PNP 恢复配置文件和升级软件版本,SIP PNP 流程如下:

- 1) 网关间隔一段时间向组播发送 SIP 订阅请求数据包
- 2) 网关接收到 Notify 报文并解析出报文中的部署服务器的 URL 地址
- 3) 向该 URL 发起 Provision 流程恢复配置文件或升级软件版本

配置页面如图 5.12-11 所示:

#### COMMERCIAL IN CONFIDENCE

 $\cdot \cdot \cdot \cdot \cdot \cdot \cdot \cdot$ 

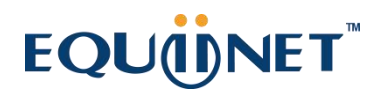

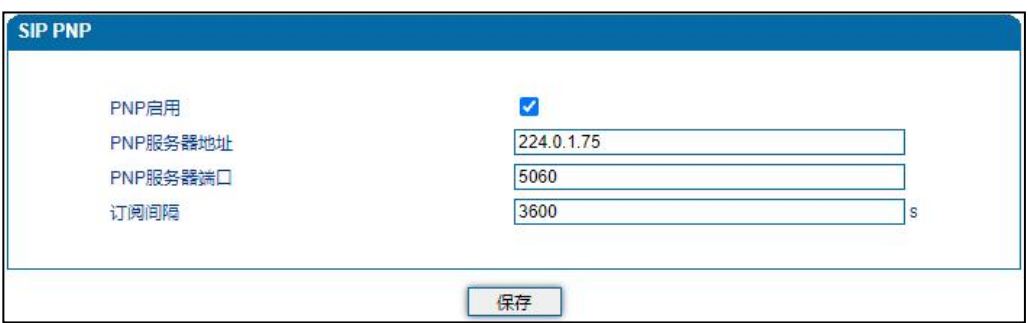

5.12-11 Provision 配置页面

#### Provision 配置参数具体描述:

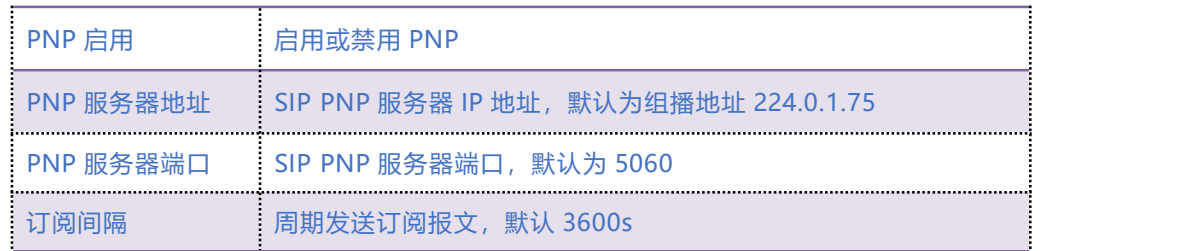

## 5.12.12 **NMS**

. . . . . . . . . . . . .

NMS 是基于公有/私有云的设备管理平台,用户注册到 NMS 后,可以进行批量升级、状态监控、

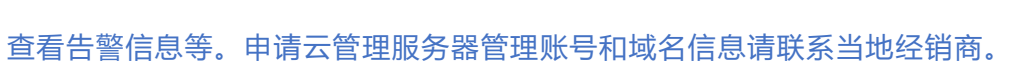

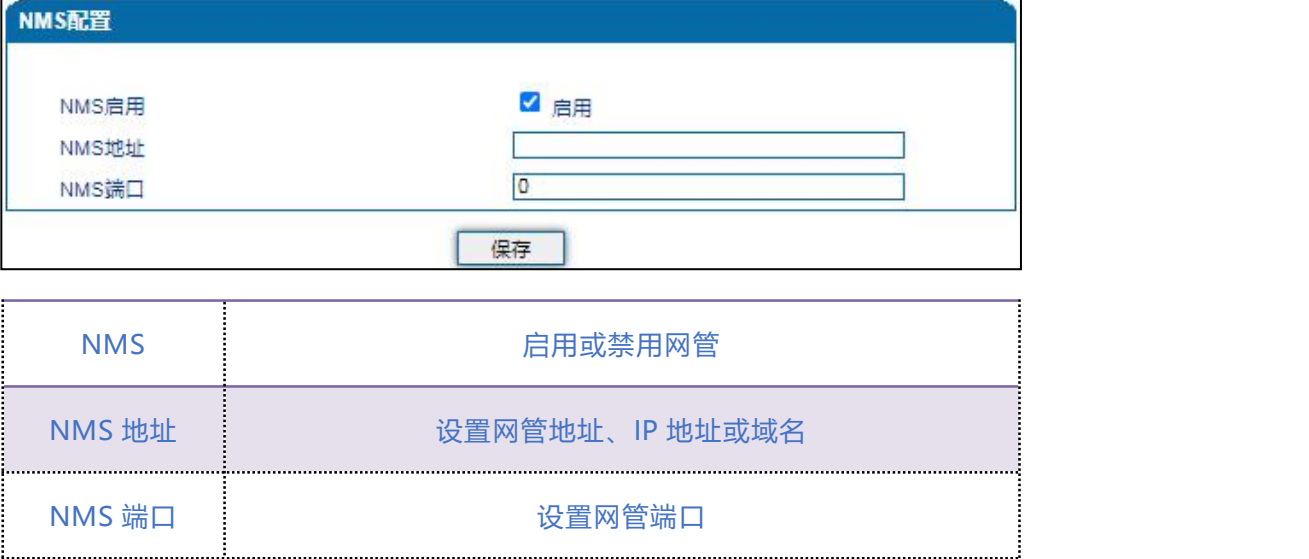

71

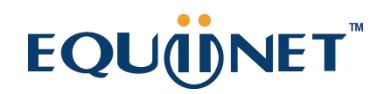

## 5.13 **安全设置**

## 5.13.1 **Web 访问控制列表**

可以配置允许哪些 IP 访问该设备的 Web。配置步骤如下:

- 1) 将该功能启用,不要保存(如果没有配置任何 IP 地址,所有设备都将无法访问设备)。
- 2) 在 IP 池中添加能够访问设备的 IP 地址并保存, 该功能及时生效。

配置页面如下图所示:

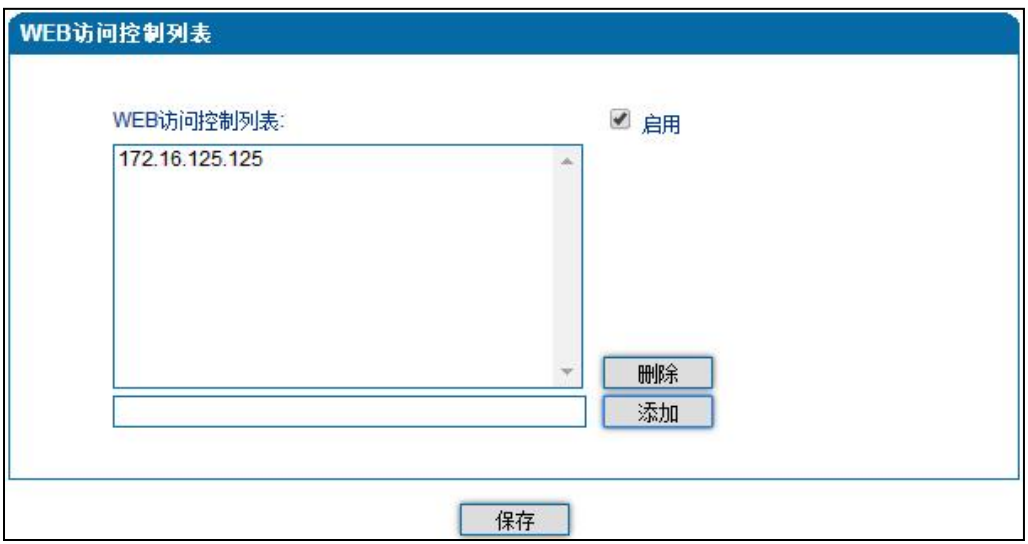

## 5.13.2 **Telnet 访问控制列表**

可以配置允许哪些 IP 访问该设备的 Telnet。配置步骤如下:

- 1) 将该功能启用,不要保存(如果没有配置任何 IP 地址,所有设备都将无法访问设备)。
- 2) 在 IP 池中添加能够访问设备的 IP 地址并保存, 该功能及时生效。

配置页面如图所示:

. . . . . . . <sup>72</sup> . . . . .

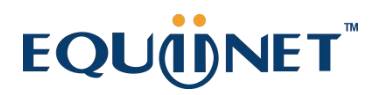

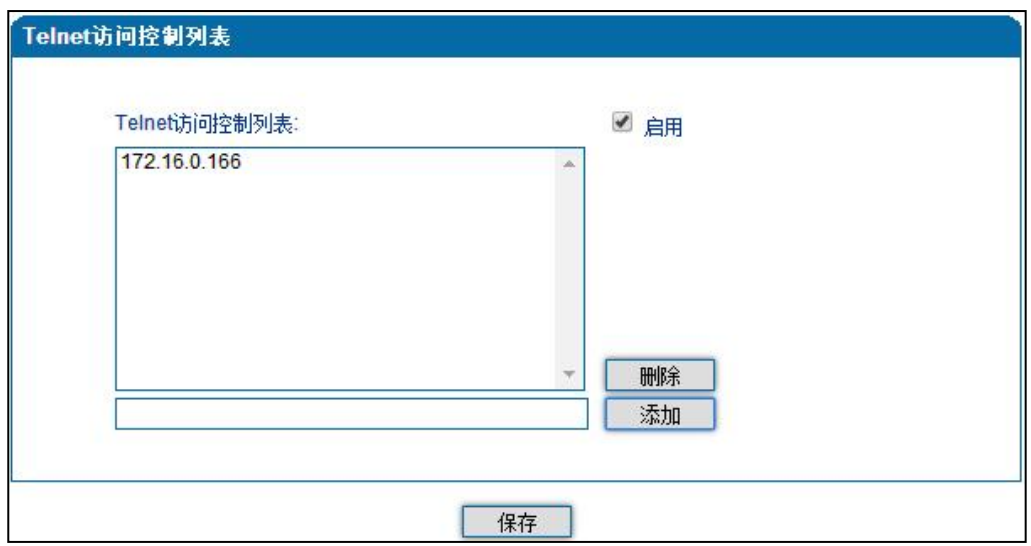

## 5.13.3 **密码修改**

密码修改包括 Web 用户名和密码、Telnet 的用户名和密码的修改。

**Web 用户名和密码修改说明:**

- 1) 点击 Web 配置界面导航树中的密码修改。
- 2) 填写老的用户名和密码,配置新的用户名和密码,点击保存。
- 3) 重启设备,以新的用户名和密码登录 Web 界面。

Telnet 用户名和密码的修改同上。

说明 系统默认 Web、Telnet 的用户名和密码都是:**admin**。

密码修改的配置界面如下图所示

#### **COMMERCIAL IN CONFIDENCE**

 $\cdots$  . . . . 73. . . . . .

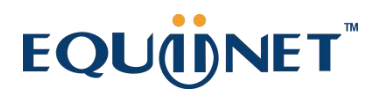

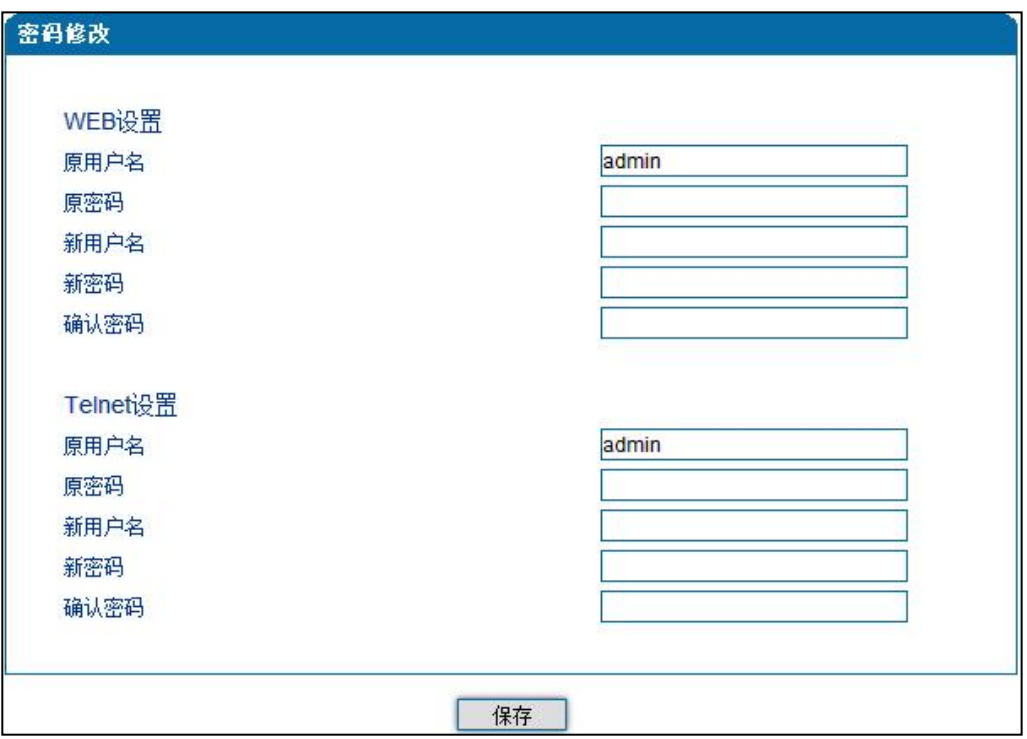

## 5.14 **工具**

## 5.14.1 **固件升级**

固件升级过程)

- 1) 备份设备配置文件(参考 5.14.2 数据备份);
- 2) 点击 Web 导航树中的固件"升级";
- 3) 选择要升级的文件类型(分别为软件包、回铃音、DSP 固件、补丁文件、用户板固件、Kernel、

Uboot、用户板程序), 通常的版本升级选择"软件包";

- 4) 浏览文件,选择要加载的程序;
- 5) 点击上传,等待固件上传成功。

. . . . . . . <sup>74</sup> . . . . .

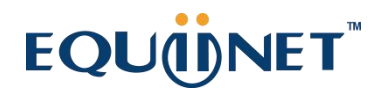

说明:软件包、DSP 固件、补丁文件、Kernel、Uboot、用户板程序加载后,需要重启设备,回 铃音、用户板固件加载后,不需要重启设备。

#### 固件升级配置界面如图 5.14-1 所示:

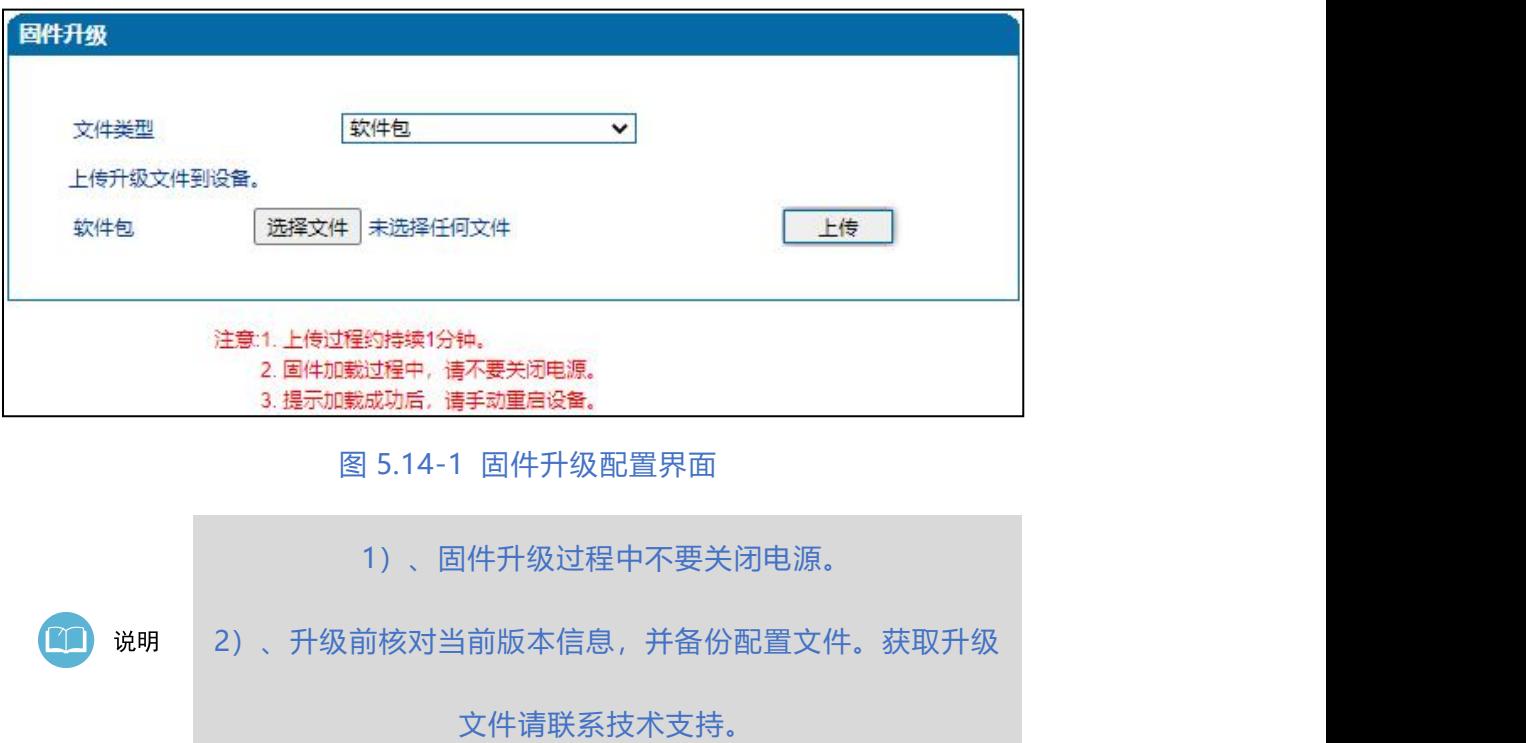

## 5.14.2 **数据备份**

数据备份过程:

- 1) 点击 Web 导航树中的数据备份。
- 2) 点击备份即将网关的数据备份到计算机(可包含网络数据)。

数据备份配置界面如下图所示:

75

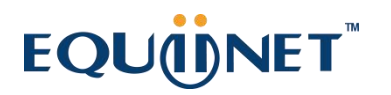

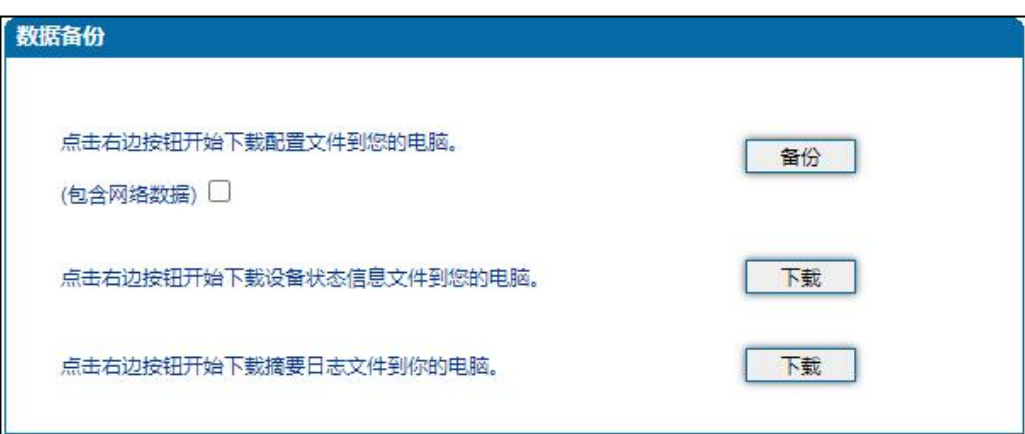

## 5.14.3 **数据恢复**

数据恢复过程:

- 1) 点击 Web 配置界面导航树中的数据恢复。
- 2) 浏览文件,选择要恢复的数据文件。
- 3) 点击恢复,导入成功则设备会自动重启。

数据恢复配置界面如下图 5.14-3 所示:

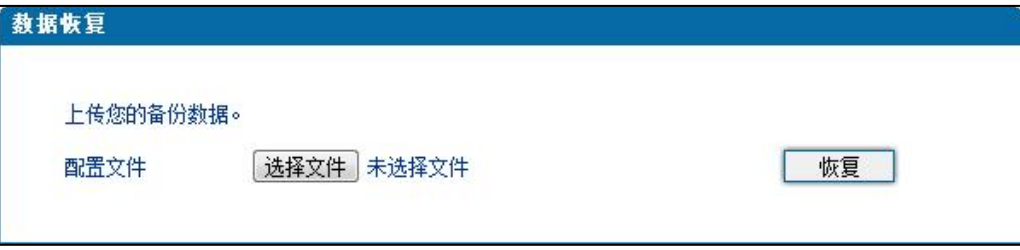

#### 5.14-3 数据恢复配置界面

## 5.14.4 **FXO 测试**

#### **阻坑匹配**

FXO 端口阻抗测试主要是给技术人员对 O 口进行阻抗匹配,并只能对 online 状态的端口进行测 试。

#### **COMMERCIAL IN CONFIDENCE**

 $\ldots$  . . . . . . .

## EQUONET

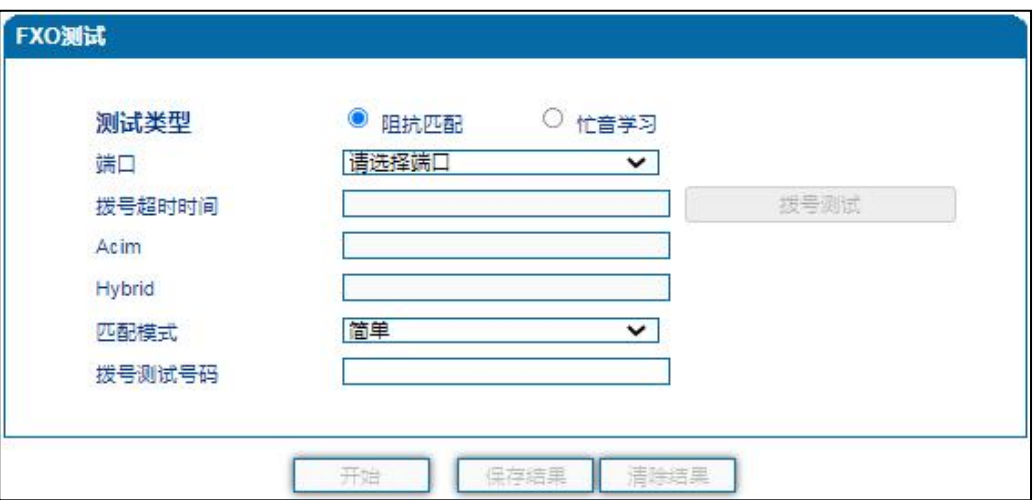

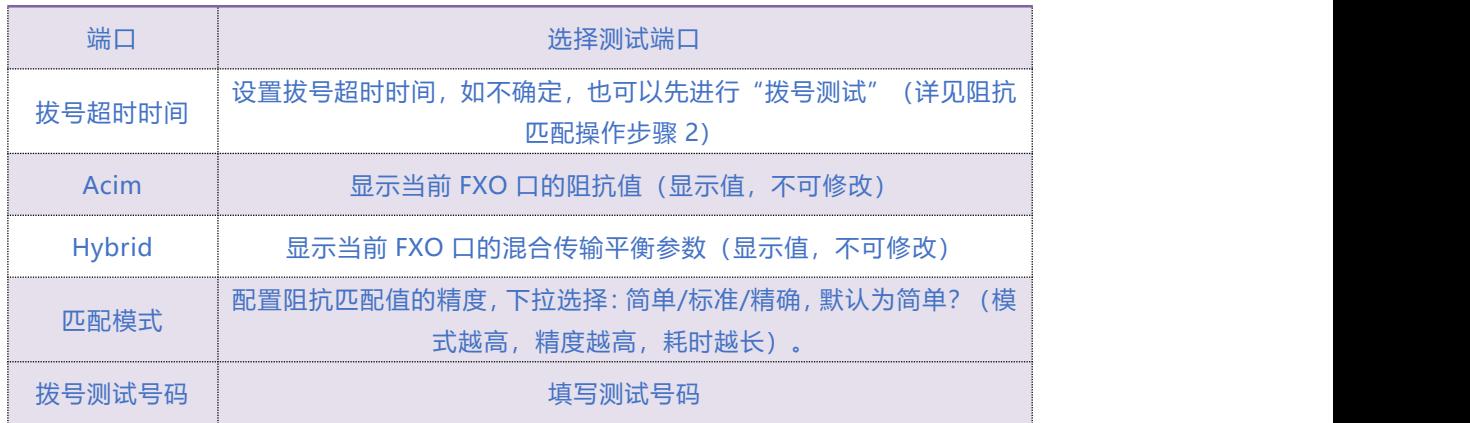

#### **操作步骤**

1) 选择"工具 > FXO 测试 > 阻抗匹配";

2) 填写拨号超时时间(如不清楚拨号超时时间,可以先进行拨号超时测试(大约 10 秒), 选择 需要测试的在线端口后,点击"拨号测试",测试完成显示超时时间);

3) 配置阻抗匹配的模式、选择测试端口、及测试号码等,点击"开始"(模式不同,时间和精 确度也不同,简单模式约 15 分钟,标准模式约 30 分钟,精确模式约 45 分钟);

4) 测试完成显示 Acim 和 Hybrid 值。

. . . . . . . <sup>77</sup>. . . . .

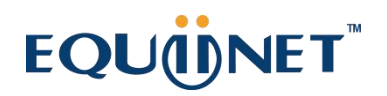

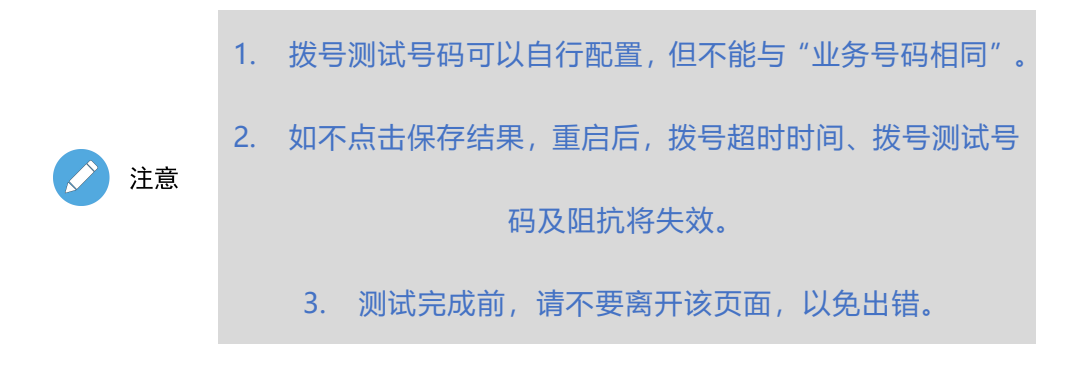

#### **忙音学习**

忙音学习仅能选择 online 状态端口进行测试,学习步骤如下:

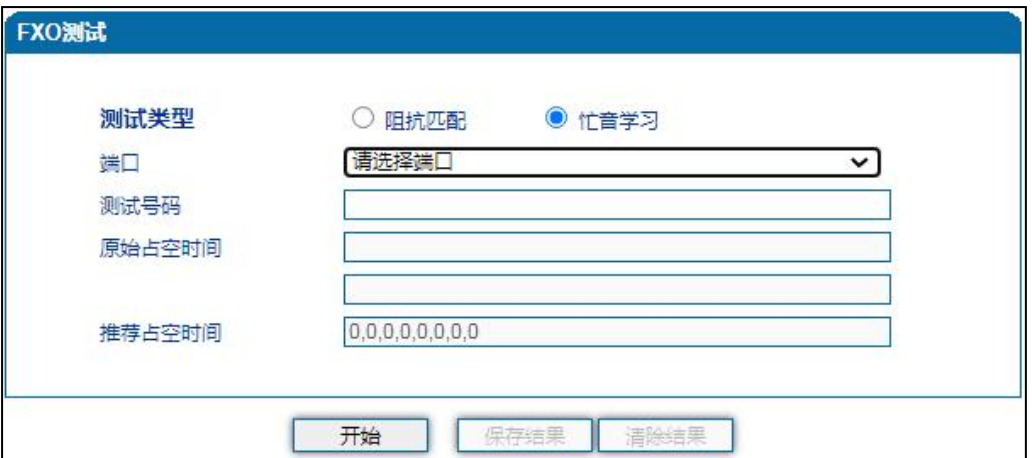

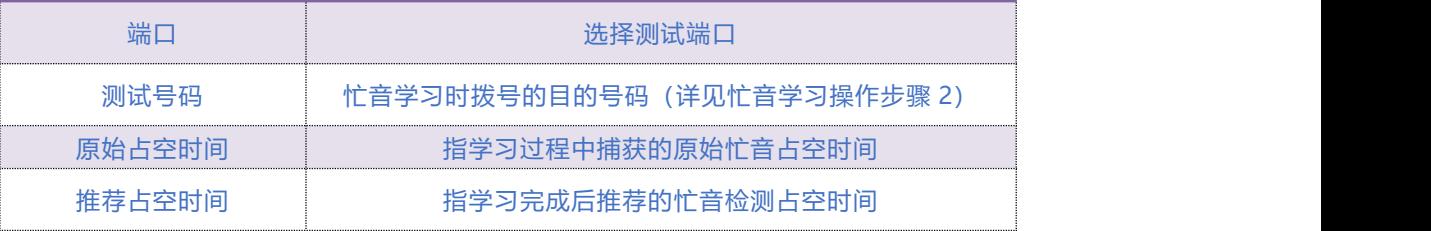

#### **操作步骤**

1) 选择"工具 > FXO 测试 > 忙音学习";

2) 选择需要测试的在线端口并填写测试号码(需保证该号码可以听到忙音,建议先用外线接话 机测试;若该项为空,则表示摘机不拨号);

#### **COMMERCIAL IN CONFIDENCE**

. . . . <sup>78</sup>. . . . .

## EQUONET

3) 点击"开始", 大概需要 1 分钟, 请不要离开本页面;

4) 测试完成,显示原始占空时间和推荐占空时间,请结合原始占空时间校对正确之后保存结果, 否则可清除结果重新学习。

## 5.14.5 **Ping 测试**

Ping 命令说明: ping 就是对一个网址发送测试数据包,检测对方网址是否有响应并统计响应时间, 以此测试网络。

应用格式:Ping IP [地址](http://baike.baidu.com/view/3930.htm)。它是用来检查网络是否通畅或者网络连接速度的命令。Ping 发送一个 ICMP 回声请求消息给目的地并报告是否收到所希望的 ICMP 回声应答。

#### **Ping 命令使用说明:**

- 1) 点击 Web 配置界面导航树中的 Ping 测试。
- 2) 配置要连通的 IP 地址或者域名,点击开始进行连通。
- 3) 收到报文表明网络连接正常,否则网络连接有故障。

Ping 参数包括:目的 IP 地址、Ping 的次数、包长等。Ping 参数配置界面如下图 5.14-5 所示

 $\ldots$ ,  $79.$ ,  $\ldots$ 

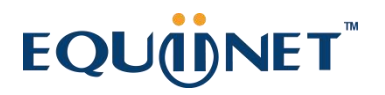

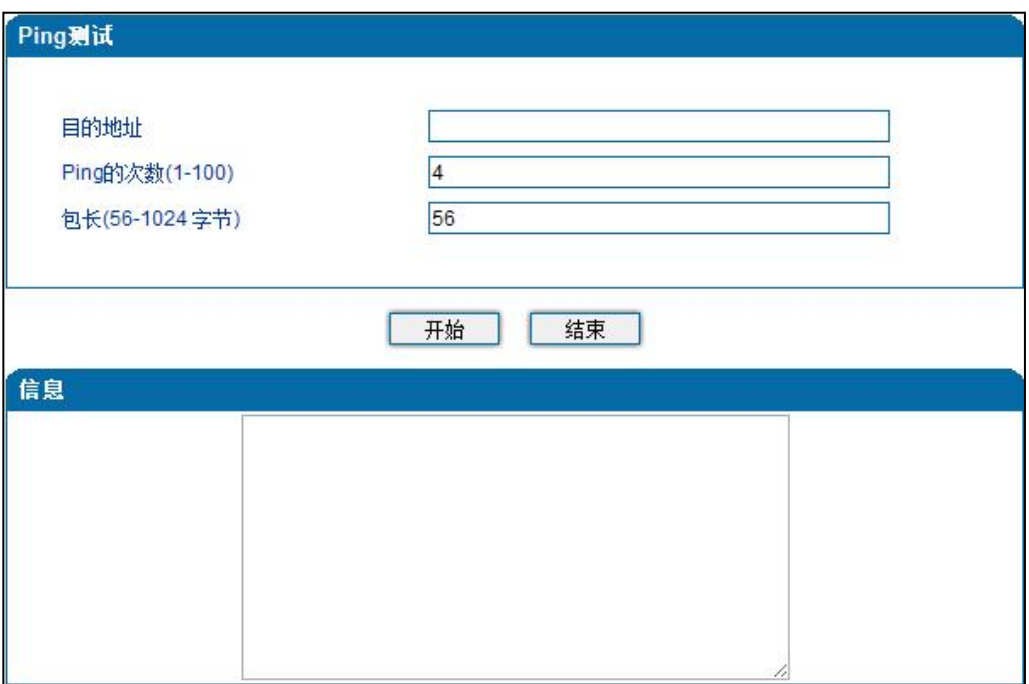

#### 5.14-5 Ping 参数配置界面

#### 5.14.6 **Tracert 测试**

Tracert 命令说明: Tracert 为 Trace router 的缩写。Tracert (跟踪路由) 是路由跟踪实用程序, 用于确定 IP 数据报包问目标所采取的路径。Tracert 命令用 IP 生存时间 (TTL) 字段和 ICMP 错误消息来确定从一个主机到网络上其他主机的路由。

#### **Tracert 使用说明:**

- 1) 点击 Web 导航树中的 Tracert 测试。
- 2) 配置目标 IP 地址或者域名,点击开始查看路由跟踪信息。

Tracert 参数配置界面如下图 5.14-6 所示:

#### **COMMERCIAL IN CONFIDENCE**

 $80 - 80$ 

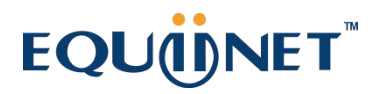

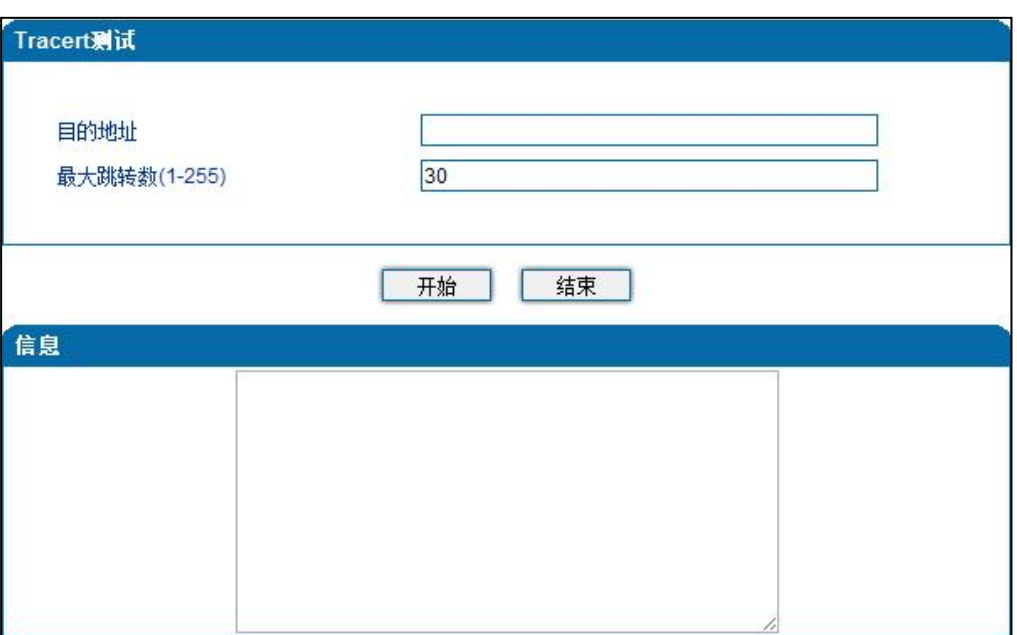

#### 5.14-6 Tracert 测试配置界面

## 5.14.7 **网络抓包**

网关支持抓取网络报文、PCM、系统日志、DSP 4 种类型的报文。网络抓包页面如下图 5.14-7 所示:

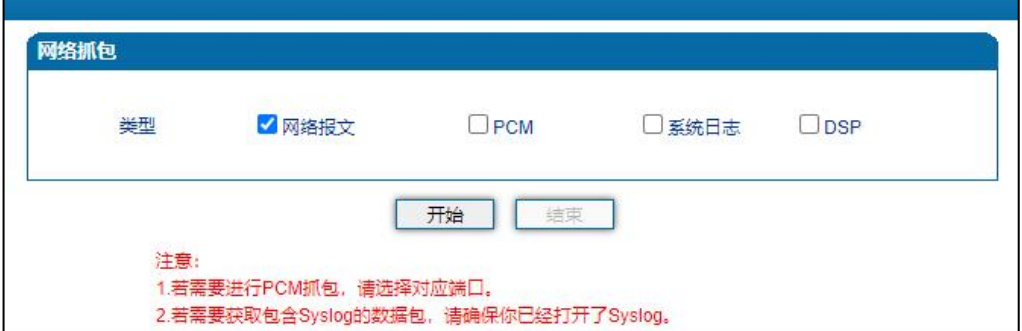

#### 图 5.14-7 网络抓包配置界面

## 5.14.8 **恢复出厂设置**

恢复出厂配置将清除设备的所有配置,进行此操作前请务必备份设备配置文件,以防数据丢失。

恢复出厂配置应用说明:

#### **COMMERCIAL IN CONFIDENCE**

 $\cdots$   $81$  . . . . .

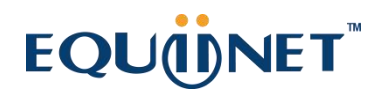

- 1) 点击 Web 界面导航树中的恢复出厂配置。
- 2) 点击恢复出厂配置应用,然后重启设备。设备数据会恢复到出厂的配置。

恢复出厂配置界面如图 5.14-8 所示

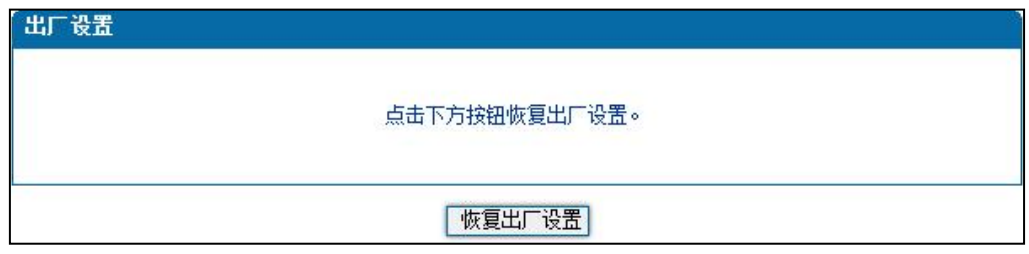

图 5.14-8 恢复出厂配置界面

## 5.14.9 **设备重启**

设备重启应用说明:

- 1) 点击 Web 界面导航树中的设备重启。
- 2) 点击重启,设备就会进入重启状态。
- 3) Web 登录后, 通过查看系统运行信息检验设备是否重启成功。

设备重启配置界面如下图 5.14-9 所示:

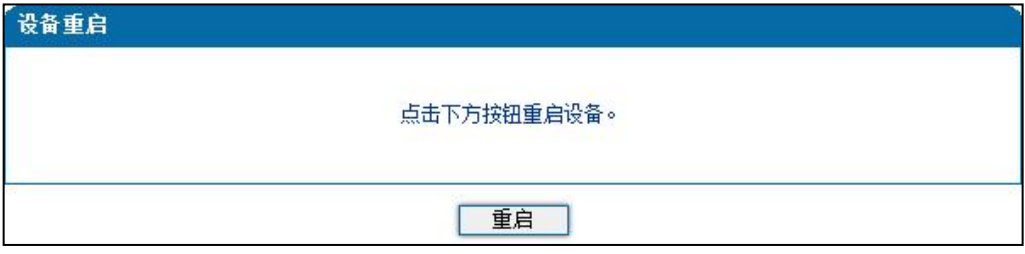

图 5.14-9 设备重启配置界面

. . . . . . . . . . <sup>82</sup>. . . . .

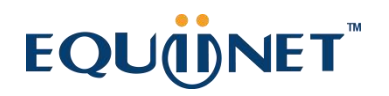

# **6 术语**

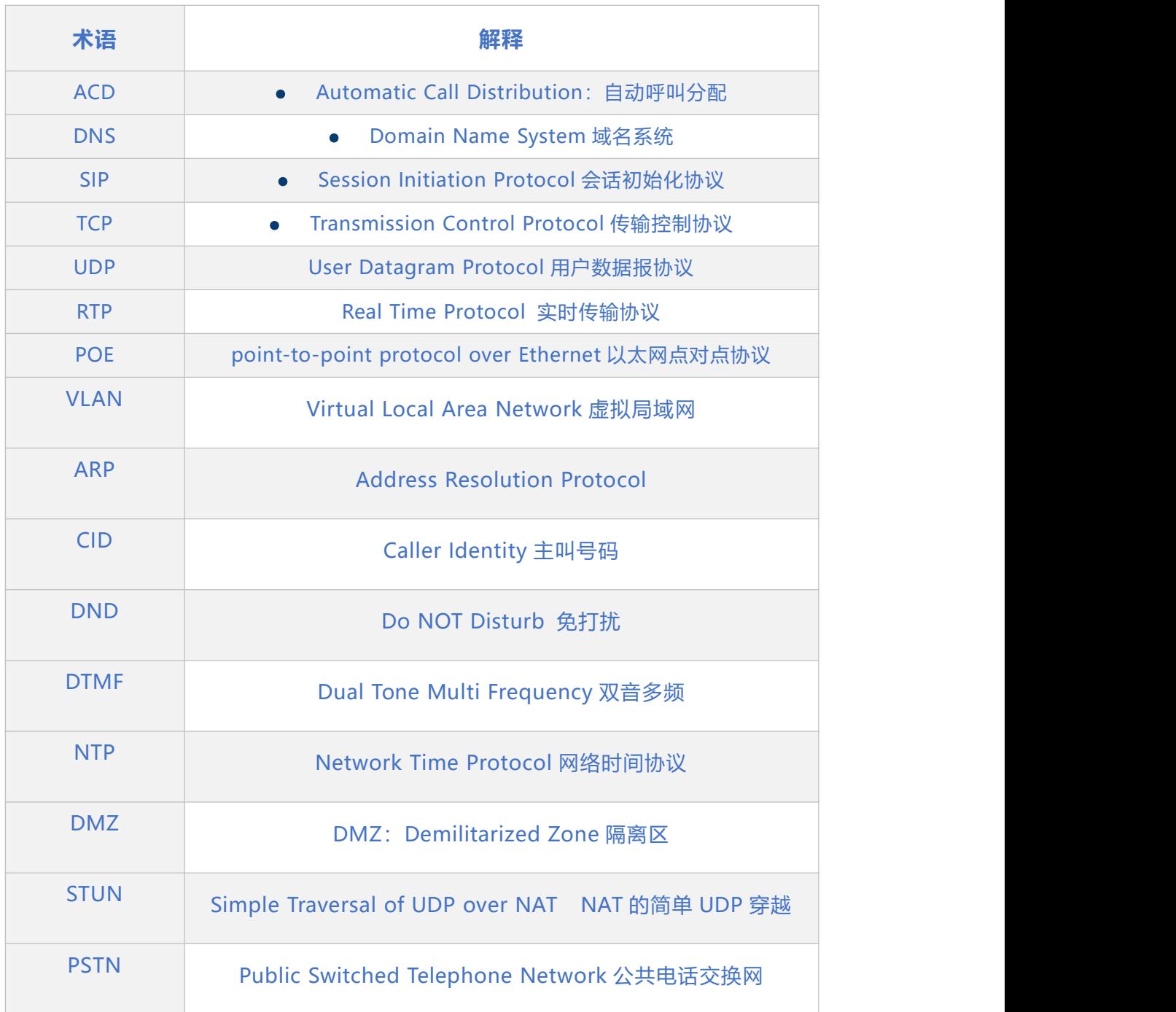

. . . . . . <sup>83</sup>. . . . .